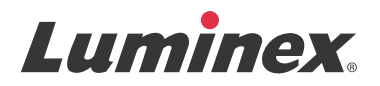

# **IVD** 軟體使用手冊 *| IVD* xPONENT® **3.1 Rev. 2**

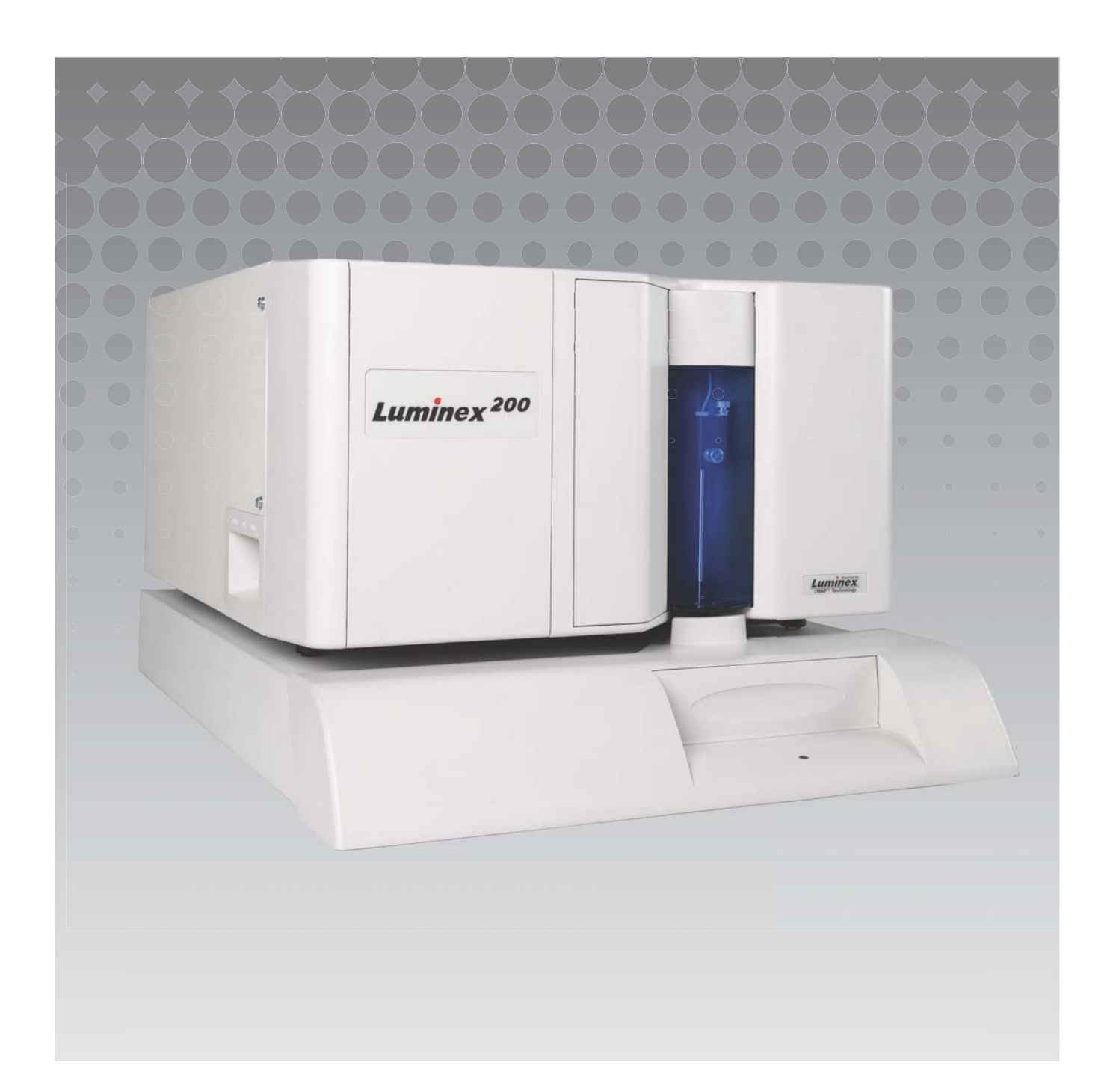

© Luminex Corporation 2011 - 2014. 保留所有權利。未經 Luminex Corporation 事先明確的書面同意,不 得以任何形式或方法複製、傳播、改編本出版物或將其翻譯成任何語言或電腦語言。

僅供體外診斷使用。

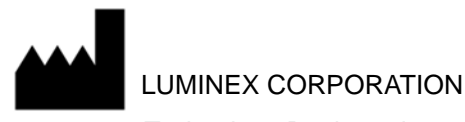

12212 Technology Boulevard Austin, Texas 78727-6115 U.S.A.

語音專線:(512) 219-8020 傳真專線:(512) 219-5195

xPONENT® 3.1 Rev. 2 軟體使用手冊

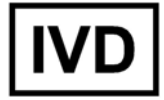

PN 89-00002-00-474 修訂 A 版 2014 年 4 月

> EC **REP**

WMDE Bergerweg 18 6085 AT Horn The Netherlands

# $\epsilon$

Luminex Corporation (Luminex) 保留隨時修改其產品和服務的權利。本手冊如有變更,恕不另行通知。雖 然 Luminex 盡力確保本手冊的準確性,但對於手冊中的錯漏或者應用或使用這些資訊導致的損害, Luminex 概不負責。

下列商標均屬 Luminex Corporation 所有:Luminex®、xMAP®、xTAG®、xPONENT®、Luminex® SD ™、 Luminex<sup>®</sup> 200、Luminex<sup>®</sup> XYP ™、MagPlex<sup>®</sup> 微球。

其他所有商標,包括 ProClin<sup>®</sup>、Cheminert<sup>®</sup>、Microsoft<sup>®</sup>、Windows<sup>®</sup>、Pentium<sup>®</sup>、及 Dell<sup>®,</sup>皆為其所 屬公司商標。

# **Luminex® xPONENT®** 軟體使用者授權合約

本 Luminex 使用者授權合約 ("本協議")是貴方 (即最終使用者,個人或單位不論,以下簡稱" 貴方")與 Luminex Corporation("Luminex") 之間有關向貴方提供的 xPONENT 軟體產品的法律 約定,上述軟體產品包括電腦軟體以及線上或電子格式的文檔,還可包括相關介質和印刷材料 (若有)(以下合稱 " 本軟體 ")。本協議條款也適用于任何更新、補充、網路內容或基於互聯網 的服務 (如遠端存取) .

使用本軟體即意味著接受本協定。若不接受本協定條款,請勿使用本軟體,請將本軟體交還 LUMINEX 或向貴方銷售本軟體的 LUMINEX 授權經銷商, 取得狠款或將來購物抵免權利。如薄 守本授權條款,則有權按照下文專項約定使用本軟體。

- 1. 概述。本軟體受著作權法、其他國際著作權公約以及其他智慧財產權法律和公約保護。本軟 體僅予許可,而非出售。
- 2. 其他許可要求和 / 或使用權
	- a. 試用和轉換。本軟體的一部分或全部可以試用方式給予許可。貴方使用本軟體試用 版的權利僅限於試用期。本軟體試用版和試用期在啟動過程中介紹。在試用期內, 本軟體僅可用於評估,不得用於任何商業用途 (包括但不限於任何診斷用途)。貴 方有權將試用權轉換為永久使用權。本軟體將在試用期結束後向貴方提示轉換。
	- b. 啟動。對於本軟體的某些版本而言,貴方可以從 Luminex 技術支援部門 (電郵: support@luminexcorp.com, 電話: 1-877-785-2323 或 1-512-381-4397)取得許可 碼,用許可碼啟動本軟體。
	- c. 品牌。僅在取得 Luminex 明確書面同意的情況下,方得在本軟體上增加其他品牌或 其他圖形標識。
	- d. 升級。僅可從 Luminex 技術支持部門 (電郵:orders@luminexcorp.com)或授權經 銷商處取得更新或升級。關於從授權經銷商取得升級的詳情,請訪問 http:// www.lumenexcorp.com。
- 3. 給予許可。在符合本協議的前提下,Luminex 特此向貴方授予一項 Luminex 著作權和商業秘 密項下非專屬、不可轉讓的許可 (不含再許可權),貴方得藉此許可在一台運行一套特定型 號 Luminex 儀器的電腦上使用本軟體 (具體型號見本套裝軟體裝)。貴方可將本軟體複製一 (1) 份,僅限備份或存檔之用。貴方還可在另外至多兩 (2) 台電腦上安裝本軟體,用於執行輔 助任務 (即準備範本 / 程式、執行進一步分析或重複先前資料),前提是該等電腦位於同一 處所,並且不與 Luminex 儀器相連。另外,貴方還可按照與 Luminex 或其授權經銷商的書 面約定,購買在更多電腦上使用本軟體的權利,用於執行輔助任務 (即準備範本 / 程式、執 行進一步分析或重複先前資料),前提是該等電腦位於同一處所,並且不與 Luminex 儀器相 連。儘管向貴方給予本軟體許可或者出售 Luminex 儀器並不授予或者推定授予貴方在任何 Luminex 專利項下的任何權利或許可,貴方,作為買方,仍可從 Luminex 專利 (如有)項 下取得一項許可,並藉此將任何 Luminex 儀器與 Luminex 授權的螢光標識微球珠 (微球珠 授權須向 Luminex 或 Luminex 授權經銷商購買)聯用。
- 4. 限制

•如上文所述,本軟體僅可在運行 Luminex 儀器的單一電腦上安裝和使用。

- 本軟體不得用於任何商業用途 (包括提供測試服務), 經 Luminex 明確書面同意或者經 Luminex 通過本軟體授權經銷商書面授權的除外。
- •本軟體僅可與 Luminex 生產的微球珠或取得 Luminex 書面授權者開發、生產和經銷的套 件聯用。
- •必須在本軟體所有拷貝上保留所有專有權告示。
- •不得向任何協力廠商分銷本軟體。
- 不得對本軟體實施反向工程,也不得反編譯、反彙編本軟體或試圖以其他方式取得本軟體 原始程式碼。
- •不得複製 (製作一份備份或存檔的除外)、傳播、再續可、出租、轉讓本軟體任何部分, 也不得就本軟體授予任何權利。
- •必須遵守有關本軟體使用的所有適用法律。
- 不得修改本軟體, 也不得製作本軟體的衍生作品 (包括修改任何品牌或圖案)。
- 不得將本軟體用於任何基於電腦的服務行業,也不得公開展示本軟體的視覺外觀。
- •不得通過網路、電話或任何其他電子手段傳播本軟體。
- 5. 期限與終止。本協定項下貴方權利有效期至本協議終止之時。貴方可通過銷毀本軟體 (包括 所有電腦程式和文檔),且從貴方電腦設備上刪除所有副本的方式,於任何時間終止本協 議。Luminex 可提前三十 (30) 日書面通知貴方終止本協議。若貴方未遵守本協議任何條款或 條件,本協議項下貴方權利即自動終止,無需 Luminex 進一步措施或通知。本協定終止後, 貴方同意銷毀本軟體並從貴方電腦設備上刪除任何副本。
- 6. 軟體權利。本軟體及其任何副本的所有權利均歸 Luminex 或其供應商所有。本協議並非銷售 行為,並不向貴方轉讓本軟體或本軟體內含任何專利、著作權、商業秘密、商號、商標或其 他智慧財產權的任何權利或所有權權益。貴方不得刪除、變更或模糊本軟體之上或之內任何 專有權利告示,且必須在本軟體任何備份拷貝上複製該等告示。可通過使用本軟體而訪問的 任何內容的一切所有權和智慧財產權均為相關內容所有權人的財產,並且受到相關著作權和 其他智慧財產權法律和條約的保護。本協定並未就該等內容向貴方授予任何權利。
- 7. 出口限制。貴方同意不得將本軟體出口或再出口至受美國出口限制的任何國家、個人、實體 或最終使用者。貴方特此保證沒有任何州或聯邦機關已經中止、撤銷或拒絕貴方出口特權。
- 8. 無保證。本軟體按照 " 實樣 " 原則許可。本軟體的使用風險自擔。本軟體僅供與 LUMINEX 產品聯用。在適用法律允許的最大範圍內,LUMINEX 及其供應商不給予任何明示或默示保 證,包括但不限於關於適銷性、適於特定目的或無侵權的任何默示保證。
- 9. 責任限制。在任何情況下,LUMINEX 或其關聯方或供應商,均不就本軟體使用或無法使用 而產生的任何特別、間接或附帶損害 (包括但不限於商業利潤損失、業務中斷、業務資料損 失或其他經濟損失)而承擔責任,即便 LUMINEX 或其關聯方或供應商事前已獲知該等損害 也不例外。
- 10. 其他約定。本協議適用美國德克薩斯州法律,排除使用該等法律的衝突法原則。未經 Luminex 事前書面同意,貴方不得通過協議約定或法律運作的方式,出讓、再許可或以其他 方式轉讓本協定項下授予的權利或許可,違反此項限制的一切轉讓均無效。本協定是 Luminex 與貴方達成的完整、排他約定,取代雙方有關本協議標的的其他一切口頭或書面溝 通。若變更本協定的,必須採用書面形式,並且經變更所針對的一方書面簽署後方有效力。 Luminex 或貴方一次放棄或未行使本協議約定的任何權利,並不意味著放棄本協議任何進一 步權利。即便本協議任何條款被認定為不可強制執行,本協定剩餘部分仍然保持完整效力。 (Translated from English document 89-30000-00-403 Rev A)

僅供體外診斷使用 iv

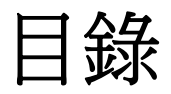

# 第 **1** [章:簡介](#page-6-0)

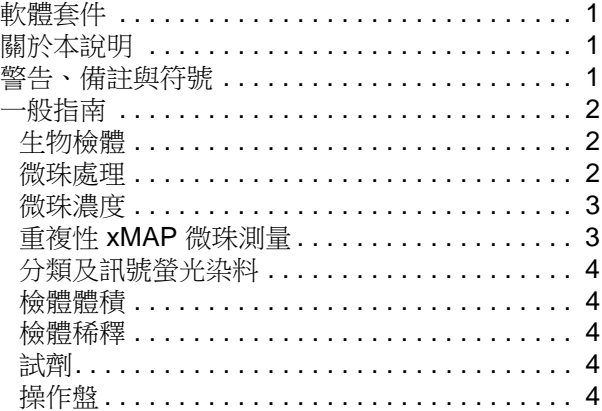

# 第 **2** [章:軟體說明](#page-10-0)

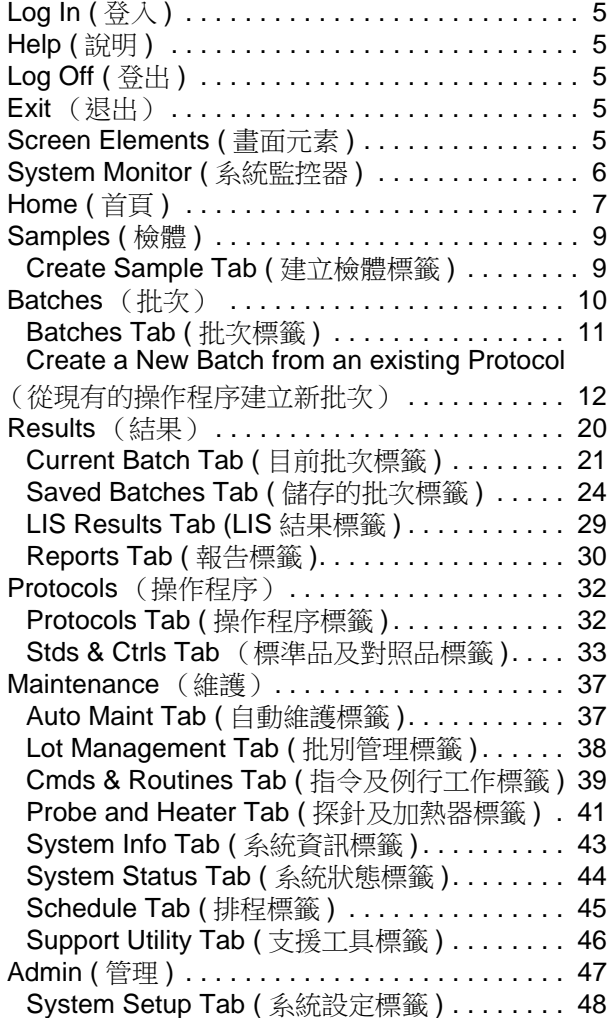

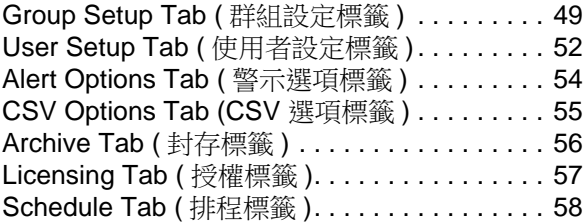

# 第 **3** [章:使用軟體](#page-64-0)

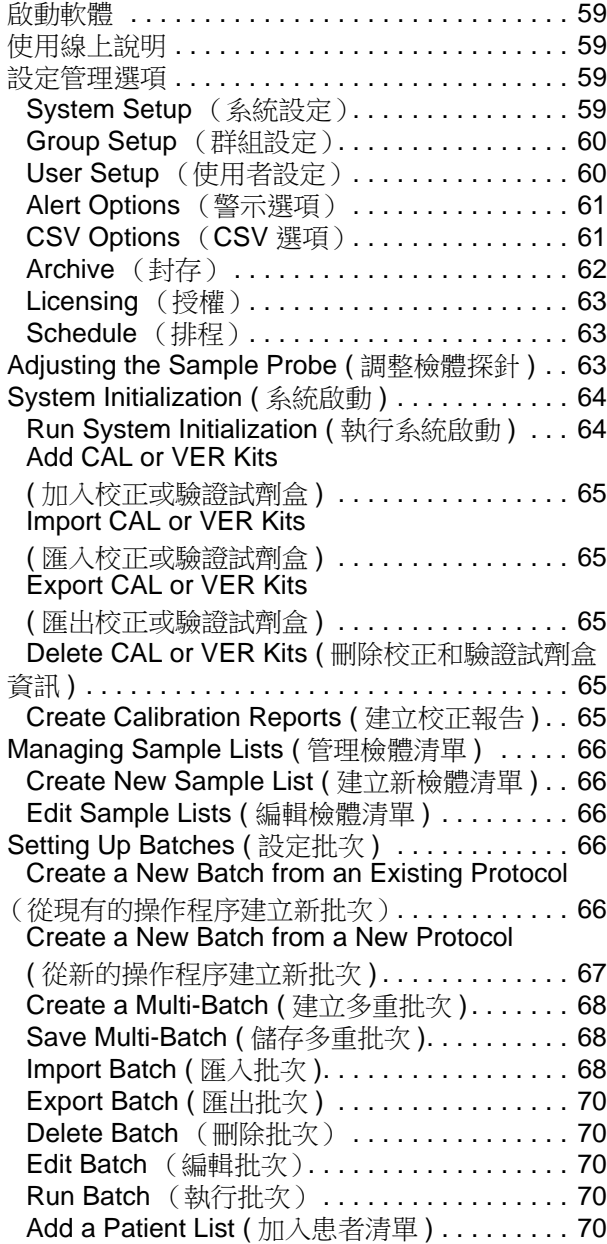

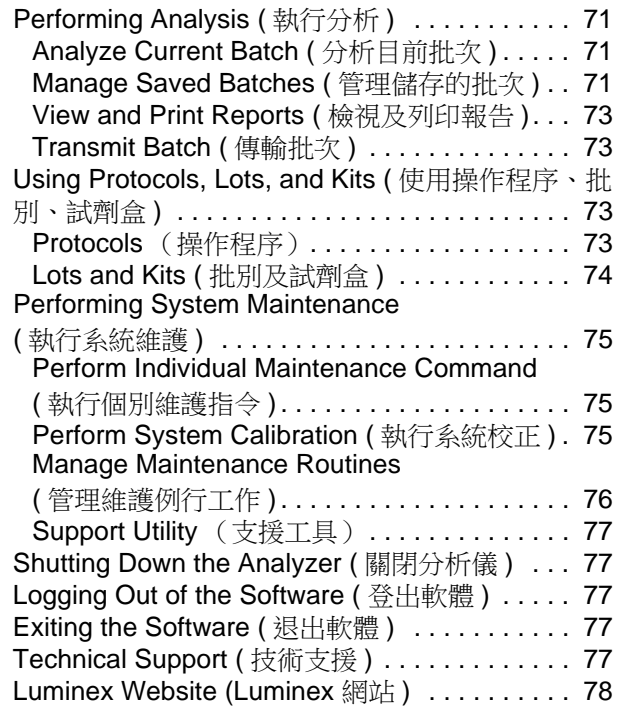

# <span id="page-6-0"></span>第 **1** 章: 簡介

Luminex<sup>®</sup> 系統可改善臨床實驗室及研發的工作流程與效率。實驗室使用者必須使用搭配 xMAP 技術使用之 xMAP<sup>®</sup> 檢測試劑 盒,進行微量滴定操作盤的操作。

# <span id="page-6-1"></span>軟體套件

xPONENT<sup>®</sup> 軟體具備不同層級的功能:

- •可依體外診斷裝置 (IVD) 操作程序與批次進行分析、檢視並列印報告,以及進行 Luminex 系統維護。
- Instrument Control (儀器控制) 應用程式可連結以特定序號作為辨識的儀器, 進行通訊。
- •Secure (加密) 包含所有基本功能,以及管理員控制的使用者權限層級。
- 21 CFR Part 11 包含所有加密功能,以及需要電子簽章以執行特定工作。電子簽章列在系統記錄內。批次功能之電子 簽章也將列在批次稽核記錄內。
- •Remote Web Monitoring (遠端網路監控) 可讓您使用網頁檢視警示和系統狀態。
- •LIS 包括可讓系統與外部的實驗室資訊系統 (LIS) 資料庫通訊。LIS 版本可以 ASTM 檔案格式匯出患者結果資料, 以及匯入 ASTM 格式之患者檢體資訊。

您必須擁有儀器控制授權,才能操作儀器。

如需購買升級套件的詳細資訊,或取得特定的套件說明文件,請聯絡廠商。

# <span id="page-6-2"></span>關於本說明

本文件之内容假設使用者熟悉基本電腦操作,且具備 Microsoft<sup>®</sup> Windows<sup>®</sup> 軟體相關知識。可以多種方式進行指令,例如工具 列與畫面中按右鍵時出現的選單。但為了便於各項程序操作,本手冊僅說明進行指令的一種方法。 本說明為 PDF 格式,可列印使用。但由於說明中有書籤與超連結,因此比較適合線上閱覽。

[本說明會定期更新。請至](http://www.luminexcorp.com/Downloads/index.htm) http://www.luminexcorp.com/ 下載最新版本。網站的 Resources (資源)頁面可下載最新版本說明, 以及各語言的翻譯。

# <span id="page-6-3"></span>警告、備註與符號

手冊中必要時會列出以下備註與警告。

#### 表 1: 定義

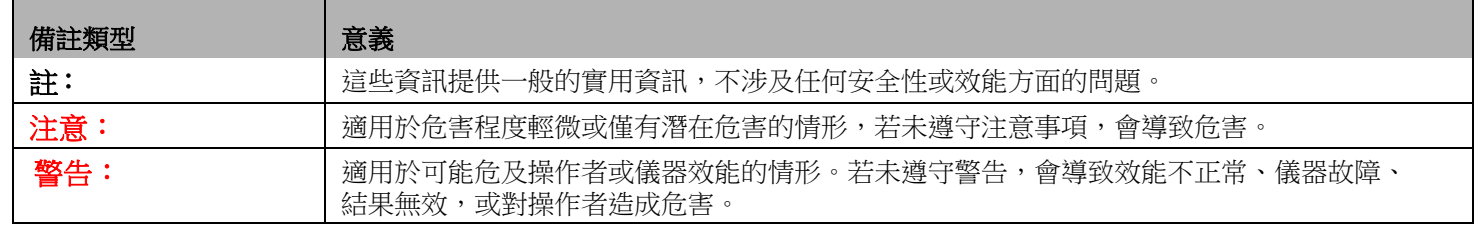

使用 xPONENT 軟體期間,會看到下列符號,代表警告、狀態、識別資訊、說明及主管機關標誌。

#### 表 2: 符號

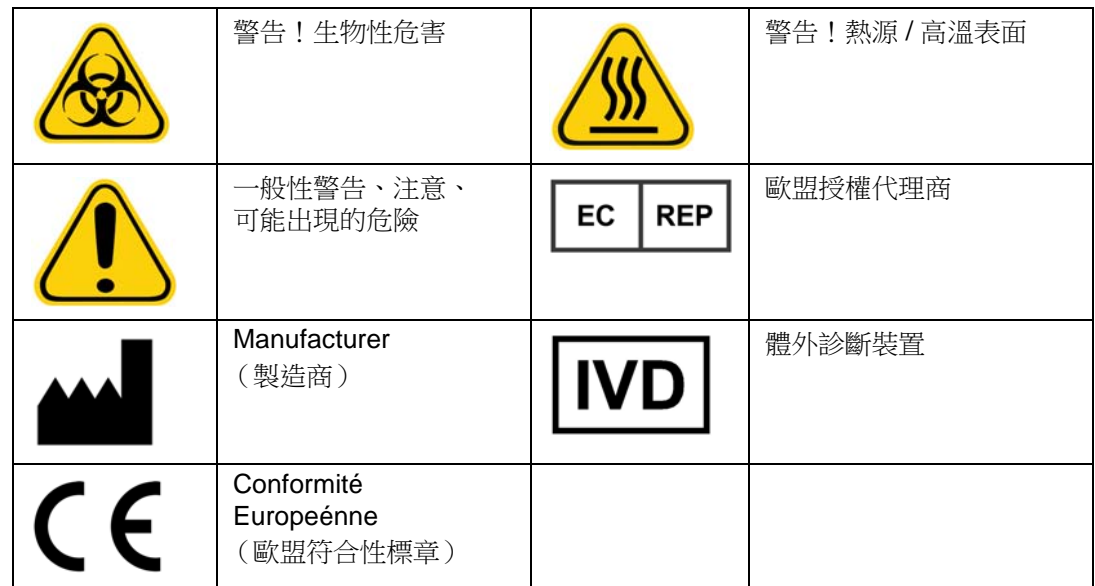

# <span id="page-7-0"></span>一般指南

修改或刪除 Luminex<sup>®</sup> xPONENT<sup>®</sup> 系統檔案會導致系統效能下降。您可以透過解除安裝並重新安裝 xPONENT 軟體的方式修復 經修改或刪除的 xPONENT 系統檔案。

將未經授權的第三方軟體與 xPONENT 軟體配合使用可導致 xPONENT 軟體發生崩潰或故障。使用第三方軟體須自擔風險。

請注意 xPONENT 系統開啟螢幕保護程式時,xPONENT 會停止螢幕保護程式啟動。xPONENT 每次啟動時都會開啟一個對話 方塊,建議您關閉螢幕保護程式和任何電源管理設定。

本系統包含電氣、機械及雷射組件,如處理不當,可能造成危害。此外,系統運作時也可能具有生物性危害。因此,我們建議 所有系統使用者遵循標準實驗室安全規範。未依照 Luminex Corporation 說明或指示的方式使用 Luminex® 100/200™, 可能影 響設備提供的保護,或使保固失效。

# <span id="page-7-1"></span>生物檢體

人類及動物檢體中,可能含有具生物危害的感染性物質。接觸可能具有生物危害性的物質時 (包括氣膠),請遵守相關生物安 全性程序,並穿戴個人防護裝備,例如手套、防護衣、實驗衣、面罩 (或者防護面具及護目鏡)、通氣裝置。棄置生物危害性 廢棄物質時,應遵守當地、各州及聯邦的所有生物危害性物質處理法規。

# <span id="page-7-2"></span>微珠處理

避免過度震盪產品以減少泡沫與表面析出。靜置後 xMAP 微珠會沈澱。分注前務必使 xMAP 微珠均勻懸浮。未耦合的 xMAP 微 珠粒徑分佈不一,未被包覆前容易聚集。從原始容器多次移管可能影響微珠濃度。xMAP 微珠務必隨時避光。xMAP 微珠應儲存 於 2°C 至 8°C。

註: 進一步資訊請參見 xMAP 微珠或檢測套組所附之產品資訊表。

# 限制

xMAP 微珠容易發生光漂白,光漂白效應具累積性。xMAP 微珠應盡可能避光,以維持產品完整性。 xMAP 微珠在產品提供的水性媒介內具斥水性,靜置後會沈澱。分注前請混合均勻。 [本產品請勿使用強力有機溶劑。具體相容性資訊,請參考](http://www.luminexcorp.com/SUPPORT/) Luminex 技術支援網站,網址為 http://www.luminexcorp.com/SUPPORT/。

#### 安全預防措施

操作時應將所有檢體視為可能已受污染,作為感染性物質處理。檢體應依據美國疾病管制局 / 國家衛生研究院 1984 年出版手冊 《Biosafety in Microbiological and Biomedical Laboratories *(微生物與生物醫學實驗室之生物安全性)*》建議,視為可能具感染 性之人類血清或血液樣本,在第二級生物安全性下處理。

雖然微珠中不含有毒濃度的有害或致癌成分,但服下後仍具有毒性。微珠與酸接觸會釋放有毒氣體。如果微珠與皮膚接觸,立 即用大量水清洗。如果發生意外,請立即就醫並向醫療人員出示產品標籤或容器。本公司備有材料安全性資料表可供索取。

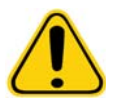

警告: 試劑中可能含有作為防腐劑的疊氮化鈉。疊氮化鈉可與鉛管和銅管發生反應,形成易爆 炸的金屬疊氮化物,此外也具有很高的毒性,在物質安全資料表 (MSDS) 中列為健康危 害第 4 級。棄置時請以大量冷水沖洗管線,以免疊氮化物沉積。請參閱指南手冊 《Safety Management no. CDC-22, Decontamination of Laboratory Sink Drains to remove Azide salts (安全管理編號 CDC-22,實驗室水槽下水道除污以清除疊氮鹽)》 (喬治亞州亞特蘭大市疾病管制局,1976 年 4 月 30 日出版)。

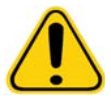

注意: 鞘液和存放微珠的溶液内含 ProClin<sup>®</sup>,可能引發過敏反應。請使用個人防護裝備,包括 手套和安全眼鏡。

# <span id="page-8-0"></span>微珠濃度

檢測套組內的微珠濃度是影響系統速度的因素之一。使用 xMAP 試劑盒進行檢測時,請遵循試劑盒產品插頁說明,並使用提供 的軟體操作程序。

# <span id="page-8-1"></span>重複性 **xMAP** 微珠測量

在 xMAP 檢測中,檢測結果為報告分子訊號。由於微珠尺寸極小,xMAP 微珠懸浮液會呈現接近溶液相的反應活動。也就是說, 針對特定檢測所使用的各個 xMAP 微珠組, 微珠表面附著的報告分子分佈會呈現統計均勻。在擷取資料期間,軟體會對每個微 珠組的各種微珠進行分析,並計算出該微珠組的統計資料中位數。每個微珠組所測量的微珠愈多,特定測量的可信度就愈高。 使用 xMAP IVD 試劑盒進行檢測時,請遵循試劑盒產品插頁說明,並使用提供的軟體操作程序。

# <span id="page-9-0"></span>分類及訊號螢光染料

每個 xMAP 微珠組內均以兩種分類染料染色,而超過 100-plex 的微珠以三種染料染色。各微珠組可使用染料的螢光訊號進行分 類。由於對每個微珠進行個別分析,在多重檢測中即使混合不同微珠組,仍可以放射出的訊號加以區分。附著在各微珠組表面 的訊號分子的螢光訊號可加以測量,並用來判斷多重批次中各檢測的結果。此外,由於對每個微珠進行個別分析,因此可精確 定量每個微珠組的訊號。

下表為可使用的報告分子螢光染料,及其激發與放射波長

#### 表 3: 報告分子螢光染料波長

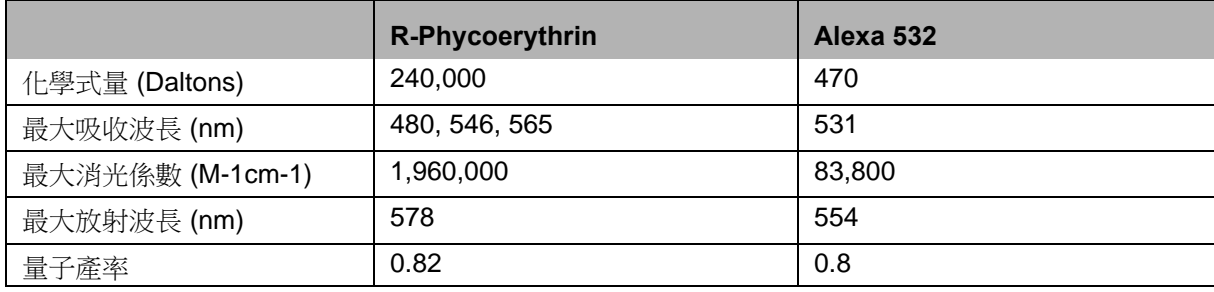

#### <span id="page-9-1"></span>檢體體積

檢體體積或檢體大小介於 10 µL 至 200 µL。確保吸取後孔內仍可剩餘部份檢體,約較檢體體積多 25 µL,體積隨使用之操作盤 類型而異。擷取後,Luminex 分析儀會清洗檢體管線,將約 165 µL 鞘液注入 96 孔操作盤之孔内。請確定孔內足以容納清洗鞘 液,不至於溢出污染其他孔位。使用時請遵循 IVD 試劑盒包裝插頁的說明。

#### 體積計算方式如下:

孔位總體積 (µL) – 檢體吸取體積 (µL) + 165 (µL) < 孔位最大容積 (µL)

- Total well volume (孔位總體積) = 擷取單位檢體前,孔內的起始檢體體積。孔位容積視微珠組的一致性而定。
- •Sample uptake volume ( 檢體吸取體積 ) = 擷取吸取體積 (操作程序中設定此數值為檢體體積)。
- •165 (µL) = 前述之注入體積。
- •Maximum well volume plate ( 操作盤孔位最大容積 )= 選用之 96 孔微量滴定操作盤的孔位最大容量。

#### <span id="page-9-2"></span>檢體稀釋

請遵循 IVD 試劑盒包裝插頁的使用說明,稀釋濃縮生物檢體,如血漿或血清。使用 xMAP 試劑盒進行檢測時,請遵循試劑盒產 品插頁的稀釋說明。

# <span id="page-9-3"></span>試劑

調配完成的試劑不可含有 xMAP 微珠以外的顆粒。請勿稀釋 xMAP 校正試劑或驗證試劑。

#### <span id="page-9-4"></span>操作盤

使用未覆蓋的操作盤時,請使用黑色不透明操作盤,以減少光漂白效應。

進行加熱檢測時,請使用 CoStar<sup>®</sup> Thermowell<sup>®</sup> 96 孔薄壁聚碳酸酯 P 型操作盤。

進行非加熱檢測時,請使用總高度不超過 0.75 英吋 (19 mm) 的 96 孔操作盤。請遵循 xMAP IVD 試劑盒的使用說明。請參閱微 珠濃度章節。

如需查閱 Luminex [網站建議的耗材清單,請造訪](http:// www.luminexcorp.com/Support/SupportResources/) http://www.luminexcorp.com/Support/SupportResources/ 以獲得更多資訊。

# <span id="page-10-0"></span>第 **2** 章: 軟體說明

本章詳細介紹軟體的每個部份及其功能。使用軟體的相關資訊,請參閱 [「使用軟體」第](#page-64-0)59頁。 本章內容為預設之顯示方式。請注意,xPONENT 系統管理員可改變顯示方式與停用功能。

# <span id="page-10-1"></span>**Log In (** 登入 **)**

欲登入,請在 **System Login** (系統登入)標籤頁中輸入使用者識別碼。如果您使用的是加密版本的軟體,請輸入密碼。登入 後,會開啟 Home (首頁)頁面。必須先由 xPONENT 系統管理員設定使用者代碼和首次登入密碼。如無使用者代碼和密碼, 請聯絡 xPONENT 系統管理員。

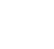

主: 使用者被鎖定無法使用本應用程式時,管理員每次登入均會開啟對話 方塊,通知管理員有使用者被鎖定。

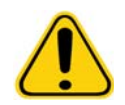

警告: 如果使用本軟體的人員沒經過訓練,會導致不準確的資料和測試結果。使用者操 作本軟體前,請務必詳閱本手冊。

# <span id="page-10-2"></span>**Help (** 說明 **)**

軟體中的每個視窗均可點選工作視窗右上角的藍色「i」按鈕,開啟英語說明。也可點選畫面最上方的 Help (說明),進入完 整系統說明後點選 **Contents** (內容)與 **Index** (索引)。

# <span id="page-10-3"></span>**Log Off (** 登出 **)**

點選 **Log Off** (登出)可登出系統,請點選 **Confirm Logout** (確認登出)對話方塊內的 **OK**。

# <span id="page-10-4"></span>**Exit** (退出)

登出後,點選 **Exit** (退出),接著點選 **Yes** (確定)可完全關閉軟體。

# <span id="page-10-5"></span>**Screen Elements (** 畫面元素 **)**

下節詳述畫面元素,以及本手冊用於說明這些元素的常用詞彙。

#### 圖 1。 **Screen Elements (** 畫面元素 **)**

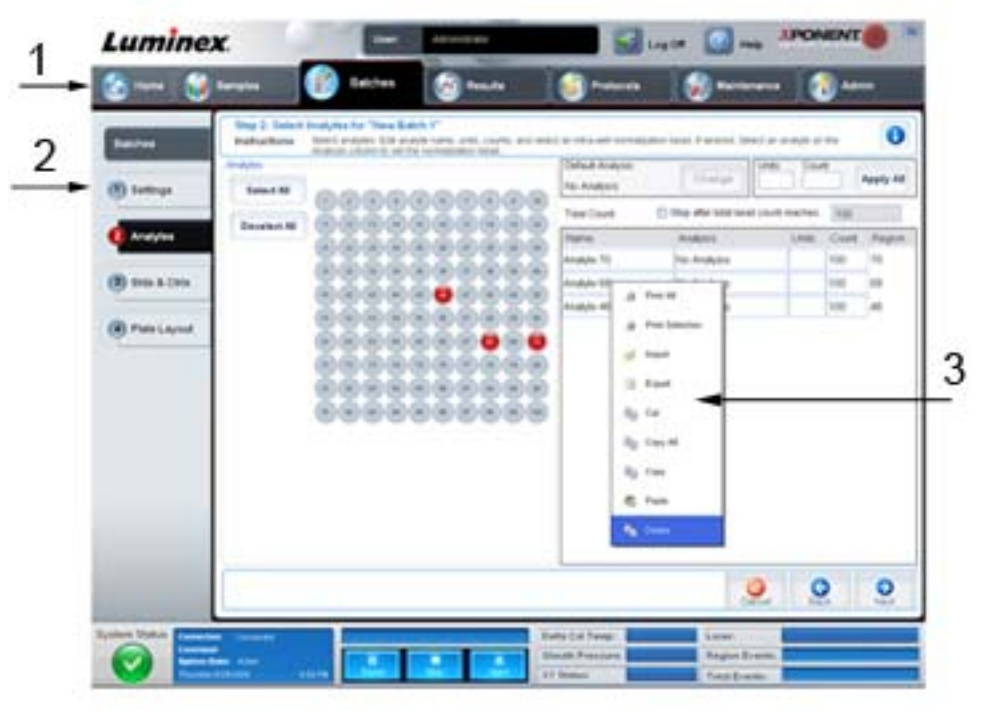

1. 頁面 2. 標籤 3. 右鍵選單

- •**Page (** 頁面 **)** 視窗最上方的主要元素為 「頁面」。點選頁面可進入軟體的該區段。所有頁面均可移動或刪除,但 **Home** (首頁)除外,某些情況下也無法移動或刪除 **Admin** (管理)頁面。如需進一步資訊,請參閱 「[Arrange Main](#page-54-1)  Navigation Buttons [\(配置主要導覽按鈕\)」第](#page-54-1) 49 頁。
- •**Tab (** 標籤 **)** 視窗左側的各項元素為 「標籤」。點選標籤可進入該區段。部份標籤必須依序進入,必須進行目前標籤中 的工作後,才可點選後續標籤。
- •**Right-Click Menu (** 右鍵選單 ) 在軟體的表格、清單和文字方塊等部分區段中,可使用右鍵選單。選單將依照按右鍵 的項目而不同。
	- •**Print All** (全部列印) 列印所有區段或儲存格的項目。
	- •**Print Selection** (列印選取範圍) 僅列印選取的區段或儲存格。
	- •**Import** (匯入) 匯入檔案。
	- •**Export** (匯出) 開啟 **File** (檔案)對話方塊。使用 **Browse** (瀏覽)按鈕選擇位置,接著鍵入檔案名稱。匯出檔 案為 .CSV 格式。接著將從按右鍵的項目匯出所有資料。
	- •**Cut** (剪下) 剪下所選資料。
	- •**Copy All** (全部複製) 複製所有資料。
	- •**Copy** (複製) 僅複製所選資料。
	- •**Paste** (貼上) 將先前複製的文字或資料貼入方塊。
	- •**Delete** (刪除) 清除選取範圍的文字或資料。

# <span id="page-11-0"></span>**System Monitor (** 系統監控器 **)**

系統監控器顯示在所有 xPONENT 視窗的底部,顯示 Luminex 分析儀的實際狀態。顯示的數值直接來自 Luminex 系統的報告。

#### 圖 2。 **System Monitor (** 系統監控器 **)**

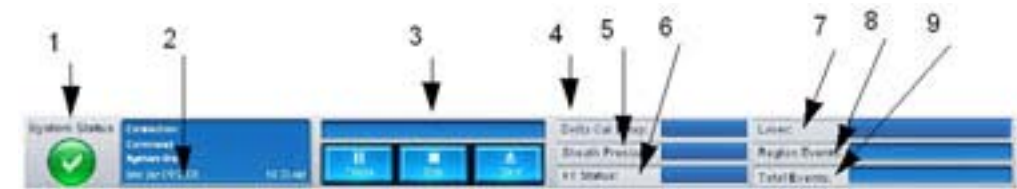

- 1. System Status (系統狀態) 按鈕 6. XY Status (XY 狀態)
- 2. Command display (指令顯示) 7. Laser status (雷射狀態)
- 3. Progress bar and buttons( 進度列與按鈕 ) 8. Region Events status ( 區域事件狀態 )
- 4. Delta Cal Temp (Delta 校正溫度)狀態按鈕 9. Total Events status 所有事件狀態
- 
- 
- 
- 
- 5. Sheath Pressure status 鞘壓狀態
- •**System Status** (系統狀態) 此按鈕有兩項功能:按下時會開啟系統記錄 (參見 System Status (系統狀態)標籤)。 也會顯示系統目前狀態。若無警告或錯誤,**System Status** (系統狀態)會出現綠色的勾選標記。若出現警告、錯誤或 其他重要使用者通知,按鈕會轉為黃色並顯示驚嘆號。
- •**Command** (指令) 顯示系統目前執行的指令。
- 註: 若校正或驗證指令失敗、任何驗證並非最新結果,或在校正到期設定前進行校正或驗證, 指令顯示會出現黃色的 **Check Calibration** (檢查校正)按鈕。
- Progress (進度) 出現條狀圖,顯示目前指令或例行工作的進度;若指令或例行工作已完成,會顯示完整的進度列, 且指令狀態顯示為 **Complete** (完成)。
- •**Pause** (暫停) 目前指令完成後暫停系統。**Pause** (暫停)不會停止正在執行指令的系統。系統暫停時,您無法執行 其他命令。
- Stop (停止) 停止系統,無論指令為何種狀態。
- •**Eject** (退出) 退出操作盤。操作盤退出後,**Eject** (退出)按鈕會變成 **Retract** (收回)。**Retract** (收回)會收回操 作盤,**Retract** (收回)按鈕回復成 **Eject** (退出)。
- •**Temp** (溫度) 顯示目前讀數及校正時讀數之間的溫度差異,單位為攝氏。若超過所能承受的溫度,會顯示偏高或偏 低的箭頭。按此按鈕會開啟 **Auto Maint** (自動維護)標籤。
- Sheath Pressure ( 鞘壓 ) 顯示鞘壓, 單位為 psi。若壓力較校正壓力偏高或偏低,會顯示偏高或偏低的箭頭, 數值轉 為黃色。按下後會開啟 **System Info** (系統資訊)標籤。
- •**XY Status** (**XY** 狀態) 顯示指令目前位置,以及操作盤加熱器的溫度,單位為攝氏。按此按鈕會開啟 **Probe and Heater** (探針及加熱器)標籤。
- •**Laser** (雷射) 顯示雷射狀態,包括雷射再次暖機的剩餘時間。**Laser status** (雷射狀態)按鈕為藍色。雷射關閉, 及關閉前約十分鐘,此按鈕會轉為黃色。按下後,雷射啟動計時器會重新開始。
- •**Region Events** (區域事件) 顯示同一分類區域中,每秒偵測到的微珠事件數量。
- •**Total Events** (全部事件) 顯示每秒偵測到的全部事件數量。

# <span id="page-12-0"></span>**Home (** 首頁 **)**

Home (首頁)頁面顯示 Welcome (歡迎使用)訊息、批次建立按鈕、Daily Activities (每日活動)捷徑,和 Installed **Protocols** (安裝的操作程序)清單。

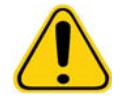

注意: 鞘液和存放微珠的溶液内含 ProClin®, 會引發過敏反應。請使用個人防護 裝備,包括手套和安全眼鏡。

僅供體外診斷使用 フィング・シーク しょうしょう しょうしょく しゅうしょく はんしょう

#### 圖 3。 **Home Page (** 首頁頁面 **)**

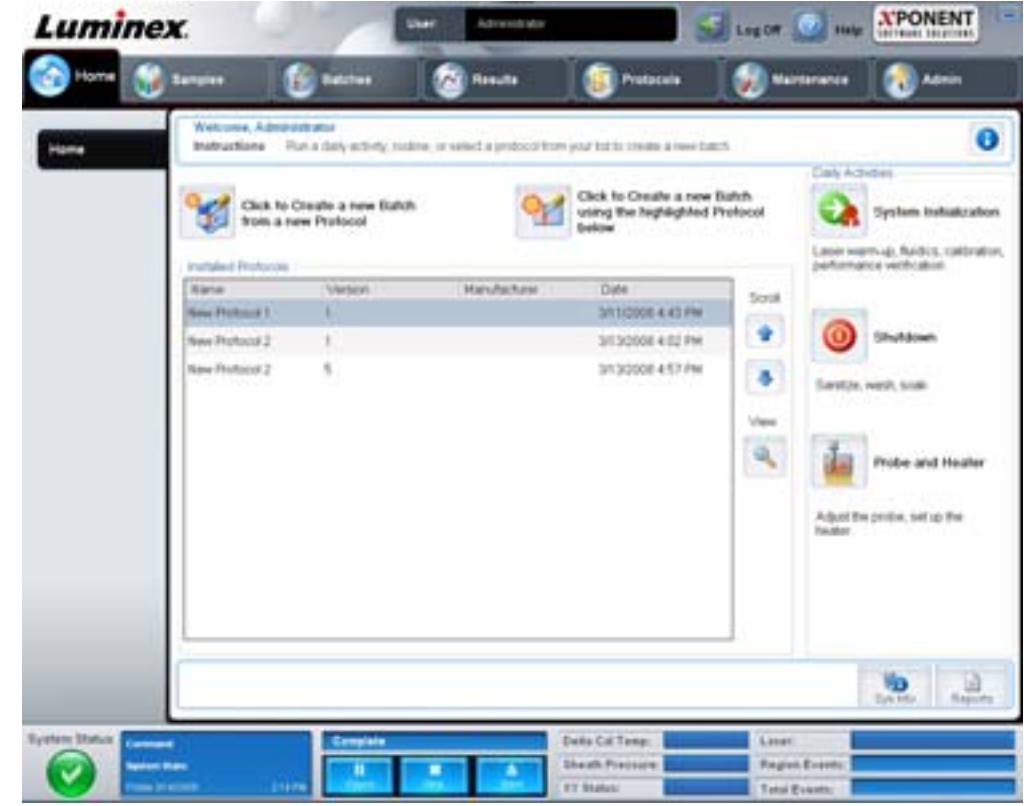

若隨時要返回 **Home** (首頁)頁面,請按 **Navigation** (瀏覽)工具列上的 **Home** (首頁)。此頁面包含下列項目:

- •**Click to Create a new Batch using the highlighted Protocol below**(按此處使用以下標示的操作程序建立新批次)- 使用 **Installed Protocols** (安裝的操作程序)清單中選取的操作程序建立新批次。使用現有操作程序建立批次的進一步 資訊,請參閱 「[Create a New Batch from an existing Protocol](#page-17-0) (從現有的操作程序建立新批次)」第 12 頁。
- •**Installed Protocols** (安裝的操作程序) 顯示操作程序清單。清單包含各通訊協定的下列資訊:
	- •Name (名稱)
	- •Version (版本)
	- •Manufacturer (製造商)
	- •Date (日期)

使用右側的上下箭頭可在操作程序清單中移動。

- •**View** (檢視) 開啟 **Protocols** (操作程序)頁面的 **Settings** (設定)標籤,可檢視選取的操作程序。此標籤可檢視 選取的操作程序設定、分析物與操作盤配置。
- •**Daily Activities** (每日活動) 包含 xPONENT 軟體內常用指令的捷徑按鈕:
	- •**System Initialization** (系統初始化) 開啟 Maintenance (維護)頁面上,**Auto Maint** (自動維護)標籤內的 **System Initialization** (系統初始化)指令。如需此標籤的進一步資訊,請參閱 「[Auto Maint Tab \(](#page-42-1) 自動維護標籤 )[」第](#page-42-1) 37 頁。
	- •**Shutdown** (關閉) 開啟 **Maintenance** (維護)頁面上 **Auto Maint** (自動維護)標籤內的 **System Shutdown** (系統關閉) 指令。如需此標籤的進一步資訊,請參閱 「 [Auto Maint Tab \(](#page-42-1) 自動維護標籤 ) 」第 37 頁。
	- •**Probe and Heater** (探針及加熱器) 開啟 **Maintenance** (維護)頁面上 **Probe and Heater** (探針及加熱器) 標籤。如需此標籤的進一步資訊,請參閱 「[Probe and Heater Tab \(](#page-46-0) 探針及加熱器標籤 ) 」第 41 頁。
- •**Sys Info** (系統資訊) 開啟 **Maintenance** (維護)頁面上的 **System Info** (系統資訊)標籤。如需進一步資訊, 請參閱 「[System Info Tab \(](#page-48-0) 系統資訊標籤 )」第 43 頁。

•**Reports** (報告) - 開啟 **Results** (結果)頁面的 **Reports** (報告)標籤。如需進一步資訊,請參閱 「[Reports Tab \(](#page-35-0) 報 [告標籤](#page-35-0) )」第 30 頁。

# <span id="page-14-0"></span>**Samples (** 檢體 **)**

使用此頁面建立新檢體,檢視檢體清單詳細資料,或建立新批次。軟體已安裝實驗室資訊系統 (LIS) 授權時,也可經由 LIS 加入 檢體。

此頁面包含下列標籤:

- •**Create Sample** (建立檢體) 按下 **Create New Samples** (建立新檢體)按鈕後顯示。
- •**Edit Samples** (編輯檢體) 按下 **Details** (詳細資料)按鈕後顯示。
- •**Protocol** (操作程序) 按下 **Create Batch** (建立批次)按鈕後顯示。
- •**Stds & Ctrls** (標準品及對照品) 按下 **Create Batch** (建立批次)按鈕後顯示。
- •**Plate Layout** (操作盤配置) 按下 **Create Batch** (建立批次)按鈕後顯示。

#### 圖 4。 **Samples Tab (** 檢體標籤 **)**

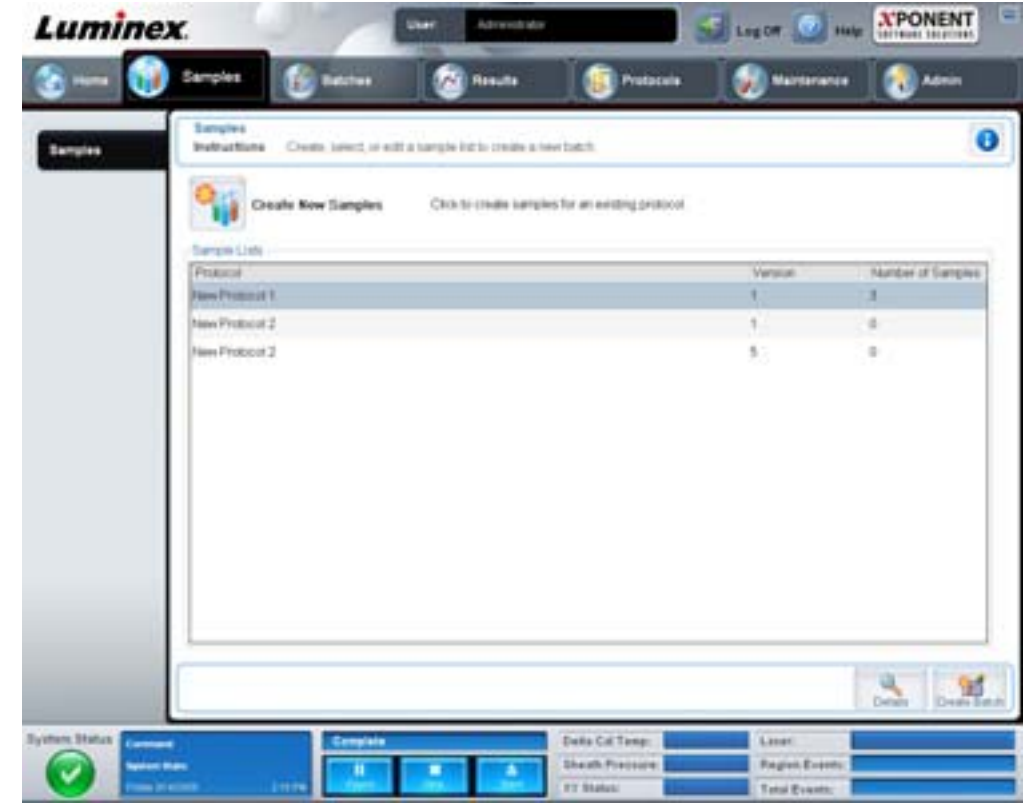

此標籤包含下列項目:

- •**Create New Samples** (建立新檢體) 開啟 **Create Sample** (建立檢體)標籤。
- •**Sample Lists** (檢體清單) 包含操作程序清單,以及每個操作程序的版本號碼與關連檢體數量。
- •**Details** (詳細資料) 開啟 **Edit Samples** (編輯檢體)標籤,以檢視或編輯所選之操作程序的檢體詳細資料。
- •**Create Batch** (建立批次) 開啟 **Protocol** (操作程序)標籤以建立批次。

# <span id="page-14-1"></span>**Create Sample Tab (** 建立檢體標籤 **)**

使用此標籤輸入並檢視檢體資訊。

#### 圖 5。 **Create Sample Tab (** 建立檢體標籤 **)**

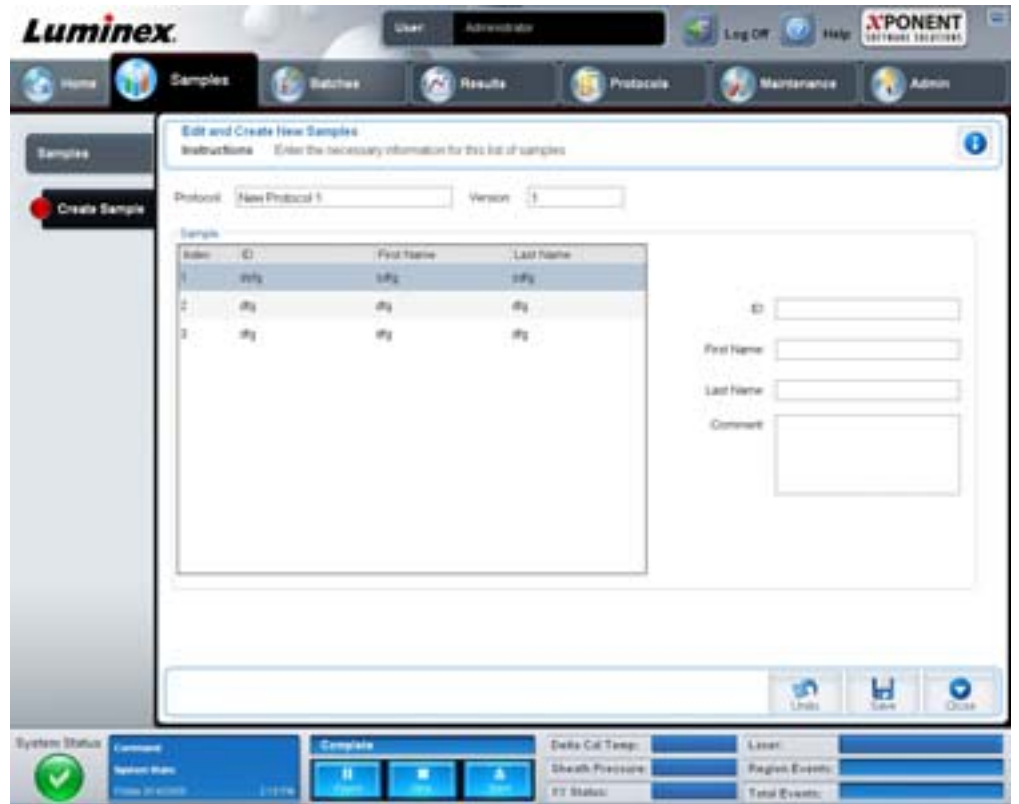

此標籤包含下列項目:

- •**Protocol** (操作程序) 顯示 **Samples** (檢體)標籤中選取的操作程序。若 xPONENT 啟用 LIS 授權,LSI 提供的所 有檢體詳細資料也會出現在 **Sample** (檢體)清單中。
- Version (版本) 顯示操作程序的版本編號, 不可編輯。
- Sample (檢體) 若使用的軟體版本已啟用 LIS,且已連接至 LIS,會將 LIS 提供的檢體資訊依序自動填入檢體清單。 僅能檢視或執行 LIS 建立的檢體清單,不可編輯。或使用 **Create New Samples** (建立新檢體)建立新檢體。輸入並儲 存檢體資訊後,會出現在左側的清單中。清單中會顯示已經建立的檢體。使用移動箭頭可重新排列檢體擷取位置。

以下 **Delete** (刪除)、**New** (新增)、**Edit** (編輯)、**Undo** (復原)等按鈕,會依 **Create Sample** (建立檢體)標籤中執行 的動作顯示。

- •**Delete** (刪除) 刪除選取的檢體。
- •**New** (新增) 建立新檢體。
- •**Edit** (編輯) 編輯選取的檢體。
- •**Undo** (復原) 重新開啟 **Create Sample** (建立檢體)標籤,不儲存使用 **Edit** (編輯)或 **New** (新增)按鈕做出的 任何變更。
- •**Save** (儲存) 將變更儲存至 **Sample** (檢體)清單。
- •**Close** (關閉) 回到 **Samples** (檢體)標籤。

# <span id="page-15-0"></span>**Batches** (批次)

使用 **Batches** (批次)頁面,依現有操作程序或新的多重批次,建立並執行新批次。此頁面包含下列標籤:

•**Protocol** (操作程序) - 按下 **Create a New Batch from an existing Protocol** (從現有的操作程序建立新批次)按鈕 時顯示。

- •**Stds & Ctrls** (標準品及對照品) 按下 **Create a New Batch from an existing Protocol** (從現有的操作程序建立新 批次)按鈕時顯示。
- •**Plate Layout** (操作盤配置) 按下 **Create a New Batch from an existing Protocol** (從現有的操作程序建立新批次) 按鈕時顯示。
- •**New MultiBatch** (新增多重批次) 按下 **Create a New Multi-Batch** (建立新的多重批次)按鈕時顯示。

# <span id="page-16-0"></span>**Batches Tab (** 批次標籤 **)**

**Batches** (批次)標籤內顯示下列項目:

- •**Create a New Batch from an existing Protocol** (從現有的操作程序建立新批次) 開啟 Protocol (操作程序)標籤, 可從現有的操作程序建立新批次。如需進一步資訊,請參閱 「[Create a New Batch from an Existing Protocol](#page-71-4) (從現有 [的操作程序建立新批次\)」第](#page-71-4) 66 頁。
- •**Create a New Multi-Batch** (建立新的多重批次) 同時開啟 **New Multibatch** (新增多重批次)標籤和 **Select Pending Batch** (選取待測批次)對話方塊,可自待測批次建立多重批次。如需進一步資訊,請參閱 「[Create a Multi-](#page-73-0)Batch ( [建立多重批次](#page-73-0) )」第 68 頁。
- •**Pending Batches** (待測批次) 顯示待測批次清單。包含各待測批次的批次名稱、操作程序、操作程序版本、日期和 狀態。若待測批次清單沒有資料,書面中不會出現下列按鈕。
- •**Single Step** (單一步驟) 指示系統擷取單一個孔位資料,然後暫停。此動作可在執行整個批次前,確定系統正確運作。
- •**Save Prtcl** (儲存操作程序) 儲存操作程序,或檢測標準品 / 對照品資訊。
- •**Plate Layout** (操作盤配置) 開啟 **Report** (報告)對話方塊,其中包含 **Batch Plate Layout Report** (批次操作盤配 置報告)。
- 圖 6。 **Batch Plate Layout Report (** 批次操作盤配置報告 **)**

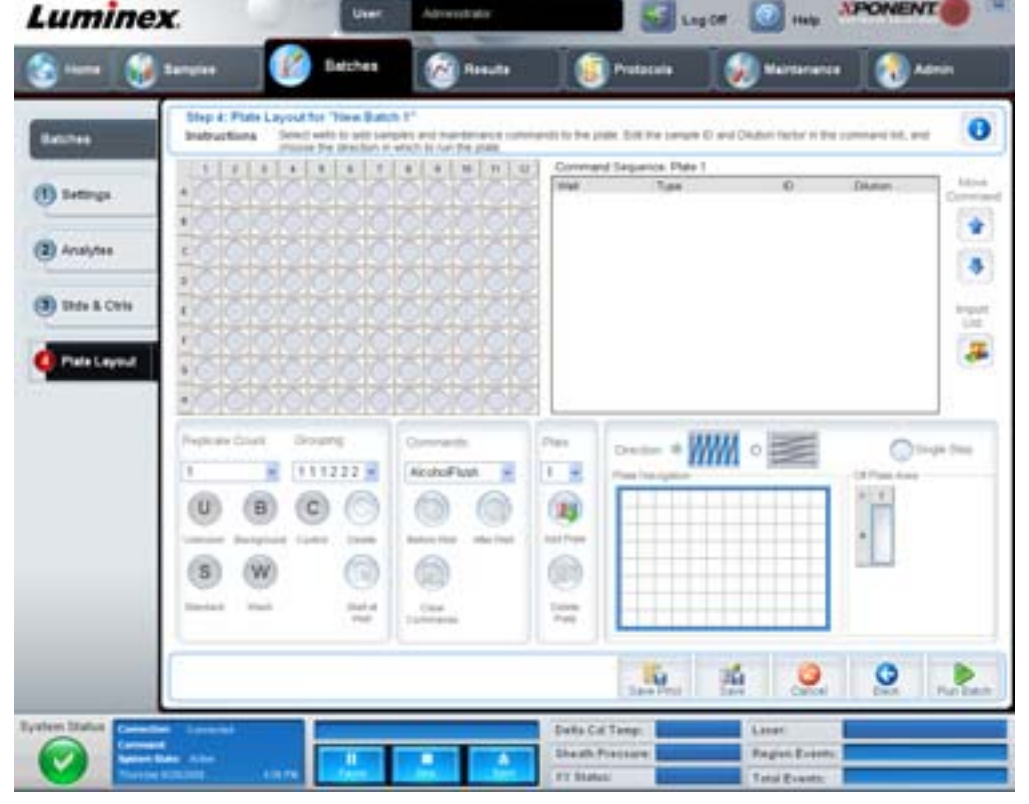

- •**Import** (匯入) 匯入批次。
- •**Export** (匯出) 匯出批次。
- •**Delete** (刪除) 刪除批次。
- •**Edit** (編輯) 編輯批次。

•**Run** (執行) - 執行批次。

<span id="page-17-0"></span>**Create a New Batch from an existing Protocol** (從現有的操作程序建立新批次) 從現有的操作程序建立 **New Batch** (新批次)。**Protocol** (操作程序)標籤隨即開啟。

#### **Protocol Tab (** 操作程序標籤 **)**

此標籤可用來為批次命名、輸入說明、選取操作程序,以及檢視有效試劑。

圖 7。 **Protocol Tab (** 操作程序標籤 **)**

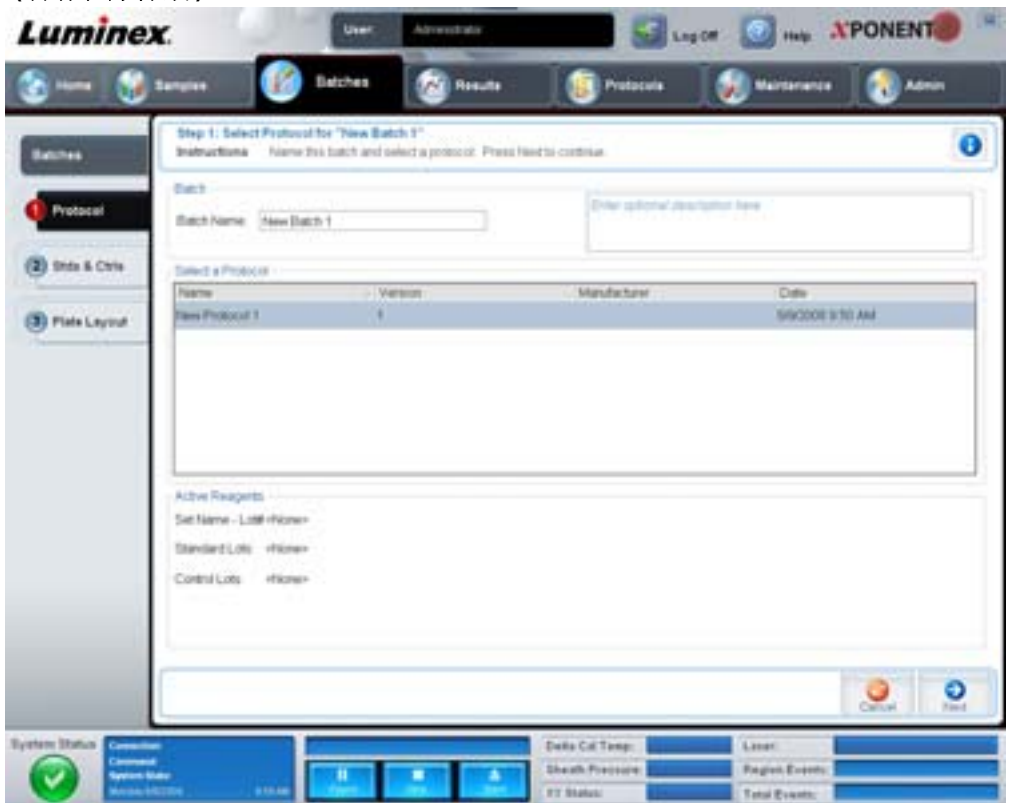

#### 此標籤包含下列項目:

**Batch Name/Description** (批次名稱 **/** 說明) - 包含操作程序的名稱、版本、製造商,以及各操作程序的建立日期。

**Select a Protocol** (選取操作程序) - 包含操作程序的名稱、版本、製造商,以及各操作程序的建立日期。

**Active Reagents** (有效試劑) - 顯示與所選通訊協定相關的檢測及控制項空槽 / 試劑盒。**Standard/Ctrls Kit Name - Lot#** (標準品 **/** 對照品試劑盒名稱 **-** 批號)欄位顯示與目前所選通訊協定相關的檢測標準 / 控制項試劑盒 / 空槽名稱及空槽編號。 **Standard Lots** (標準品批別)和 **Controls Lots** (對照品批別)欄位顯示與所選操作程序相關的所有標準品或對照品批別。

**Cancel** (取消) - 返回主要的 **Batches** (批次)標籤。

**Next** (下一步) - 選取無標準品或對照品的操作程序 (**Active Reagents** (有效試劑)區段顯示為 **None** (無))時,按下 **Next** (下一步)會進入 **Plate Layout** (操作盤配置)標籤。選取含標準品及對照品的操作程序時,按 **Next** (下一步)將繼續 前往 **Stds & Ctrls** (標準品及對照品)標籤。

#### **Stds & Ctrls Tab** (標準品及對照品標籤 )

此標籤可將試劑盒或批別套用至批次。

#### 圖 8。 **Stds & Ctrls Tab** (標準品及對照品標籤 **)**

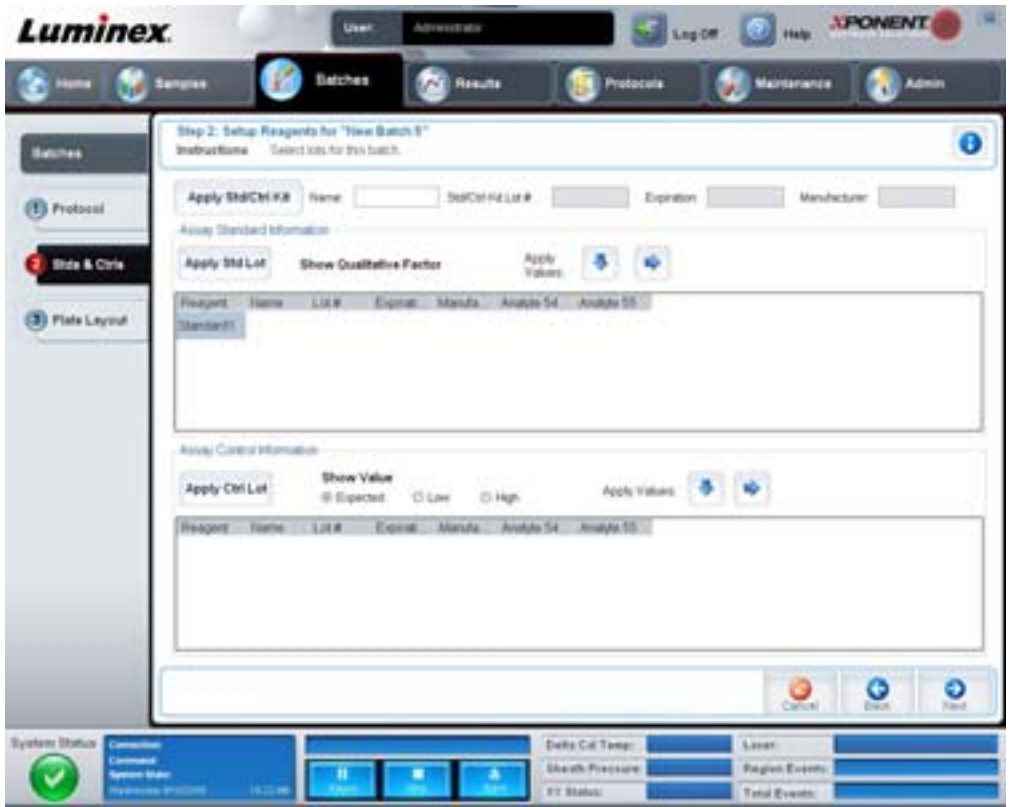

#### 此標籤包含下列項目:

**Apply Std/Ctrl Kit** (套用標準品 **/** 對照品試劑盒) - 開啟 **Select Std/Ctrl Kit** (選取標準品 **/** 對照品試劑盒)對話方塊。對話方 塊將顯示 **Std/Ctrl Kit Lot #** (標準品 **/** 對照品試劑盒名稱)、**Std/Ctrl Kit Name** (標準品 **/** 對照品試劑盒名稱)、**Expiration** (到期日)和試劑盒的 **Manufacturer** (製造商)。從清單中選取 Std/Ctrl kit (標準品 / 對照品試劑盒),然後按 **OK** (確定) 關閉對話方塊。試劑盒資訊將顯示在 **Apply Std/Ctrl Kit** (套用標準 **/** 控制項試劑盒)按鈕旁的方塊內。所選的試劑盒必須與相 同的分析物名稱關聯。

若要手動輸入資訊,可按 **Name** (名稱)、**Std/Ctrl Kit Lot #** (標準品 **/** 對照品試劑盒批號)、**Expiration** (到期日)和 **Manufacturer** (製造商)方塊,然後輸入資訊。

**Assay Standard Information** (檢測標準資訊) - 顯示清單中所選的標準試劑。清單將顯示 **Reagent** (試劑)、**Name** (名稱)、 **Lot #** (批號)、**Expiration** (到期日)和 **Manufacturer** (製造商),以及各分析物的預期濃度值。

- •**Apply Std Lot** (套用標準品批別) 開啟 Select Lot (選取批別)對話方塊。從清單中選取空槽,然後按 **OK** (確定) 套用空槽。
- •**Apply Values** (套用數值) 將數值向下套用或套用至 **Reagent** (試劑)、**Name** (名稱)、**Lot #** (空槽編號)、 **Expiration** (到期日)和 **Analyte** (分析物)欄位。點擊欄位兩下,在欄位中輸入數值,然後使用 **Apply Values** (套用數值)兩個箭頭其中之一,將數值向下套用或套用至分析物清單。
- 註: **Dilution** (稀釋)清單和 **Apply Dilution** (套用稀釋)按鈕只有在選取定量分析時才會出現。
	- •**Dilution** (稀釋) 包含下列稀釋選項:
		- •**1:2** 為先前迭代標準的一半。
		- •**1:10 (Log)** 計算先前迭代標準十分之一的值。
		- 1/2 Log 建立 1:3.16 的稀釋,或先前迭代各個 1:10 (Log) 的一半。
		- •亦可手動輸入自己的稀釋係數。

#### •**Apply Dilution** (套用稀釋) - 套用 **Dilution** (稀釋)清單中所選的稀釋。

- 註: 點選欄標題,可重新排序畫面。
- 註: 按 **Reagent** (試劑)欄標題,重新排序清單,從最高編號的標準品排列到編號 1 號的標準品。這可用 在套用稀釋時,因為最後一個標準會是最高標準。

**Assay Control Information** (檢測控制項資訊) - 列出所選的控制項試劑。清單將顯示 **Reagent** (試劑)、**Name** (名稱)、**Lot Number** (批號)、**Expiration** (到期日)和 **Manufacturer** (製造商)。可套用現有的控制項空槽資訊,或手動輸入新資訊。

- •**Apply Ctrl Lot** (套用對照品批別) 開啟 **Select Lot** (選取批別)對話方塊。從清單中選取批別,然後按 **OK** (確定)。
- •**Show Value** (顯示數值) **Expected** (預期值)、**Low** (低)和 **High** (高),設定樣品中分析物的預期濃度、最低 或最高可接受濃度。
- •**Apply Values** (套用數值) 將數值向下套用或套用至分析物清單。

**Cancel** (取消) - 回到 **Batches** (批次)標籤。

**Back** (返回) - 返回前一個標籤。

**Next** (下一步) - 開啟 **Plate Layout** (操作盤配置)標籤。

#### **Plate Layout Tab (** 操作盤配置標籤 **)**

此標籤可定義指令,套用至單一或多個孔位,可定義操作盤外與維護指令。

#### 圖 9。 **Plate Layout Tab (** 操作盤配置標籤 **)**

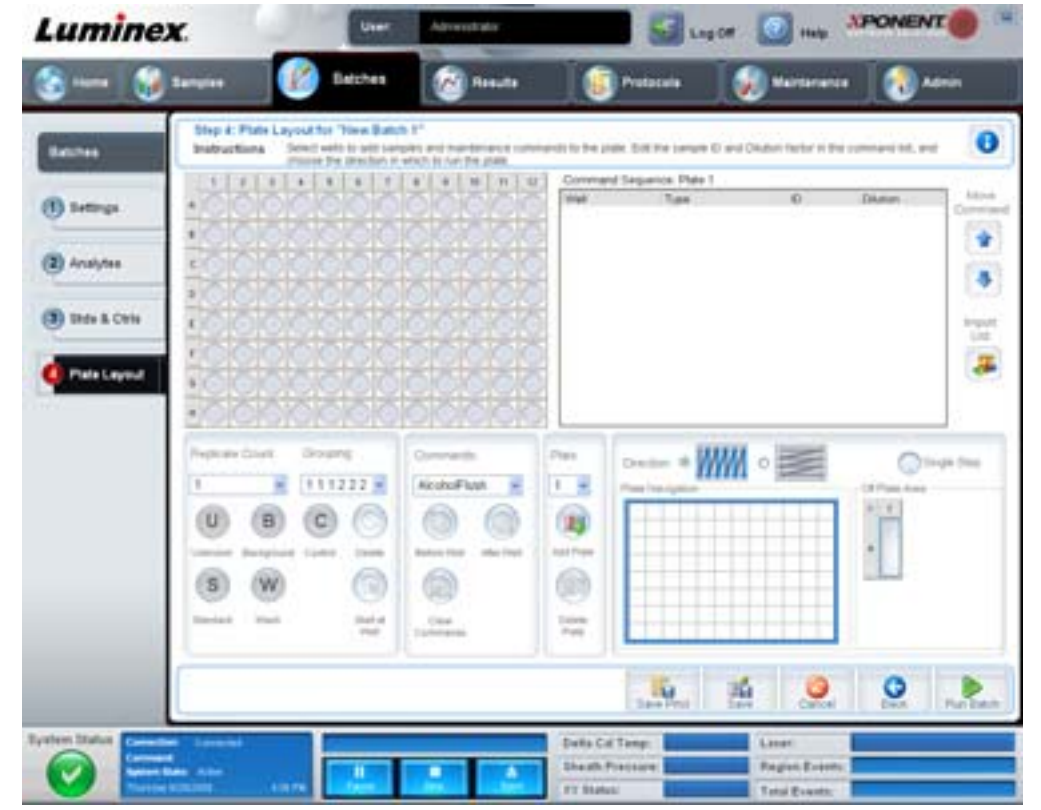

此標籤包含下列項目:

- •**Plate Image** (操作盤圖示) 代表操作盤。網格上的每個圓圈都代表一個孔。將指令指派至操作盤上的孔位時,對應之 圓圈內會顯示孔位指令。
- •**Command Sequence** (指令順序) 作用中操作盤的指令順序。清單包含所有作用中的孔位、指令類型 (未知、標準 品、對照品、背景或指派的維護指令)、識別碼和稀釋係數。點擊 ID (識別碼)欄位兩下,輸入識別碼。點擊 **Dilution** (稀釋)欄位兩下,輸入稀釋係數。指令中的 **ID** (識別碼)和 **Dilution** (稀釋)欄位,可點擊兩下輸入資訊時,四周邊 框會顯示為藍色。
- •**Move Command** (移動指令) 這些箭頭可上下移動 **Command Sequence** (指令順序)清單中的指令,變更擷取順序。
- •**Import List** (匯入清單) 開啟 **Open** (開啟)對話方塊,匯入現有的命令順序清單。
- •**Replicate Count** (重複計數) 定義重複組的數量,從 1 至 9。
- •**Grouping** (分群) 選取重複檢體在操作盤孔位的配置順序。選項為:
	- •123123123... 按編號順序一次顯示每個重複組的其中一個項目。
	- •111222333... 顯示重複組中的所有重複項目,接著才移至編號順序中的下一組。

可指派的孔命令如下,每個命令使用一種顏色。您可以按住並拖曳以標示連續的孔,也可以按欄或列標題以標示整欄或列, 或是僅按住並標示不同的孔,然後按底下的命令,將命令指派至所有標示的孔。

- •**Unknown** (未知) (U):黃色
- •**Background** (背景) (B):紫色
- •**Control** (對照品) (C):紅色
- •**Standard** (標準) (S):綠色

**Delete** (刪除)和 **Start at Well** (開始位置孔)命令也可指派為孔命令。**Delete** (刪除)移除所選孔的孔命令。**Start at Well** (開始位置孔)指令可由 A1 以外的孔位開始擷取。

- 註: 需要重新安排任何標準品時,應先自操作盤配置刪除所有標準品;需要重新安排任何對照品時,應先自 操作盤配置刪除所有對照品。
- 註: 操作程序操作盤配置中指派的孔位和指令,會儲存在操作程序設定,並在每次使用該操作程序執行批次 時執行。單一操作程序中的標準品及對照品通常維持一致,未知孔位的數量則有所不同。設定批次時, 可於操作盤中指派特定數量的未知孔位。

**Commands** (指令) - 擷取單一孔位前後執行的維護指令、孔位範圍、孔位的行或列。選取孔位,接著選取以下其中一項指令:

- •Alcohol Flush (酒精沖洗)
- •Prime (灌注)
- •Sanitize (消毒)
- •Soak (浸泡)
- •Wash (清洗)
- 註: 這些指令由操作盤外區域內的儲液槽執行。

選取維護指令後,點選以下其中一個按鈕:

- •**Before Well** (孔位之前) 系統在擷取孔位之前執行指令。操作盤圖示上,所選孔位的左上角會出現一個空心圓點。 指令會顯示在指令順序清單中的選取孔位之前。
- •**After Well** (孔位之後) 系統在擷取孔位之後執行指令。操作盤圖示上,所選孔位的右下角會出現一個實心圓點。 指令會顯示在指令順序清單中的選取孔位之後。
- •**Clear Command** (清除指令) 選取一個孔位,按下 **Clear Commands** (清除指令)可由孔位移除所有維護指令。

**Plate** (操作盤) - 指定欲顯示於清單中的操作盤圖示。Add Plate (新增操作盤)可於批次加入新的操作盤,**Delete Plate** (**刪除操作盤)可**自清單刪除選取的操作盤。

**Direction** (方向) - 指定執行操作盤指令的方向。可選擇水平或垂直。指派多重未知、標準品及對照品時,也會依此方向將孔 位加入操作盤。

**Plate Navigation** (操作盤導覽) - 顯示當下批次的小操作盤圖示。

**Off Plate Area** (操作盤外區域) - 選取一項指令,按下 **Off Plate Area** (操作盤外區域)之 Reservoir (儲液槽)可選擇指令 位置。

Save Prtcl (儲存操作程序) - 開啟 Save Protocol (儲存操作程序)對話方塊,儲存操作程序或試劑盒。

#### 圖 10。 **Save Protocol Dialog Box (** 儲存操作程序對話方塊 **)**

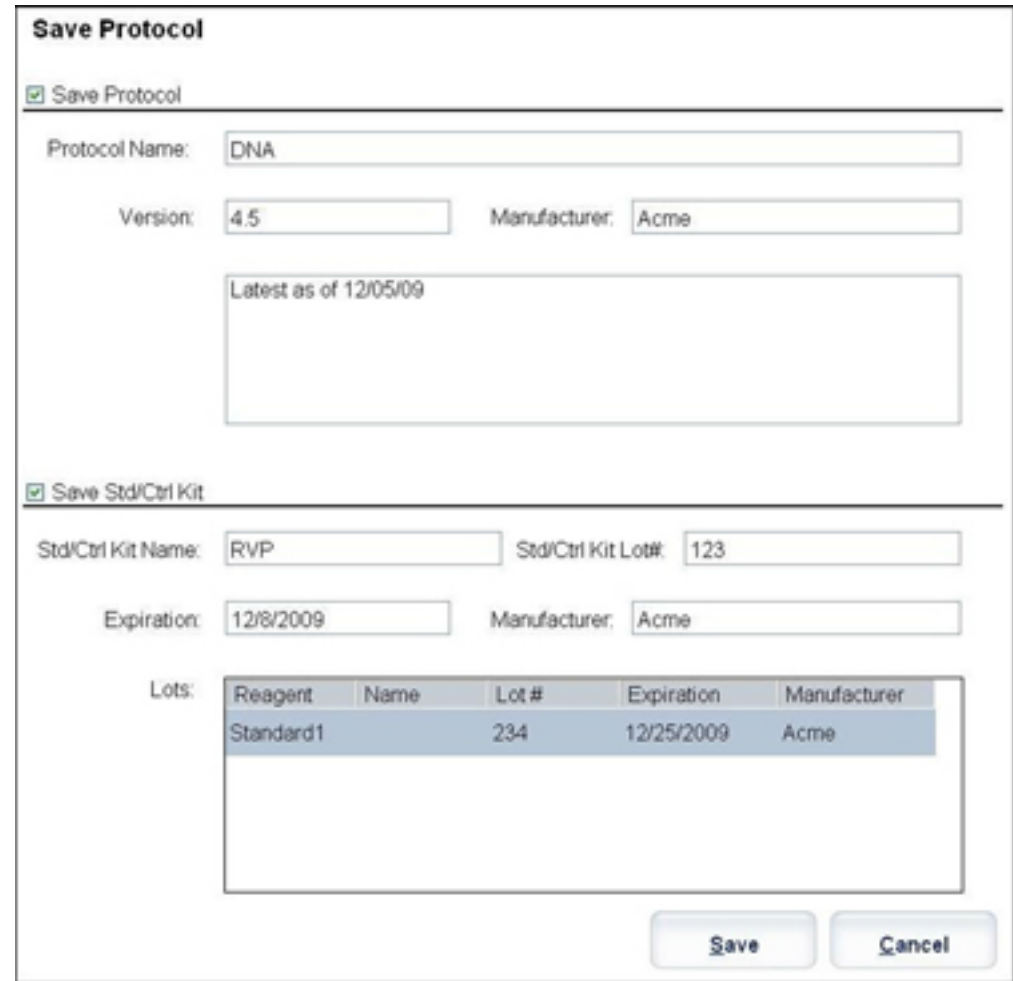

•選取 **Save Protocol** (儲存操作程序)或 **Save Std/Ctrl** Kit (儲存標準品 / 對照品試劑盒),可儲存操作程序或試劑盒。

•在下列方塊中輸入資訊,按下 **Save** (儲存)可儲存操作程序或試劑盒。

- •Protocol Name (操作程序名稱)
- •Version (版本)
- •Manufacturer (製造商)
- •Optional Description (選擇性說明)
- •Std/Ctrl Kit Name (標準品 / 對照品試劑盒名稱)
- •Std/Ctrl Kit Lot# (標準品 / 對照品試劑盒批號)
- •Expiration (到期日)

**Save** (儲存) - 儲存資訊至待測批次。

**Cancel** (取消) - 回到 **Batches** (批次)標籤。

**Back** (返回) - 返回前一個視窗。

**Run Batch** (執行批次) - 執行批次並開啟 **Current Batch** (目前批次)標籤,您可以從中監控執行的批次。

圖 11。 **Create a New Multibatch (** 建立新的多重批次 **)**

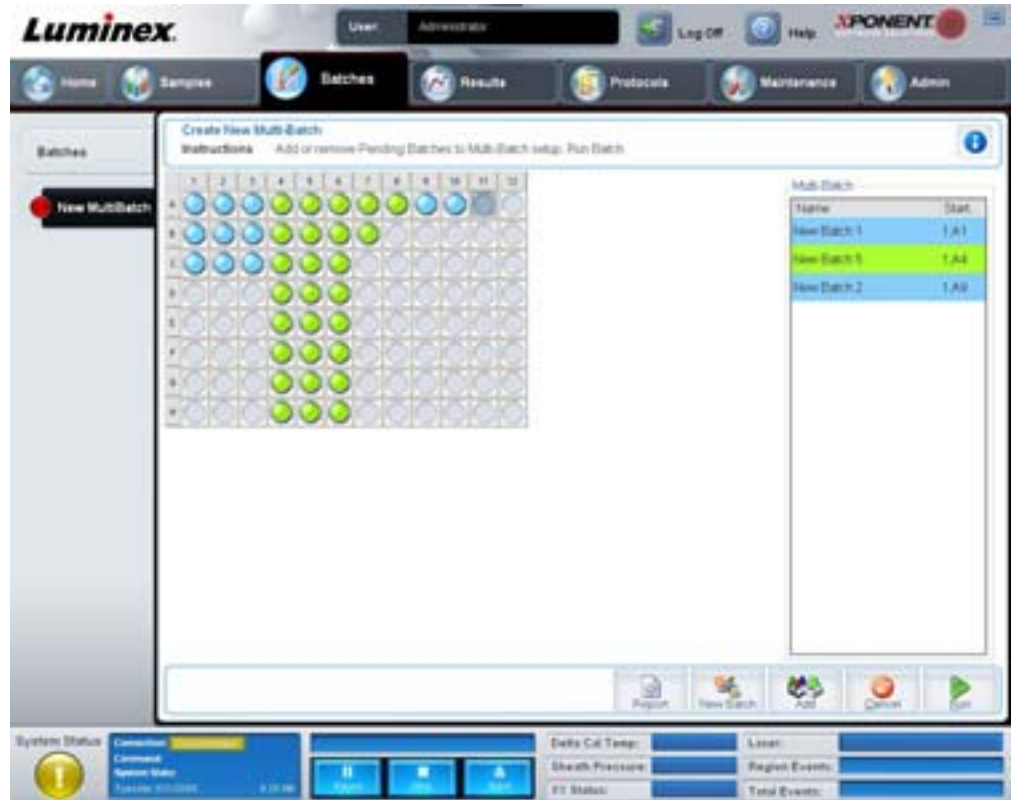

此按鈕可於多重批次設定中,加入或移除待測批次,並執行多重批次。多重批次包含一或多組待測批次,可一起放入同一個操 作盤中。使用多重批次功能可以節省操作盤。

註: 無法以加入批次的方式,強制多重操作盤進行多重批次操作。建立或加入批次時,請確定所有批次可容 納於單一操作盤中。

#### 圖 12。 **New Multibatch Tab (** 新增多重批次標籤 **)**

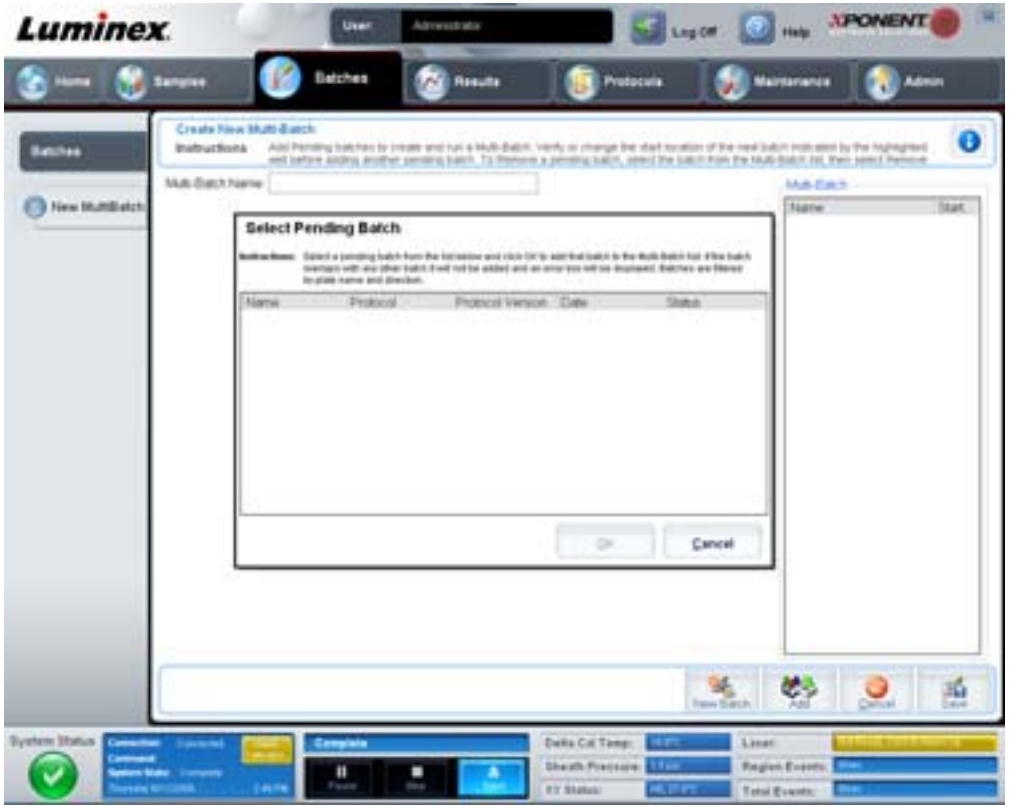

此標籤包含下列項目:

**Multi-Batch name** (多重批次名稱) - 此欄位可為欲儲存的多重批次命名。

**Select Pending Batch** (選取待測批次) - 所有待測批次的清單。清單包含名稱、通訊協定、通訊協定版本、日期,以及各擱 置中批次的狀態資訊。選擇想加入操作盤的批次。點選 **OK** 。操作盤配置圖會自動在孔位中填入批次。按 **Add** (新增),重新 開啟此方塊,並新增其他批次。

圖 13。 **Select Pending Batch dialog box (** 選取待測批次對話方塊 **)**

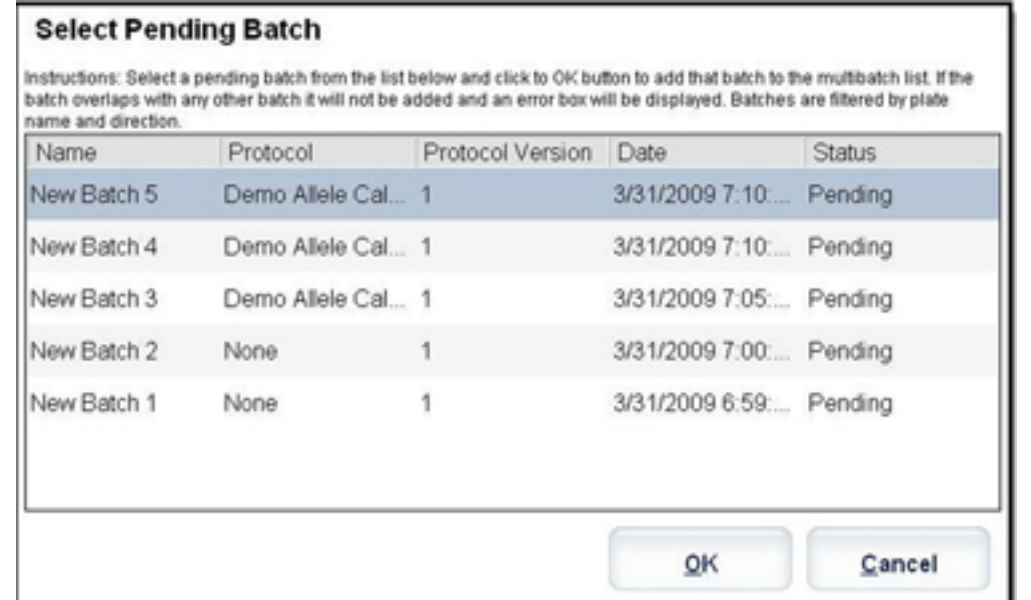

**Plate layout** (操作盤配置) - 圖示批次在操作盤中的位置。

圖 14。 **New Multibatch tab with plate layout displayed (** 多重批次標籤中顯示操作盤配置 **)**

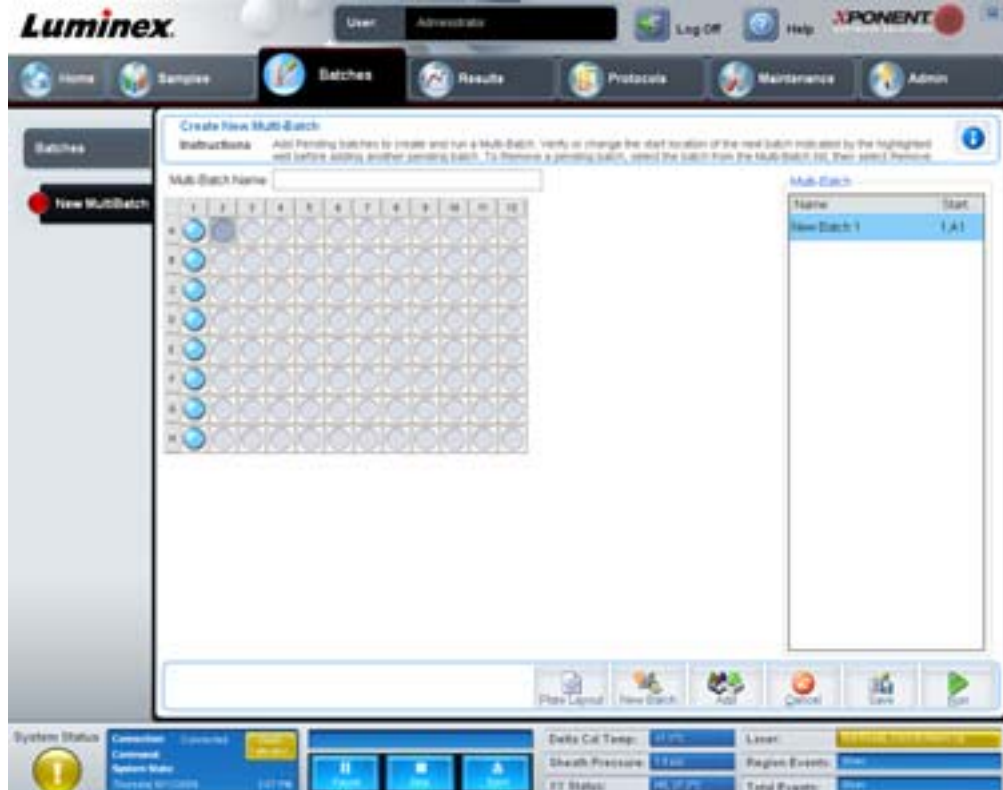

**Multi-Batch** (多重批次) - 列出多重批次中選取的待測批次。清單將包含名稱和 「開始位置」孔。 **Plate Layout** (操作盤配置) - 開啟 Multibatch Report (多重批次報告)對話方塊,其中包含:

- •**Page** (頁面) 使用這些箭頭捲動報告頁面。
- •**Zoom** (縮放) 從清單中選取以變更報告的顯示比例。
- •**Print** (列印) 列印報告。
- •**Save** (儲存) 儲存報告。
- •**Close** (關閉) 關閉報告對話方塊。

**Multibatch Plate Layout Report** (多重批次操作盤配置報告)包含多重批次操作盤配置、指令編號、操作盤位置、指令類型、 檢體 ID、稀釋。報告將加上日期和時間戳記。

#### 圖 15。 **Multibatch Report dialog box (** 多重批次報告對話方塊 **)**

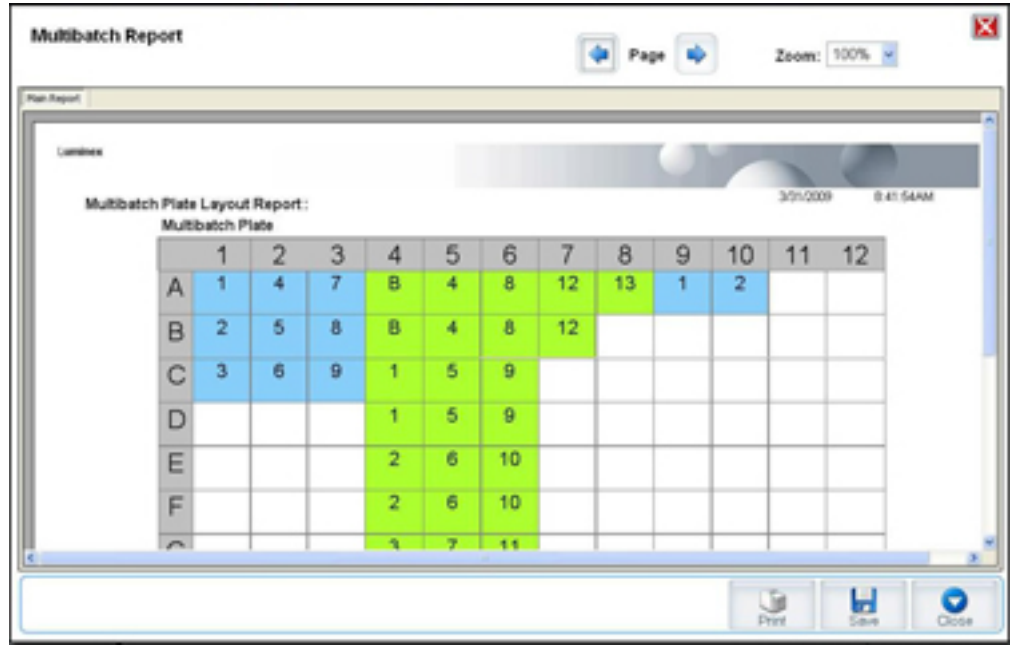

**New Batch** (新增批次) - 開啟 **Create New Batch** (建立新批次)標籤。建立新批次。按 **Save** (儲存)可返回 **New Multibatch** (新增多重批次)標籤。

Add (新增) - 開啟 Select Pending Batch (選取待測批次)對話方塊。選取可用的選項以新增批次,包括剛建立的批次, 操作盤配置會顯示選取的批次。若選取批次無法納入操作盤,會開啟 **Multi-Batch** (多重批次)錯誤對話方塊,必須重新編輯 一或多組所選批次。若操作盤仍有空間,多重批次功能會自動並排批次。加入每個批次時,軟體會自動將下一個批次加入下一 行或下一列 (依據操作盤方向而定)的第一孔。也可以先選取孔位,下一個批次便會放入所選擇的位置。

**Remove** (移除) - 移除 **Multi-Batch** (多重批次)清單中的選取批次。批次仍會留在 **Pending Batches** (待測批次)區段 (僅在將批次加入 **Multi-Batch(多重批次)**清單且自清單選取批次時,才會出現此按鈕 )。

**Cancel** (取消) - 返回主要的 **Batches** (批次)標籤且不儲存。

**Save** (儲存) - 儲存新建立的多重批次,並加入 **Select Pending Batchlist** (選取待測批次清單)。

註: 將批次儲存至多重批次後,除非由多重批次中移除,否則無法編輯或刪除。

**Run** (執行) - 執行批次。

# <span id="page-25-0"></span>**Results** (結果)

批次之資料收集完成後,**Results** (結果)頁面便會執行觀察和分析。此頁面包含下列標籤:

- •Current Batch (目前批次)
- •Saved Batches (儲存的批次)
- •Results (結果)
- •Settings (設定)
- •Log (記錄)
- •Sample Details (檢體詳細資料)
- •LIS Results (LIS 結果)
- •Reports (報告)

# <span id="page-26-0"></span>**Current Batch Tab (** 目前批次標籤 **)**

此標籤可用來檢視與目前批次相關的結果、統計資料和記錄資訊,以及對批次結果執行統計資料分析。此標籤可在擷取期間即 時監控批次檢體,顯示檢體微珠統計資料和分析物、直方圖、點圖資料。此標籤上的統計資料為孔位內的微珠統計資料,無法 用於描述重複孔的檢測結果。

主: 此標籤上的按鈕,可依據使用者選擇的設定進行變更。

#### 圖 16。 **Current Batch Tab (** 目前批次標籤 **)**

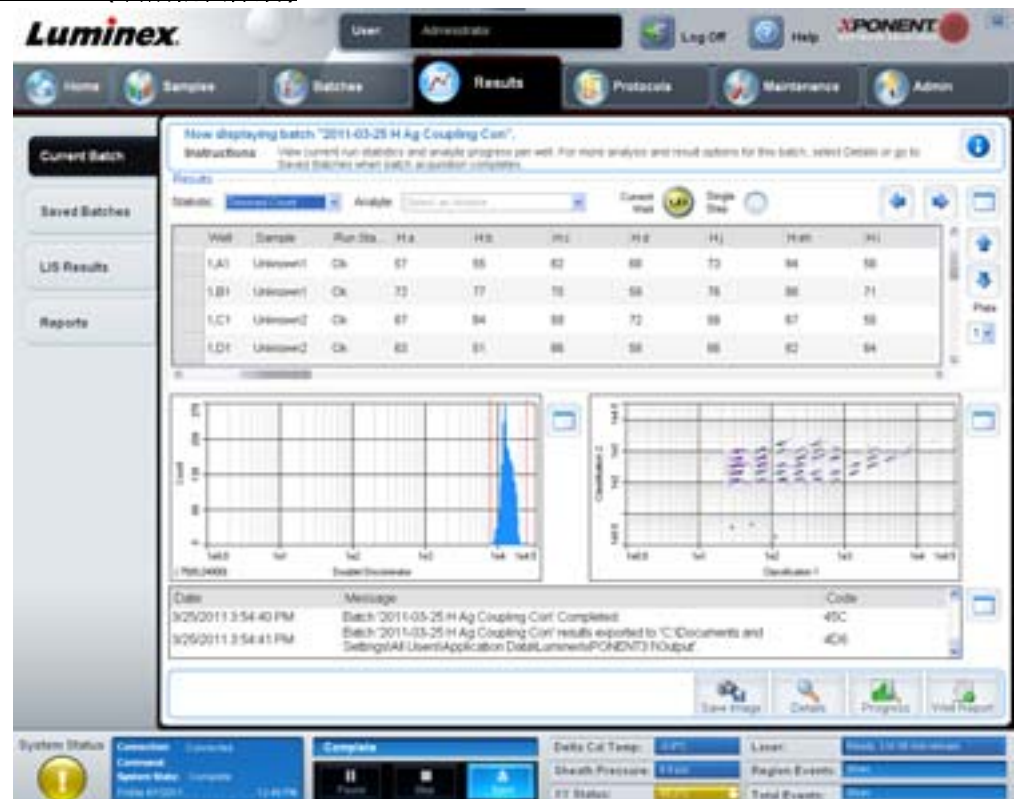

**Statistic** (統計資料) - 欲檢視批次中特定的分析物統計資料,請選取以下其中一個選項:

- •**Median** (中位數) 資料集中,之上與之下數值數量相同的資料點。
- •**Test Result** (測試結果) 定量或定性檢測的計算分析值由已知數值的標準品求得。
- •**Range** (範圍) 為一半定量結果,落於預先定義之數值集合 (如正常值和負值)內的數目。
- •**Count** (計數) 限值內的事件數。
- •**Net MFI (Median Background)** (淨 **MFI** (中位數背景)) 淨 MFI 中位數背景。
- •**Mean** (平均值) 一組結果中,所有數值的平均。
- •**% CV of microspheres** (微球之 **%CV**) 測量分佈中相對離散程度的數值。%CV = 100 x 標準差 / 平均值。
- •**Standard Deviation** (標準差) 評估檢體的變異量或離散程度,Luminex 使用標準差公式計算。
- Peak (峰值) 等於分佈中資料點數最多的數值,例如,在資料集合 {1,2,2,3,3,3,4,5} 中,3 為峰值,因為在分佈清單 中的出現次數最多。
- •**Trimmed Count** (削截數) 削截分佈 (Nt) 中的資料點數量。
- •**Trimmed Mean** (削截平均值) 削截分佈中的資料點總和,除以資料點數量。Trimmed Mean (削截平均值) = **Σ**xi / Nt。
- •**Trimmed%CV of microspheres** (微球之削截 **%CV**) 測量削截分佈中相對離散程度的數值。
- •**Trimmed %CV** (削截 **%CV**)= 100 x 削截標準差 / 削截平均值。
- •**Trimmed Standard Deviation** (削截標準差) 測量削截分佈的離散程度。
- **Trimmed Std Dev** (削截標準差) = (( (Nt **Σ**xi<sup>2</sup> **Σ**xi)<sup>2</sup>) / Nt (Nt -1))<sup>1/2</sup>
- •**Trimmed Peak** (削截峰值)
- •**% CV of Replicates** (重複檢體的 **%CV**) 重複檢體結果在分佈中相對離散的程度。%CV = 100 x 標準差 / 平均值。
- •**% Recovery** (**%** 回收率) 按照迴歸分析,測量觀察到的結果與預期結果間的準確度。(觀察濃度) / (預期濃度) x 100%。
- •**Expected Result** (預期結果) 標準品或對照品已知或預期的測試結果值。
- •**Control Range Low** (控制項範圍低) 用於判斷檢測通過 / 失敗條件之檢測控制項的最低值。
- •**Control Range High** (控制項範圍高) 用於判斷檢測通過 / 失敗條件之檢測控制項的最高值。
- •**Normalized Net Median** (標準化淨中位數) 孔位內各分析物的標準化淨中位數 (NNM) = (分析物的淨中位數) / (標準化微珠的淨中位數)。
- •**Units** (單位) 分析物的測量單位,如 pg/mL。

削截統計的意思是移除統計資料極端值中,最高和最低的 5%,使用剩餘的數值計算 **Mean** (平均數)、**Standard Deviation** (標準差)或 **%CV**。

單一檢體進行個別檢測中收集的事件,移除最低 5% 和最高 5% 的資料點後,即為削截分佈,可排除離群值。

顯示的統計資料將根據選取的分析類型而不同。

- •**Analyte** (分析物) 包含批次內執行之所有分析物的清單。選取分析物即可檢視該分析物的所有統計資料。
- •**Current Well** (目前孔位) 顯示目前顯示孔位的統計資料 (使用 **Saved Batched** (儲存的批次)標籤的 **Open** (開啟) 按鈕,則變更為 Displayed Well (顯示孔位))。
- •**Single Step** (單一步驟) 一次僅分析一個孔位。按此按鈕可開啟或關閉功能。
- •**Results** (結果) 顯示此批次相關的統計資料。使用上、下、左、右方向鍵可在表格中移動,或使用捲動列。 **maximize/minimize** (最大化 **/** 最小化)切換按鈕可放大批次表,或回復至標準大小。
- •**Plate** (操作盤) 可用操作盤清單 (若超過一個)。

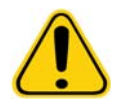

警告: 使用多重操作盤時,務必小心以正確順序使用操作盤,否則會導致不準確的資 料和測試結果。

**Histogram/Dot Plot** (直方圖 **/** 點圖) - 即時顯示擷取過程中,批次取樣的監測結果。直方圖和點圖都有按鈕,可改變預設顯示 方式:

- •點選 **maximize** (最大化)按鈕可將圖放大填滿整個視窗。最大化顯示時,可使用滑桿放大或縮小。按下 **minimize (最小化)**按鈕可回復至標準檢視方式。
- •將直方圖或點圖變更為其他顯示時 (如 **Progress** (進度)、**Well Report** (孔位報告)),按下 **Default** (預設)可回到 預設的直方圖和點圖顯示。

**Histogram** (直方圖) - 直方圖的預設位置是在 **Current Batch** (目前批次)標籤的左下區段。雙合鑑頻器 (DD) 顯示在 X 軸。 事件顯示在 Y 軸。兩個微珠黏在一起稱為雙合,會出現錯誤結果。選擇限值時,會出現兩條垂直紅色虛線。虛線代表操作程序 決定的限值位置。設定限值後,會忽略落於限值外的所有資料。

**Display Mode** (顯示模式) - 選取 **Logarithmic** (對數)或 **Linear** (線性)顯示。軟體預設為 **Logarithmic** (對數)顯示。 點選最大化可放大顯示點圖。

•**Dot Plot** (點圖) **-** 點圖的預設位置是在 **Current Batch** (目前批次)標籤的右下區段。點圖以圖形即時顯示資料集合。 Luminex 建議使用預設設定收集資料。

在點圖區域內按右鍵可使用下列選項:

•**X Axis** (**X** 軸) - 將 X 軸改為以下其中一項:雙合鑑頻器、報告分子 1、分類 1、和分類 2。

註: 只有在排除問題時才可改變點圖的 X 軸,其他情況下請使用預設設定。

- •**Y Axis** (**X** 軸) 將 Y 軸改為以下其中一項:雙合鑑頻器、報告分子 1、分類 1、和分類 2。
- •**View** (檢視) 點選可檢視所有事件,或僅檢視限值內的事件。
- •**Display Mode** (顯示模式) 選取 **Logarithmic** (對數)或 **Linear** (線性)顯示。軟體預設為 **Logarithmic** (對數) 顯示。點選最大化可放大顯示點圖。
- •**Plot Type** (圖表類型) 選擇 **Density Plot** (密度圖)或 **Decaying Plot** (衰減圖)。軟體預設使用 **Density Plot** (密度圖),顯示持續累積的事件。以對比色表示密度增加。衰減圖僅列出最後 100 個事件。
- 註: 密度圖可在圖上排除不顯著而不需顯示的資料值。Luminex 建議以密度圖模式收集資料,以便觀察所有 收集到的事件。批次擷取時僅能檢視衰減圖。

在點圖區域內按右鍵可使用下列選項:

**Log** (記錄) - 顯示系統程序的記錄。記錄包含下列資訊:

- •Date (日期)
- •Message (訊息)
- •Code (代碼)

警告的記錄項目會以黃色標示。錯誤以紅色標示。其他記錄項目則不標示。按下最大化按鈕可放大記錄,填滿整個視窗。按下 最小化可回復至標準大小。

Save Image (儲存影像) - 開啟 Save As (另存為)對話方塊,儲存螢幕擷圖。

Details (詳細資料) - 開啟 Results (結果)標籤,提供更多分析及結果。如需進一步資訊,請見「[Results Tab \(](#page-31-0)結果標籤)」 第 [26](#page-31-0) 頁。

**Progress** (進度) - 點選此按鈕可即時顯示擷取孔位的進度。分析計數將在獲取時以動態長條圖顯示。**Progress** (進度)畫面 底部的捲動列可捲動分析物清單。

- •**Maximize** (最大化) 放大 **Progress** (進度)畫面,填滿視窗。
- •**Zoom** (縮放) 拉近檢視分析物進度。
- Save Image (儲存影像) 開啟 Save As (另存為)對話方塊,儲存螢幕擷圖。
- •**Default** (預設) 回到直方圖和點圖畫面。

**Well Report** (孔位報告) - 顯示操作盤和擷取孔位狀態的示意圖。孔位會顯示為三種可能狀態的其中一種:

- Yellow ( 黃色 ) 孔位已擷取,但系統偵測到可能有問題 (選取 Log (記錄)標籤可顯示詳細資訊 )。
- •Green (綠色) 孔位擷取成功。
- •Red (紅色) 擷取失敗,依情況而定,系統可能已停止 (選取 **Log** (記錄)標籤可顯示詳細資訊)。

**Default** (預設) - 回到直方圖和點圖畫面。

# <span id="page-29-0"></span>**Saved Batches Tab (** 儲存的批次標籤 **)**

此標籤可用來開啟已執行過的批次,並檢視其詳細資料,以及匯入、核准或重新執行批次。

**Completed Batches** (已完成的批次) - 顯示已完成的批次清單,包括各批次的 **Name** (名稱)、**Protocol** (操作程序)、 **Protocol Version** (操作程序版本)、**Date** (日期)、**Status** (狀態)、和 **User information** (使用者資訊)。此清單不包含 尚未執行的批次。

#### 圖 17。 **Saved Batches Tab (** 儲存的批次標籤 **)**

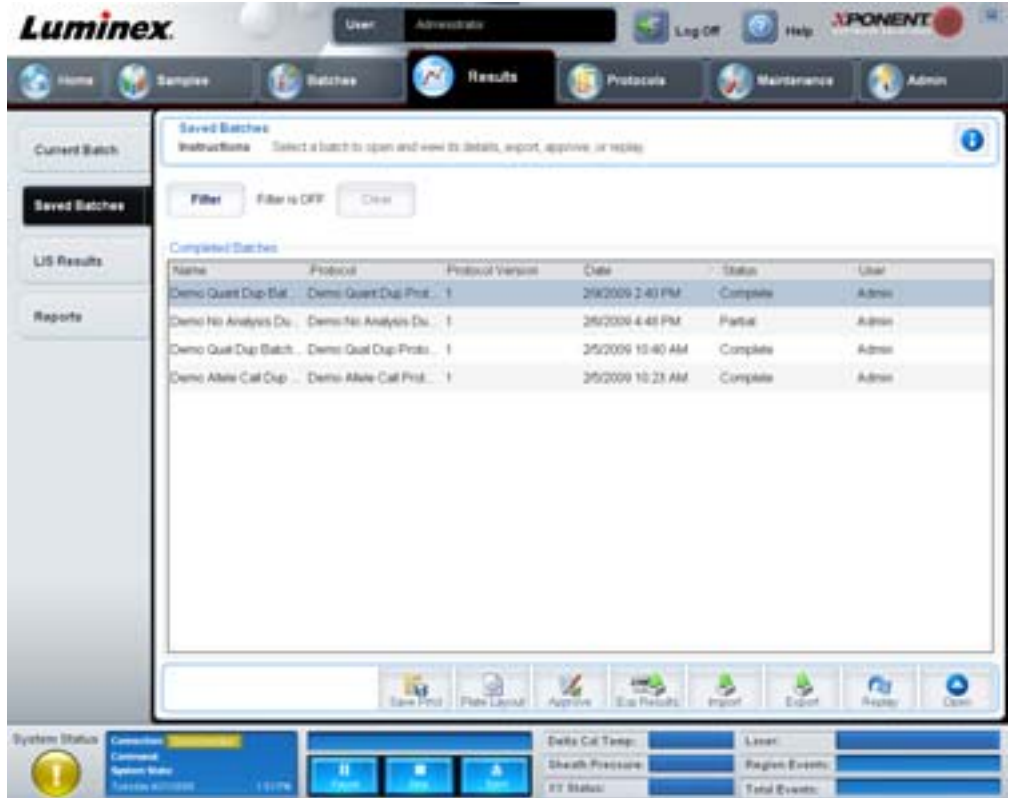

**Filter** (過濾器) - 開啟 **Filter Setup** (過濾器設定)對話方塊。

#### 圖 18。 **Filter Setup dialog box (** 過濾器設定對話方塊 **)**

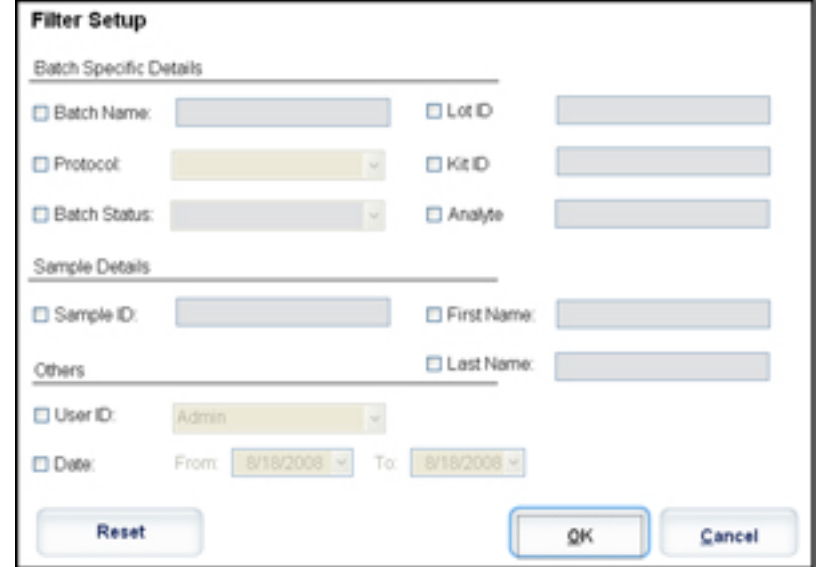

此對話方塊可讓您從 **Completed Batches** (已完成的批次)清單中選擇想要顯示的已儲存批次,依據下列核取方塊內選取或取 消選取的選項而定:

- •Batch Name (批次名稱)
- •Protocol (操作程序)
- •Batch Status (批次狀態)
- •Lot ID (空槽識別碼)
- •Kit ID (試劑盒識別碼)
- •Analyte (分析物)
- •Sample ID (檢體識別碼)
- •First Name (名字)
- •Last Name (姓氏)
- •User ID (使用者識別碼)
- •Date (日期)

**Reset** (重設) - 清除所有核取方塊。

**OK** - 關閉對話方塊並套用所有變更。

**Cancel** (取消) - 關閉對話方塊並取消所有變更。

**Save Prtcl** (儲存操作程序) - 儲存選取批次之操作程序和試劑盒資訊。

**Plate Layout** (操作盤配置) - 開啟 **Report** (報告)對話方塊,其中包含 **Batch Plate Layout Report** (批次操作盤配置報告)。 圖 19。 **Batch Plate Layout Report (** 批次操作盤配置報告 **)**

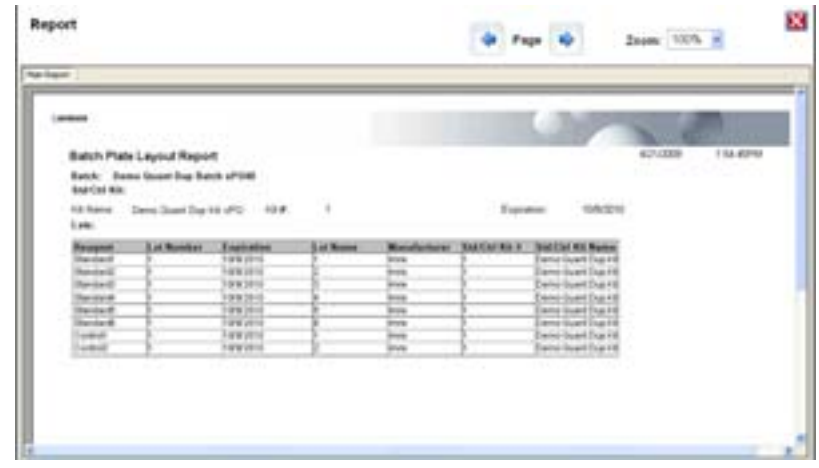

**Approve** (核准) - 開啟 **Batch Approval Confirmation** (確認批次核准)對話方塊,以核准所選的批次。只有經過核准的批 次可以傳送至 LIS。如果您的軟體授權供 LIS 使用,您可以從 Sample Results (檢體結果)標籤中將批次傳送至 LIS。核准批 次後,**Completed Batches** (已完成的批次)清單中的批次結果將變為 **Approved** (已核准)。

**Exp Results** (匯出結果) - 開啟 **Save As** (另存為)對話方塊,選取結果 .CSV 檔案的匯出目的地。

**Import** (匯入) - 開啟 **Open** (開啟)對話方塊,選擇欲匯入之批次檔 (.mdf)。選取 **Include Raw Files (LXB)** (包含原始檔案 **(LXB)**)可同時匯入原始檔案。

**Export** (匯出) - 開啟 **Export Batch** (匯出批次)對話方塊,選擇批次檔 (.mdf) 的目的地。選取 **Include Raw Files (LXB)** (包含原始檔案 **(LXB)**),可在匯出中包含原始檔案。選取 **Overwrite** (覆寫)可覆寫現有檔案。

**Replay** (重新執行) - 開啟 **Select Replay Mode** (選取重新執行模式)對話方塊。

重新執行批次可重新處理原始的微珠資料檔案。會使用操作程序內所選的限值、分析物、分析設定和操作盤配置,重新處理微 珠檔案資料。微珠類型、容積、逾時、XY 加熱器和報告增益等設定則無影響。

**Open** (開啟) - 開啟 Results (結果)標籤。此標籤可用來檢視所選批次儲存的批次結果。

#### <span id="page-31-0"></span>**Results Tab (** 結果標籤 **)**

#### 圖 20。 **Results Tab (** 結果標籤 **)**

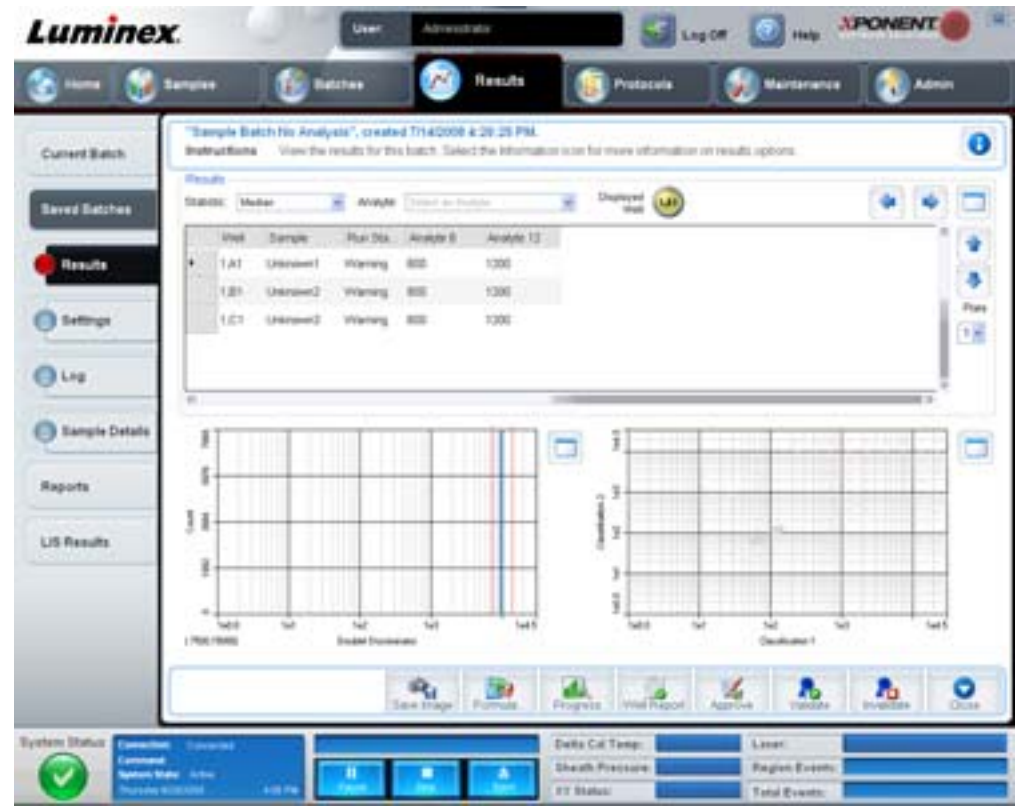

**Results** (結果)標籤中的 **Save Image** (儲存影像)、**Progress** (進度)、**Well Report** (孔報告)按鈕與 **Current Batch** (目前批次)標籤相同。如需這些按鈕的進一步資訊,請見 「[Current Batch Tab \(](#page-26-0)目前批次標籤)」第 21 頁。Results (結果) 標籤中加入下列按鈕:

- •**Formula** (配方) 開啟 **Change Analysis** (改變分析)對話方塊,列出批次使用的分析物清單。點選分析物可開啟 **Analysis Settings** (分析設定)對話方塊,選取該分析物的新分析設定。如需進一步資訊,請參閱 「[Create a Multi-](#page-73-0)Batch ( [建立多重批次](#page-73-0) )」第 68 頁。
- •**Approve** (核准) 開啟 **Batch Approval Confirmation** (確認批次核准)對話方塊,其中包含 **Results** (結果)標籤 內所選分析物的資料。按 **Yes** (是)核准批次。對話方塊將確認核准。
- •**Validate** (有效) 將 **Results** (結果)表格中所選的整個列或儲存格之狀態設為有效。無法選取平均值的列或儲存 格。如果您尚未選取項目,或選取的項目不需要驗證,便會顯示警告對話方塊。
- •**Invalidate** (失效) 使 **Results** (結果)表格中所選的整個列或儲存格失效。選項失效後將變成紅色。選取相同的項 目,並按 **Validate** (有效),可移除無效狀態。
- •**Analyze** (分析) 分析無效資料。在資料中的一部份按下 **Invalidate** (無效),或在資料未確認部份按下 **Validate** (有效),才會出現此按鈕。會去除無效標準後,重新分析資料。
- •**Close** (關閉) 關閉批次並重新開啟 **Saved Batches** (儲存的批次)標籤。

#### **Settings Tab (** 設定標籤 **)**

此標籤可用來檢視所選之儲存批次的擷取參數,並列印批次設定報告。

#### 圖 21。 **Settings Tab (** 設定標籤 **)** Sugar Dung SPONENT **Luminex Collaboration** M Results 'Deny Quart Dup Batch (PO43", created 28/2009 2:39-34 PM ø Instructions . View, sale, or prot the settings for this batch. Current Batch de Page 10 for Bendelings **Seved Betches** Pair Paper <sup>(3</sup> Fresh) 22917 Batch Settings Report: Dame Quant Dup Batch xPD40 Bettings and took **Boot record calification and verification re**  $Q \cup i$ Calibration results used for batch S Earry le Datab LIS Nesulta Reports **Administration Delaying Serial Bund LES Bandaro INF Vessus** Detector Elstreams **XVP boost Bunder SW Timeset PORTRY Venture Steel Fall** н ۰ 逗 Data Cal Temp: Ŧ

**Page** (頁面) - 捲動 **Batch Settings** (批次設定)報告。

**Save** (儲存) - 開啟 **Save As** (另存為)對話方塊,儲存 **Batch Settings** (批次設定)報告。選取位置,並按 **OK** (確定) 儲存檔案。預設的儲存類型為 .pdf 檔案。

**Print** (列印) - 列印報告。

**Close** (關閉) - 回到 **Saved Batches** (儲存的批次)標籤。

#### **Log Tab (** 記錄標籤 **)**

此標籤顯示在擷取選取批次期間的活動記錄。

#### 圖 22。 **Log Tab (** 記錄標籤 **)**

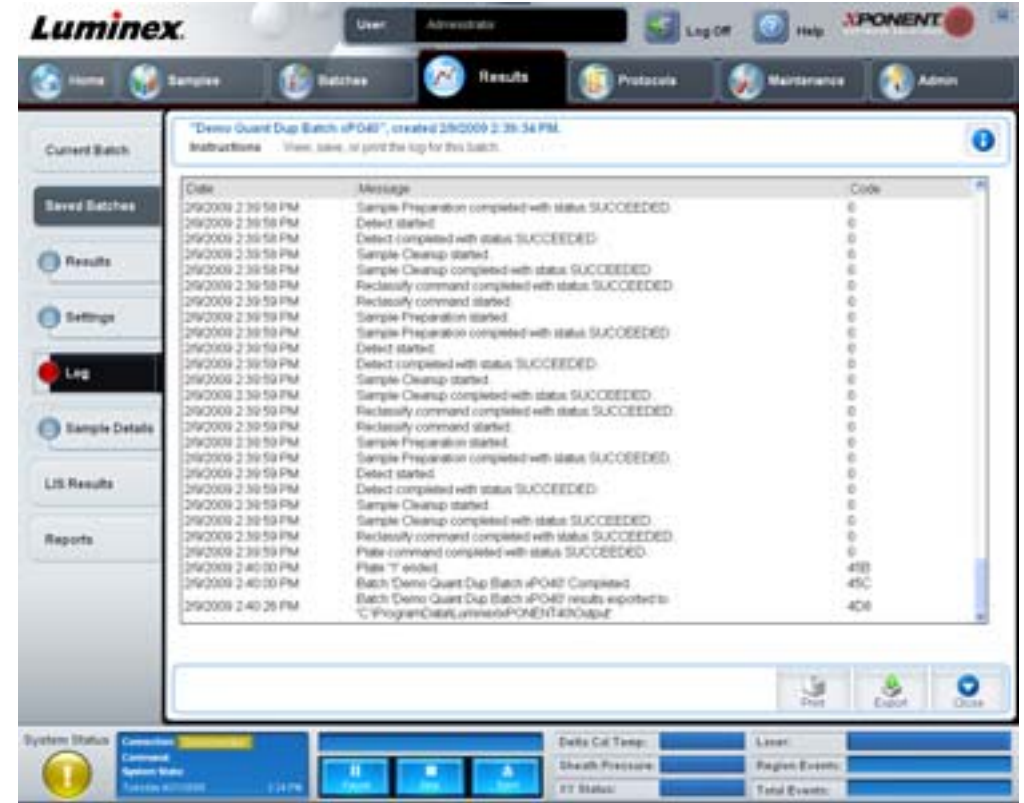

此標籤顯示每項操作的下列資訊:

- •Date (日期)
- •Message (訊息)
- •Code (代碼)

若擷取孔位時可能發生問題,記錄項目將顯示黃色。若擷取時發生問題,將顯示紅色。

**Print** (列印) - 列印記錄。

Export (匯出) - 開啟 Save As (另存為)對話方塊,儲存批次記錄檔案。選取位置並按 Save (儲存)。

**Close** (關閉) - 重新開啟 **Saved Batches** (儲存的批次)標籤。

# **Sample Details Tab (** 檢體詳細資料標籤 **)**

此標籤可檢視檢體結果。

#### 圖 23。 **Sample Details Tab (** 檢體詳細資料標籤 **)**

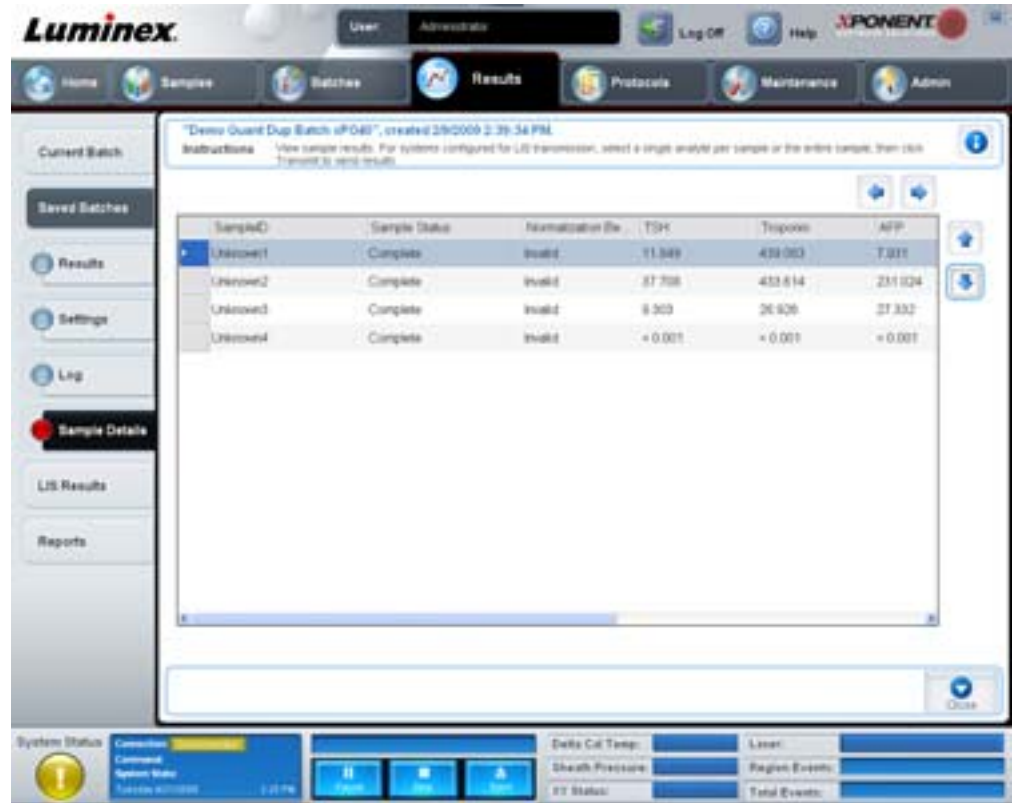

**Arrows** (箭頭) - 捲動檢體詳細資料。

Transmit (傳送) - 系統已設定進行 LIS 傳送時,選取單一分析物或整個檢體,並按下 Transmit (傳送) 可送出結果。 **Close** (關閉) - 重新開啟 **Saved Batches** (儲存的批次)標籤。

# <span id="page-34-0"></span>**LIS Results Tab (LIS** 結果標籤 **)**

此標籤顯示包含 LIS 檢體的已儲存批次。

#### 圖 24。 **LIS Results Tab (LIS** 結果標籤 **)**

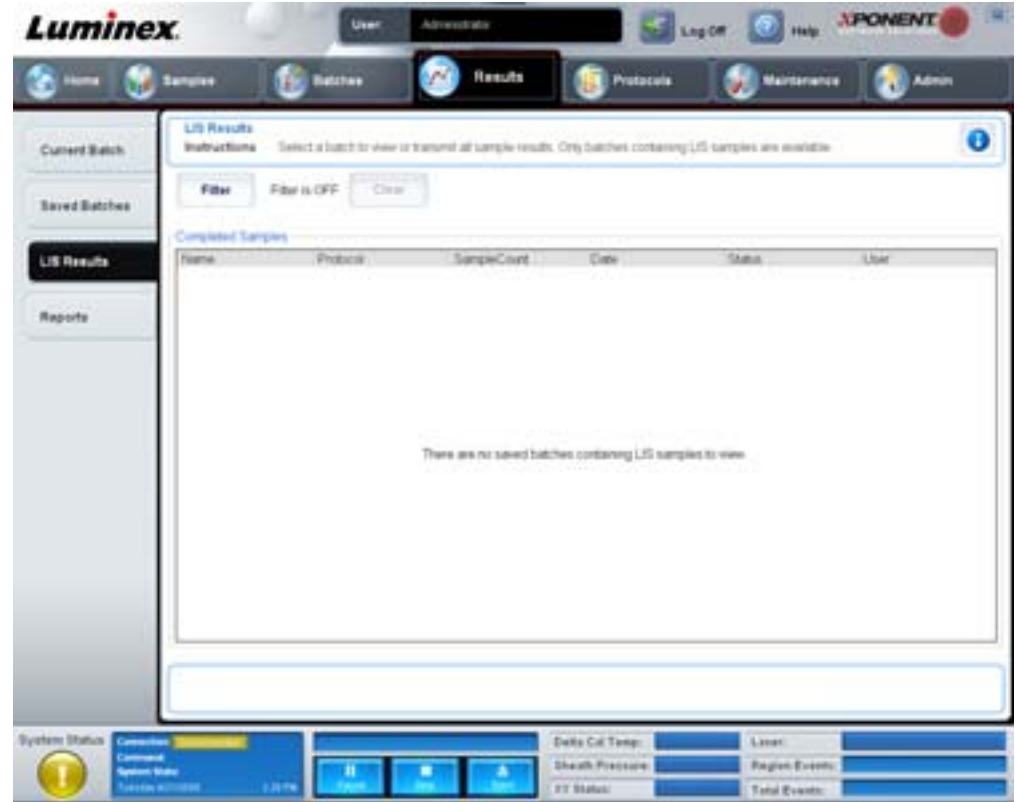

**Filter** (過濾器) - 開啟 **Filter Setup** (過濾器設定)對話方塊。

**Clear** (清除) - 按此按鈕關閉過濾器。

**Completed Samples** (已完成的檢體) - 顯示本清單中每個批次的 **Name** (名稱)、**Protocol** (操作程序)、 **Sample Count** (檢體計數)、**Date** (日期)、**Status** (狀態)、**User** (使用者)資訊。

Transmit (傳送) - 若 xPONENT 已連接 LIS, 將傳送批次至 LIS。

**Details** (細節) - 開啟 **Sample Details** (檢體詳細資訊)標籤以檢視檢體結果。

# <span id="page-35-0"></span>**Reports Tab (** 報告標籤 **)**

此標籤可用來檢視、產生及列印報告。
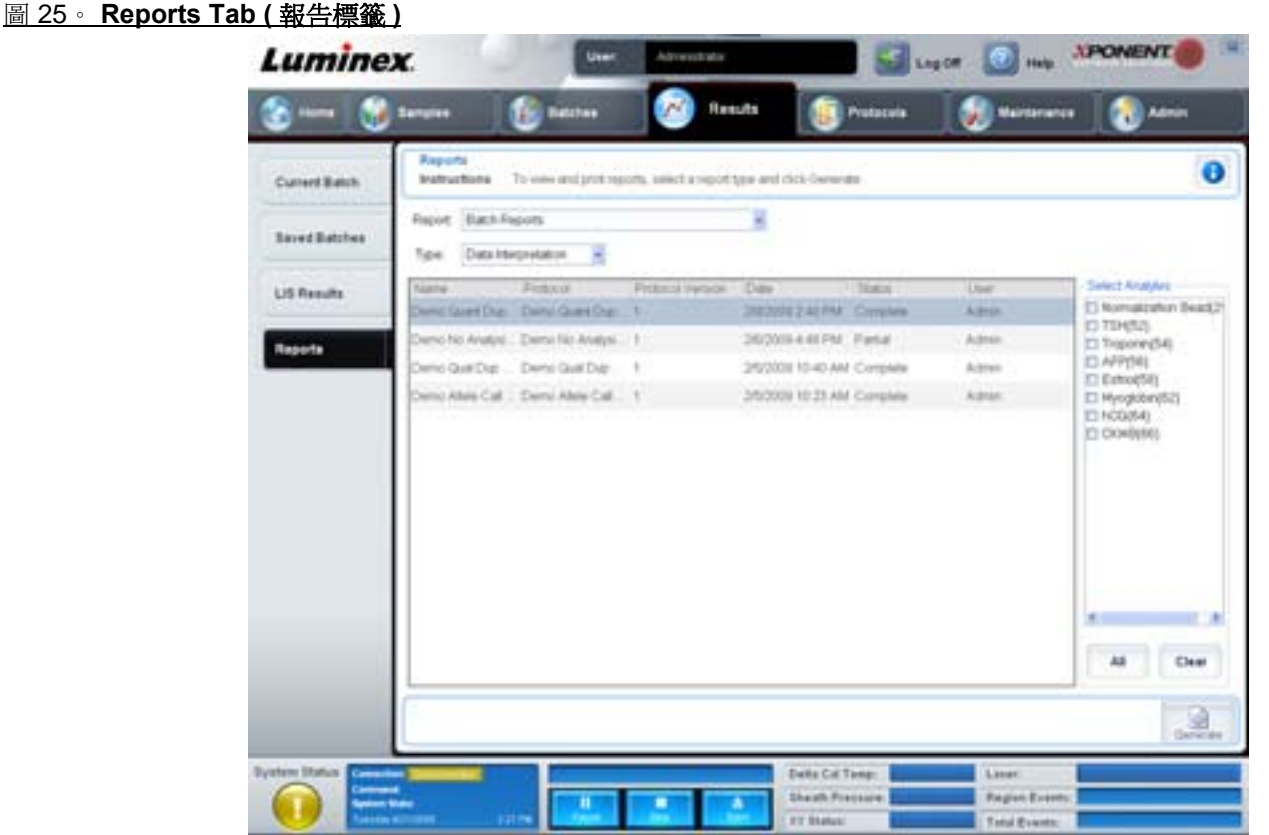

Report and Type (報告與類型)清單。選擇以下其中一類的報告:

- •**Batch Reports** (批次報告) 在 **Type** (類型)清單下顯示批次清單。清單包含 **Name** (名稱)、**Protocol** (操作程 序)、**Protocol Version** (操作程序版本)、**Date** (日期)、**Status** (狀態)、**User** (使用者)資訊。選擇一項操作 程序,然後按 **Generate** (產生)可產生報表。
- •**Calibration and Verification Reports** (校正及驗證報告) 顯示校正及驗證清單。選取以下選項:
	- •CAL1
	- MagCAL1
	- •CAL2
	- •CON1
	- MagCON1
	- •CON2

選取一項校正內容,自 **Date** (日期)清單選取日期,然後按 **Generate** (產生)產生報告。

- •**Performance Verification Reports** (效能驗證報告) 顯示兩種報告類型。選擇下列其中一個選項:
	- •Condensed (簡短報告)
	- •Detailed (詳細報告)

選取一項報告類型,自 **Date** (日期)清單選取日期,然後按 **Generate** (產生)產生報告。

- •**System Log Reports** (系統記錄報告) 顯示系統記錄報告清單。選取以下選項:
	- •All (全部)
	- •Maintenance (維護)
	- •Security (安全)
	- •Warning and Errors (警告和錯誤)

選取一項系統報告類型,自 **Date** (日期)清單選取日期,然後按 **Generate** (產生)產生報告。

•**Advanced Reports** (進階報告) - 清單中可使用單一選項 **User Report** (使用者報告)。

按 **Generate** (產生)以產生報告。

## **Protocols** (操作程序)

Protocols (操作程序)頁面可加入標準品和對照品。此頁面包含下列標籤:

- •Protocols (操作程序)
- •Settings (設定)
- •Analytes (分析物)
- •Plate Layout (操作盤配置)
- •Stds & Ctrls (標準品及對照品)

## **Protocols Tab (** 操作程序標籤 **)**

使用此標籤匯入、匯出或刪除操作程序。也可將新檢測標準品或對照品資訊加入已安裝的操作程序中。

圖 26。 **Protocols tab (** 操作程序標籤 **)**

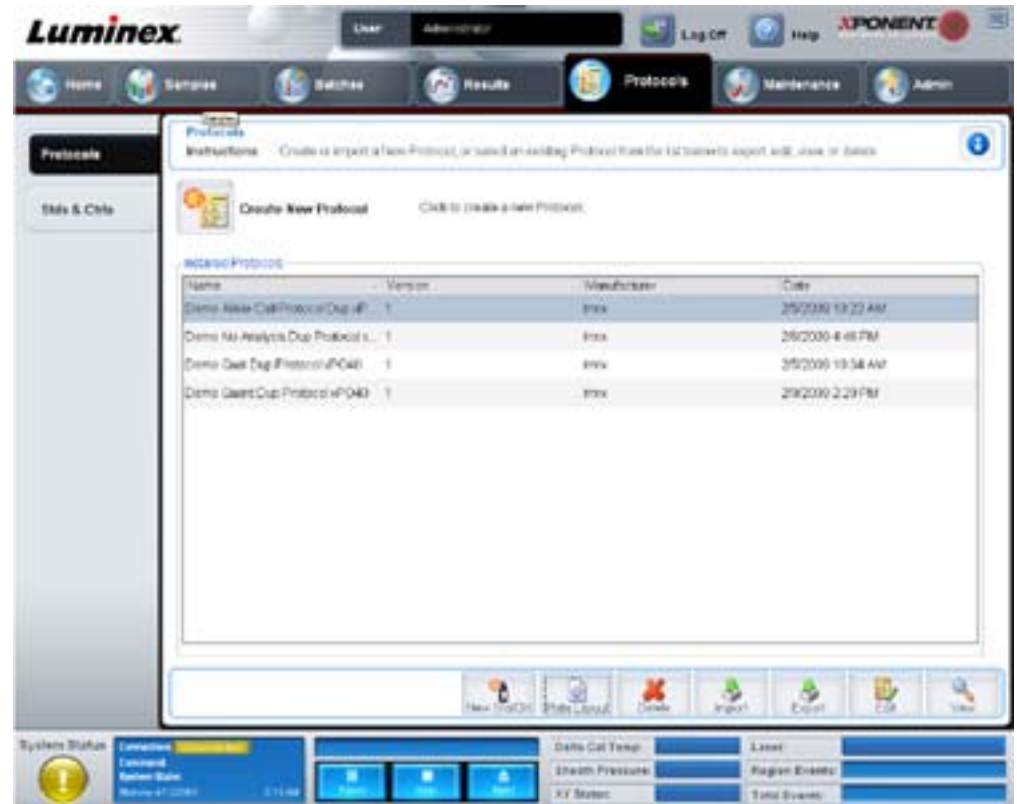

此標籤包含下列項目:

- •**Installed Protocols** (已安裝的操作程序) 顯示已安裝的操作程序。此清單包含每項操作程序的 **Name** (名稱)、 **Version** (版本)、**Manufacturer** (製造商)、**Date** (日期)資訊。
- •**New Std/Ctrl** (新增標準品 **/** 對照品) 開啟 **Std/Ctrl Details** (標準品 **/** 對照品詳細資料)標籤。如需進一步資訊, 請見 「Stds & Ctrls Details Tab [\(標準品及對照品內容標籤](#page-40-0))」第35頁
- •**Plate Layout** (操作盤配置) 開啟 **Report** (報告)對話方塊,其中包含 Batch **Plate Layout Report** (批次操作盤配 置報告)。如需進一步資訊,請見「[Saved Batches Tab \(](#page-29-0)儲存的批次標籤)」第24頁。

#### 圖 27。 **Protocols Plate Layout Report (** 操作程序操作盤配置報告 **)**

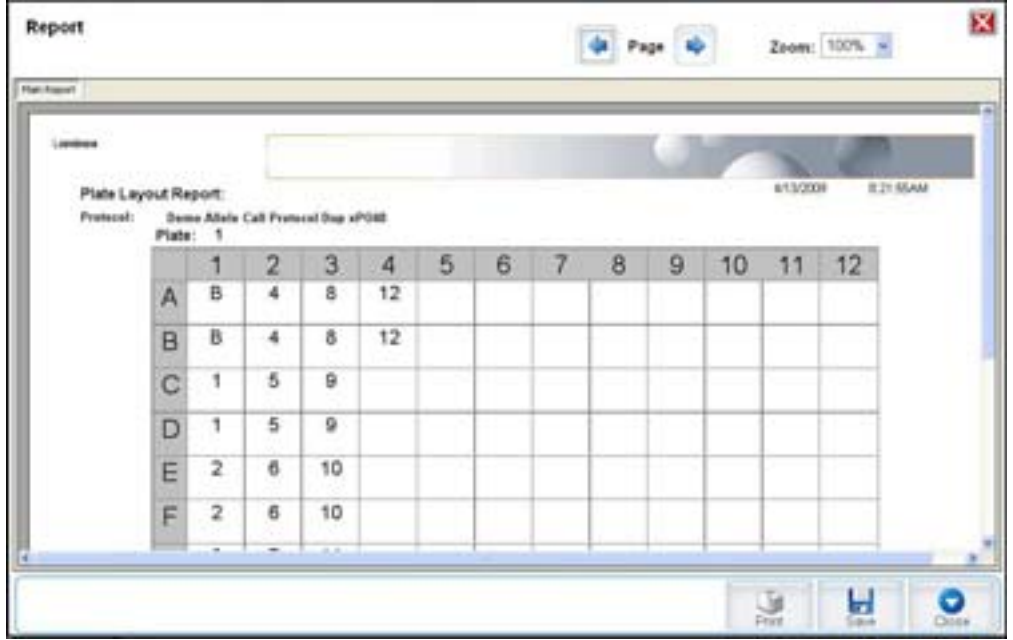

**Delete** (刪除) - 開啟 **Delete Protocol** (刪除操作程序)對話方塊,可刪除 **Installed Protocol** (已安裝的操作程序)清單中 選取之操作程序。按 **Yes** (確定)刪除選取的操作程序。

Import (匯入) - 開啟 Open (開啟)對話方塊,選取欲匯入之操作程序(.lxt 檔案)。瀏覽至想要匯入的操作程序檔案,然後 按 **Open** (開啟)。

**Export** (匯出) - 開啟 **Save As** (另存為)對話方塊,匯出選取之操作程序。選取匯出目的地與檔名,然後按 **Save** (儲存)。

**View** (檢視) - 開啟 **Settings** (設定)標籤以檢視操作程序。按 **Next** (下一步)進入 **Analytes** (分析物)標籤,再按 **Next** (下一步)可進入 **Plate Layout** (操作盤配置)標籤。按下三個標籤中任何一個的 **Close** (關閉),可回到 **Protocols** (操作 程序)主標籤,或按 **Back** (返回)可回到上一個標籤。**View** (檢視)選項中無法更改操作程序設定。

## **Stds & Ctrls Tab** (標準品及對照品標籤 **)**

此標籤可刪除、編輯、匯出、匯入及建立標準品和對照品。

#### 圖 28。 **Stds & Ctrls Tab** (標準品及對照品標籤 **)**

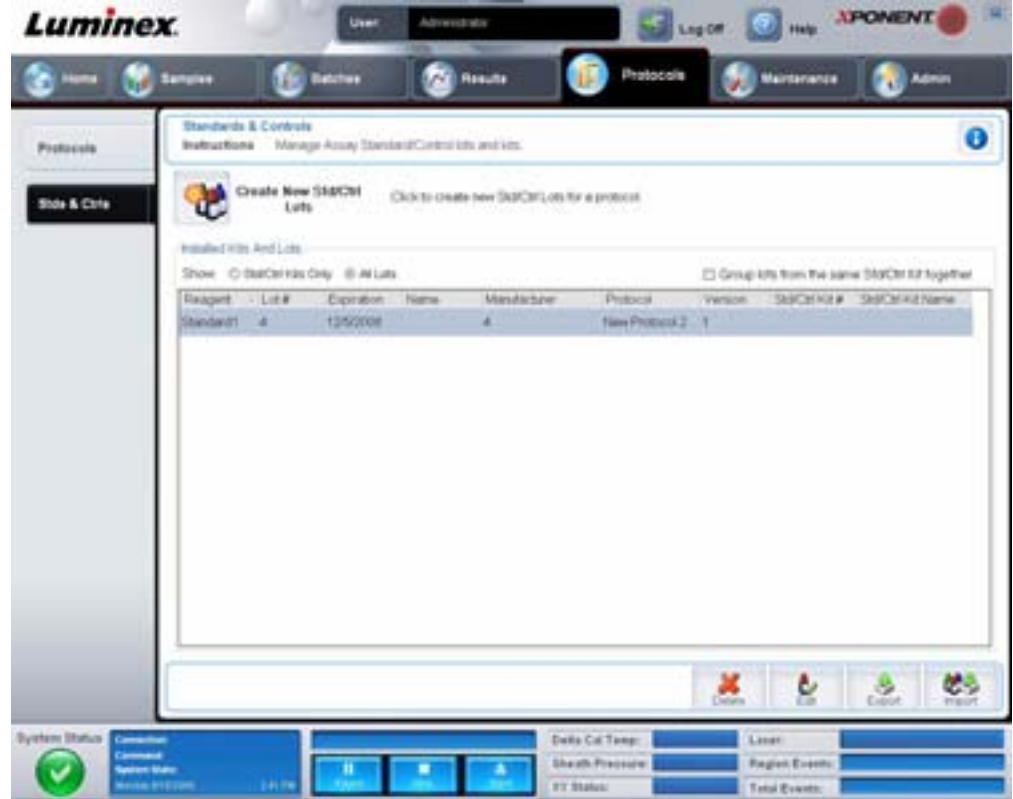

此標籤包含下列項目:

**Create New Std/Ctrl Lots** (建立新的標準品 **/** 對照品批別) - 開啟 **Std/Ctrl Details** (標準品 **/** 對照品詳細資料)標籤以建立新 的批別或試劑盒。如需進一步資訊,請參閱「Stds & Ctrls Details Tab [\(標準品及對照品內容標籤](#page-40-0))」第 35 頁。

**Installed Kits And Lots** (已安裝的試劑盒及批別) - 顯示系統目前安裝的試劑盒及批別相關資訊。

- •**Show** (顯示) 按 **Std/Ctrl Kits Only** (僅標準 **/** 控制項試劑盒)或 **All Lots** (所有空槽),以選擇要顯示的項目。
- •**Group lots from the same Std/Ctrl Kit together** (依相同標準品 **/** 對照品試劑盒批別進行群組分類) 點選此選項, 可將同批別的試劑盒分為同一群組。

從 **Show** (顯示)選項中選取 **All Lots** (所有批別),可顯示已安裝之各批別的下列資訊:

- •Reagent (試劑)
- •Lot # (空槽編號)
- •Expiration (到期日)
- •Name (名稱)
- •Manufacturer (製造商)
- •Protocol (操作程序)
- •Version (版本)
- •Std/Ctrl Kit# (標準品 / 對照品試劑盒編號)
- •Std/Ctrl Kit Name (標準品 / 對照品試劑盒名稱)

## 於 **Show** (顯示)選項中選取 **Std/Ctrl Kits Only** (僅標準品 **/** 對照品試劑盒),可顯示 **Installed Std/Ctrl Kits** (已安裝的標準 品 **/** 對照品試劑盒)相關資訊:

- •Std/Ctrl Kit# (標準品 / 對照品試劑盒編號)
- •Std/Ctrl Kit Name (標準品 / 對照品試劑盒名稱)
- •Expiration (到期日)
- •Manufacturer (製造商)
- •Created with Protocol (建立之操作程序)
- •Version (版本)

**Delete** (刪除) - 刪除所選的空槽。**Delete Lot(s)** (刪除批別)確認對話方塊隨即開啟。按 **Yes** (確定)將刪除批別。

**Edit** (編輯) - 開啟 **Std/Ctrl Details** (標準品 **/** 對照品詳細資料)標籤,以編輯空槽資訊。

Export (匯出) - 開啟 Save As (另存為)對話方塊,匯出所選的空槽。選取空槽檔案儲存位置,然後按 Save (儲存)。 lmport (匯入) - 開啟 Open (開啟)對話方塊。選取要匯入的 Std/Ctrl Kit (標準品 / 對照品試劑盒)或空槽檔案,然後按 **Open** (開啟)。

## <span id="page-40-0"></span>**Stds & Ctrls Details Tab** (標準品及對照品內容標籤 **)**

Std/Ctrl Details (標準品及對照品詳細資料)標籤可建立或編輯標準品和對照品批別。也可將批別依試劑盒分組。

## 圖 29。 **Stds/Ctrls Details Tab (** 標準品及對照品詳細資料標籤 **)**

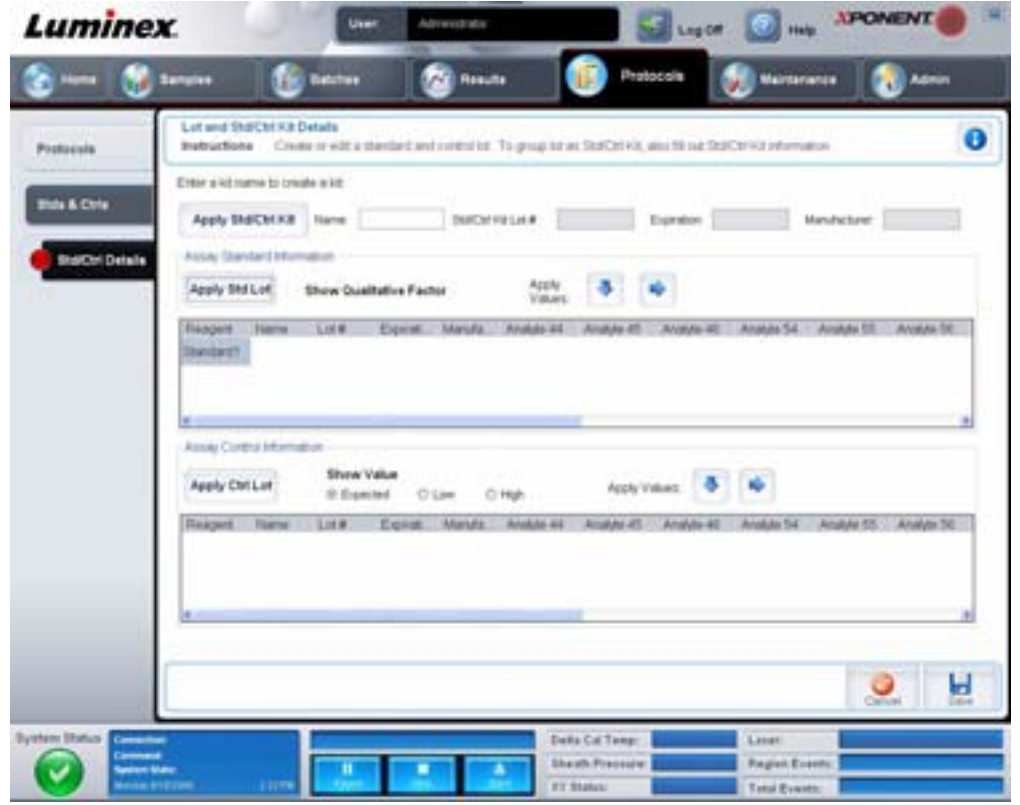

此標籤包含下列項目:

**Apply Std/Ctrl Kit** (套用標準品 **/** 對照品試劑盒) - 開啟 **Select Std/Ctrl Kit** (選取標準品 **/** 對照品試劑盒)對話方塊。對話方 塊將顯示 **Std/Ctrl Kit Lot #** (標準品 **/** 對照品試劑盒批號)、**Std/Ctrl Kit Name** (標準品 **/** 對照品試劑盒名稱)、**Expiration** (到期日)和試劑盒的 **Manufacturer** (製造商)。從清單中選取 Std/Ctrl kit (標準品 / 對照品試劑盒),然後按 **OK** (確定) 關閉對話方塊。試劑盒資訊將顯示在 **Apply Std/Ctrl Kit** (套用標準 **/** 控制項試劑盒)按鈕旁的方塊內。所選的試劑盒必須與相 同的分析物名稱關聯。

若要手動輸入資訊,可按 **Name** (名稱)、**Std/Ctrl Kit Lot #** (標準品 **/** 對照品試劑盒批號)、**Expiration** (到期日)和 Manufacturer (製造商)方塊,然後輸入資訊。

**Assay Standard Information** (檢測標準資訊) - 顯示清單中所選的標準試劑。清單將顯示 **Reagent** (試劑)、**Name** (名稱)、 **Lot #** (批號)、**Expiration** (到期日)和 **Manufacturer** (製造商),以及各分析物的預期濃度值。

- •**Apply Std Lot** (套用標準品批別) 開啟 **Select Lot** (選取批別)對話方塊。從清單中選取空槽,然後按 **OK** (確定) 套用空槽。
- •**Apply Values** (套用數值) 將數值向下套用或套用至 **Reagent** (試劑)、**Name** (名稱)、**Lot #** (空槽編號)、 Expiration (到期日)和 Analyte (分析物)欄位。按兩下欄位,在欄位中輸入數值,然後使用 Apply Values (套用 數值)兩個箭頭其中之一,將數值向下套用或套用至分析物清單。

註: **Dilution** (稀釋)清單和 **Apply Dilution** (套用稀釋)按鈕只有在選取定量分析時才會出現。

- •**Dilution** (稀釋) 包含下列稀釋選項:
	- •**1:2** 為先前迭代標準的一半。
	- •**1:10 (Log)** 計算先前迭代標準十分之一的值。
	- 1/2 Log 建立 1:3.16 的稀釋,或先前迭代各個 1:10 (Log) 的一半。
	- •亦可手動輸入自己的稀釋係數。
- •**Apply Dilution** (套用稀釋) 套用 **Dilution** (稀釋)清單中所選的稀釋。
- 註: 點選欄標題,可重新排序畫面。
- 註: 按 **Reagent** (試劑)欄標題,重新排序清單,從最高編號的標準品排列到編號 1 號的標準品。這可用 在套用稀釋時,因為最後一個標準會是最高標準。

**Assay Control Information** (檢測控制項資訊) - 列出所選的控制項試劑。清單將顯示 **Reagent** (試劑)、**Name** (名稱)、 **Lot Number** (批號)、**Expiration** (到期日)和 **Manufacturer** (製造商)。可套用現有的控制項空槽資訊,或手動輸入新資訊。

- •**Apply Ctrl Lot** (套用對照品批別) 開啟 **Select Lot** (選取批別)對話方塊。從清單中選取批別,然後按 **OK** (確定)。
- •**Show Value** (顯示數值) **Expected** (預期值)、**Low** (低)和 **High** (高),設定樣品中分析物的預期濃度、最低 或最高可接受濃度。
- •**Apply Values** (套用數值) 將數值向下套用或套用至分析物清單。

**Cancel** (取消) - 重新開啟 **Protocols** (通訊協定)標籤。

**Save** (儲存) - 於選取操作中,儲存批別和試劑盒資訊。

## **Maintenance** (維護)

Maintenance (維護)頁面可進行系統維護與校正。此頁面包含下列標籤:

- •Auto Maint (自動維護)
- •Lot Management (空槽管理)
- •Cmds & Routines (命令及例行工作)
- •Probe & Heater (探針及加熱器)
- •System Info (系統資訊)
- •System Status (系統狀態)
- •Schedule (排程)
- •Support Utility (支援工具)

## **Auto Maint Tab (** 自動維護標籤 **)**

此標籤包含初始化、驗證及維護分析儀的例行工作。

#### 圖 30。 **Auto Maint Tab (** 自動維護標籤 **)**

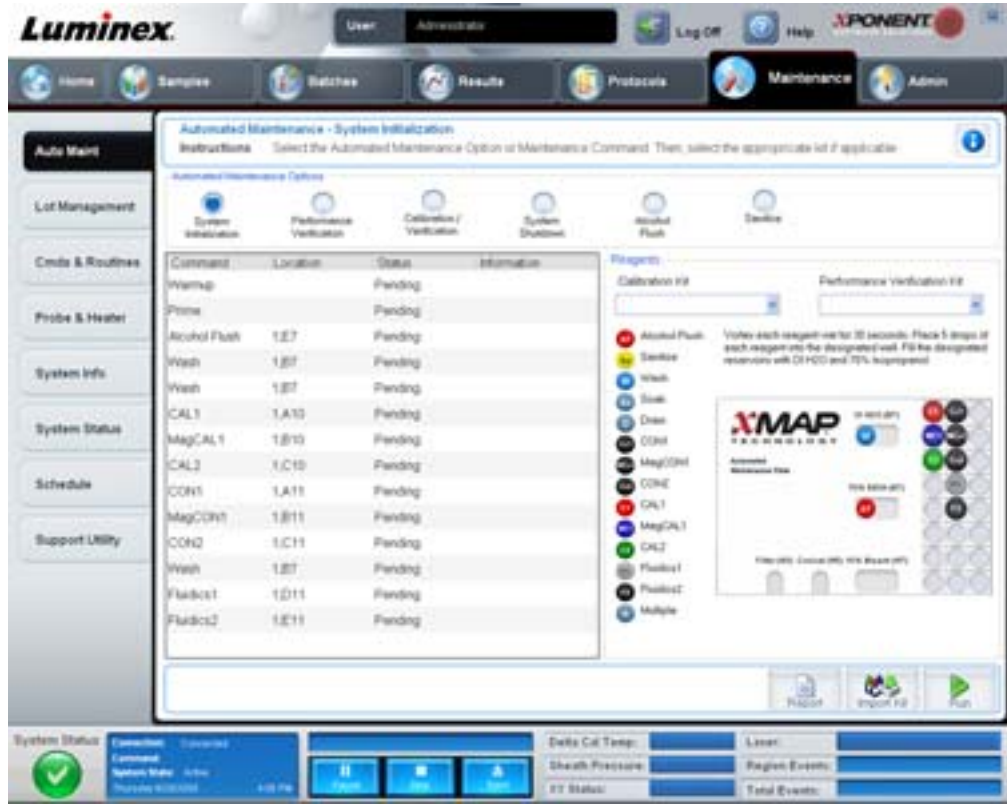

**Automated Maintenance Options** (自動維護選項) - 提供機器常用的例行維護工作按鈕。選項包括:

- •**System Initialization** (系統初始化) 選取此例行工作可初始化系統。
- •**Performance Verification** (效能驗證) 選取此例行工作並使用效能驗證試劑盒。
- •**Calibration / Verification** (校正 **/** 驗證) 選取此例行工作並使用校正 / 驗證試劑盒。
- •**System Shutdown** (系統關閉) 選取此例行工作可執行預先定義的系統關閉。
- •**Alcohol Flush** (酒精沖洗) 選取此例行工作可執行單次酒精沖洗。
- •**Sanitize** (消毒) 選取此例行工作可執行消毒指令。

按鈕下的指令清單中,會顯示這些例行工作的指令。

**Command** (指令) - 此清單可檢視目前指令的名稱、孔位、狀態,以及指令相關資訊。方塊內只會出現目前的指令。

**Reagents** (試劑) - 顯示所選例行工作需要的試劑和孔位。**Calibration Kit** (校正試劑盒)和 **Performance Verification Kit** (效能驗證試劑盒)清單中,可選取例行工作試劑盒。Automated Maintenance Plate(自動維護操作盤)圖示位於 Reagents (試劑)區域右下區段。請依圖示,將試劑注入自動維護操作盤的孔位中。

**Report** (報告) - 開啟 **Reports** (報告)標籤,**Report** (報告)清單內會顯示 **Performance Verification Reports** (效能驗 證報告)選項:請見 「[Reports Tab \(](#page-35-0) 報告標籤 )」第 30 頁。

**Import Kit** (匯入試劑盒) - 開啟 **Import Calibration** or **Performance Kit** (匯入校正或效能試劑盒)對話方塊。選擇試劑盒, 並按 **Open** (開啟)以匯入。

**Run** (執行) - 開始選取的例行工作。

#### **Lot Management Tab (** 批別管理標籤 **)**

此標籤可用來管理校準及驗證試劑盒。

#### 圖 31。 **Lot Management Tab (** 批別管理標籤 **)**

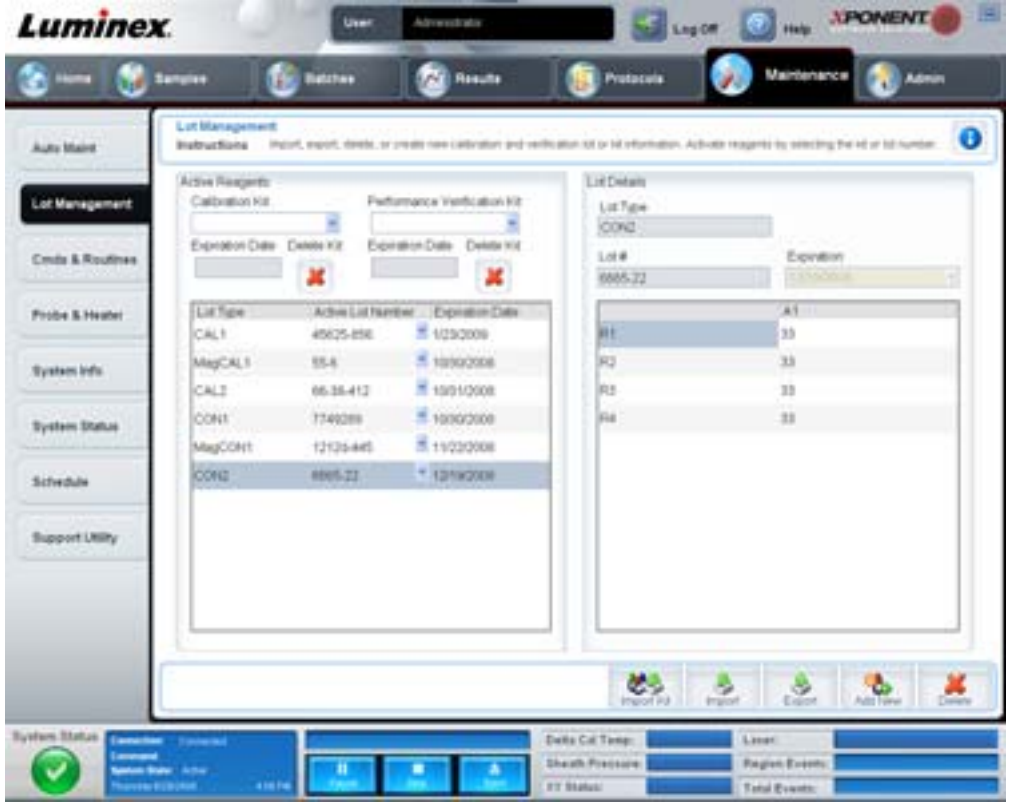

**Active Reagents** (有效試劑) - 此區段可變更校正或效能驗證試劑盒、批號及到期日,或刪除試劑盒。

- •**Calibration Kit** (校正試劑盒) 可由此清單選取校正試劑盒。所選試劑盒的詳細資料將顯示在 **Lot Type** (空槽類 型)、**Active Lot Number** (有效空槽編號)和 **Expiration Date** (到期日)欄位。
- •**Performance Verification Kit**(效能驗證試劑盒)- 從此清單中選取效能驗證試劑盒。所選試劑盒的詳細資料將顯示在 Lot Type (空槽類型)、Active Lot Number (有效空槽編號)和 Expiration Date (到期日)欄位。
- •**Delete Kit** (刪除試劑盒) 這些按鈕刪除所選的校準或效能驗證試劑盒。
- •**Active Lot Number** (有效批號) 從此清單中選取所選試劑的有效批號。

**Lot Details** (批別詳細資料) - 顯示 **Active Reagents** (有效試劑)區段中,選取試劑的批別資訊。

- •**Lot Type** (批別類型) 顯示 **Active Reagents** (有效試劑)區段左側選取之批別類型。
- •**Lot #** (批號) 顯示 **Active Reagents** (有效試劑)區段左側選取之批號。
- •**Expiration** (到期日):- 顯示 **Active Reagents** (有效試劑)區段左側選取之批別類型到期日。
- •**Calibrator** (校正劑) 選取校正試劑時,**Lot Details** (批別詳細資料)表會顯示 **Channel** (通道)和 **Target** (目標)資 訊。
- •**Target Verifier** (目標驗證) 選取驗證試劑時,**Lot Details** (批別詳細資料)表會顯示目標資訊。

**Import Kit** (匯入試劑盒) - 開啟 **Import Calibration or Performance Kit** (匯入校正或效能試劑盒)對話方塊,以匯入試劑盒。

**Import** (匯入) - 開啟 **Import Calibrator or Verification Lot** (匯入校準器或驗證空槽)對話方塊,以匯入空槽。

**Export** (匯出) - 開啟 **Export Calibrator or Verification Lot** (匯出校正劑或驗證批別)對話方塊,以匯入批別。

**Add New** (新增) - 新增批別。在視窗右側的 Lot Details (批別詳細資料)區段加入資訊。輸入 **Lot #** (空槽編號)、**Expiration** (到期日),並在適用的方塊及欄位中輸入目標。按 **Save** (儲存)以儲存批別,或選取 **Cancel** (取消)取消輸入。

## **Cmds & Routines Tab (** 指令及例行工作標籤 **)**

此標籤可用於建立例行工作,或編輯、刪除或執行所選的例行工作或指令。您也可以執行一或多個維護命令,而且不一定要將 這些命令儲存為例行工作。

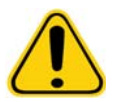

 $\dot{\mathbf{H}}$ 意: 鞘液和存放微珠的溶液内含 ProClin®,會引發過敏反應。請使用個人防護裝備,包括手套 和安全眼鏡。

此標籤包含下列項目:

#### 圖 32。 **Cmds & Routines Tab (** 維護指令及例行工作標籤 **)**

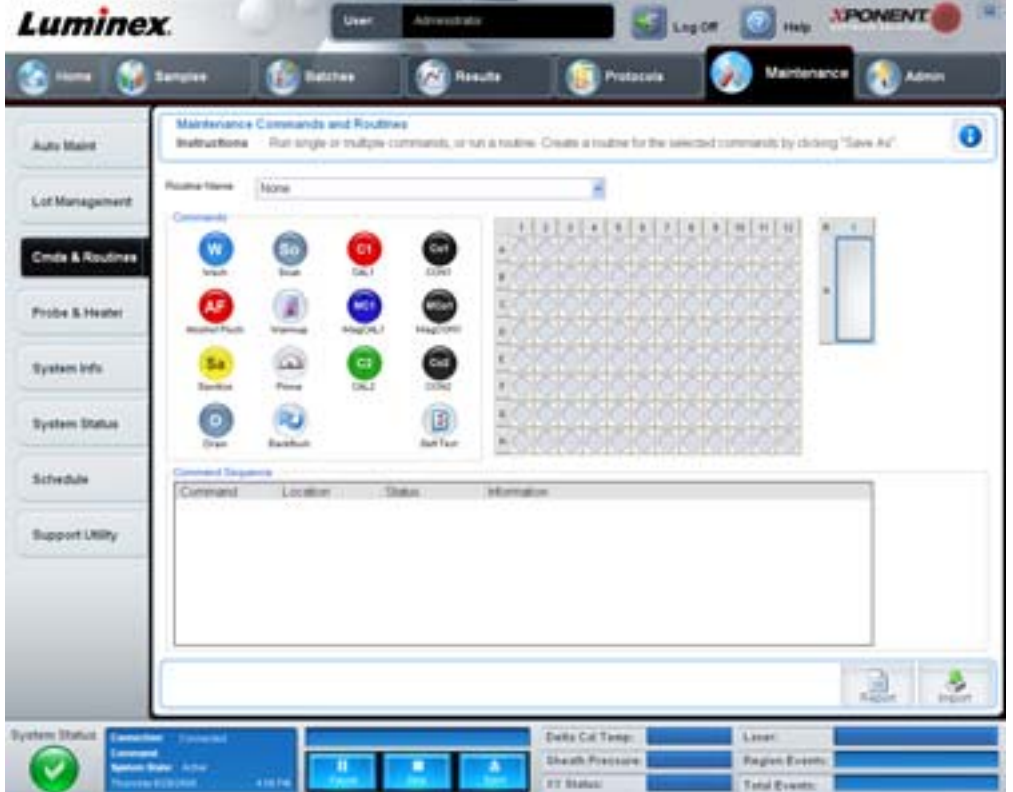

**Routine Name** (例行工作名稱) - 此清單包含系統維護中,預先設定的例行工作和指令。部分的這些命令也能在 **Auto Maint** (自動維護)標籤上使用。此外,可以在此標籤上建立例行工作,儲存後會出現在 **Routine Name** (例行工作名稱)清單。若 要建立例行工作,請由 **None** (無)開始,然後新增需要的指令。也可以修改 Luminex 例行工作,並另存為新的例行工作。例 行工作選項包括:

- •Alcohol Flush (酒精沖洗) (Luminex)
- •Daily Instrument Shutdown (每日的儀器關閉) (Luminex)
- •Daily Instrument Startup (每日的儀器啟動) (Luminex)
- •Fluidics Maintenance (流路維護) (Luminex)
- •None (無)
- •Prepare for Storage (準備存放) (Luminex)
- •Remove Air Bubbles (移除氣泡) (Luminex)
- •Remove Clog (移除阻塞) (Luminex)
- •Revive After Storage (存放後再度使用) (Luminex)
- •Sanitize (消毒) (Luminex)
- •Weekly Maintenance (每週維護) (Luminex)

**Commands** (指令) - 此區段包含下列指令:

- Wash (清洗) 透過系統內的流路管線輸送蒸餾水。此動作會將孔位或儲液槽內的液體完全排出,流過整個系統進入 廢液槽。
- •**Soak** (浸泡) 避免鹽結晶因暴露於空氣而在探針內形成。浸泡探針時需將探針內的鞘液換成水。您應該於每天結束後 執行一次浸泡功能。系統使用至少 250 µL 的蒸餾水。
- •**CAL1** 校正 DD、CL1 和 CL2 內的原始無磁性 xMAP 微珠。
- •**CON1** 驗證 DD、CL1 和 CL2 內的原始無磁性 xMAP 微珠。
- •**Alcohol Flush** (酒精沖洗) 使用 70% 異丙醇或 70% 乙醇,移除檢體管路和比色槽的氣泡。酒精沖洗約需 5 分鐘。 **Alcohol Flush** (酒精沖洗)需使用 Luminex XYP 儲液槽,因為只有儲液槽的容量足以容納沖洗儀器所需的液體。
- •**Warm-up** (暖機) 加熱系統,於檢體擷取前完成光學組件的準備。開啟電源後系統便會自動開始暖機。此程序需要約 30 分鐘。如果系統已閒置超過 4 小時以上,就需要使用 **Warm-up** (暖機)指令。
- •**MagCAL1** 校正 DD、CL1 和 CL2 內的 MagPlex 微珠。
- •**MagCON1** 驗證 DD、CL1 和 CL2 內的 MagPlex 微珠。
- •**Sanitize** (消毒) 使用操作盤外試劑區域,因為只有儲液槽的容量足以容納消毒儀器所需的液體。**Sanitize** (消毒) 指令執行的功能與酒精沖洗指令類似,但使用 10% 至 20% 的家用漂白劑水溶液,用於生物性危害危險接觸後,進行檢 體管線和比色槽的去污。接觸到生物危害物質後,請將消毒列入每日儀器關閉的例行工作。
- •**Prime** (灌注) 將鞘液從鞘液容器內抽出,除去系統流路管線內的空氣。操作盤內不需加入溶液。
- •**CAL2** 校正 xMAP 報告分子 (RP1)。
- •**CON2** 對所有 xMAP 微珠類型,於正常及高 PMT 下驗證 RP1。
- Drain (洩液) 進行問題排除時,可去除比色槽底部的殘屑。您不需要加入溶液。洩液約需兩分鐘,完成後應使用 70% 異丙醇或 70% 乙醇進行酒精沖洗。系統流出的所有液體,在預設情況下均會流入 Luminex XYP 儲液槽。但亦可設 定系統,將液體流入微量滴定操作盤中任何未使用的孔位。洩液功能一般可排出 125 µL 的液體。
- •**Backflush** (回沖) 將鞘液從鞘液容器內抽出,除去液體管線內的阻塞物。您不需要加入溶液。
- •**Self Test** (自我測試) 執行自我診斷,確認系統及所有作業是否運作正常。

#### 註: 您應該執行 **Self Test** (自我測試),做為排程的每週維護內容之一。

按命令可將其新增至新的例行工作、修改現有的例行工作,或執行單一命令。點選後會出現在 **Commands** (指令)右側的操 作盤圖示上。也可以先選取位置,以取代所選的指令。選取 **Command Sequence** (指令順序),接著點選操作盤圖示上,不 同的孔或儲液槽,可改變操作盤上原有的指令位置。

註: 使用新增或清除指令修改現有的例行工作時,例行工作在 **Routine Name** (例行工作名稱)下拉式選單 內的預設名稱為 **None** (無),且會出現 **Save As** (另存為)按鈕。記得要儲存新的例行工作,以供日 後使用。

**Command Sequence** (指令順序) - 選取例行工作時,例行工作中的個別指令將依序顯示在 **Command Sequence** (指令順 序)清單內。清單中包含各命令的名稱、位置、狀態及任何其他資訊。

**Clear** (清除) - 清除 **Command Sequence** (指令順序)清單中已選取的指令。

**Clear All** (全部清除) - 清除 **Command Sequence** (命令順序)清單中的所有命令。

**Report** (報告) - 開啟 **Reports** (報告)標籤,並選取 **Report:** (報告:)清單中的 **Calibration Summary** (校正摘要)。按 **Generate** (產生),檢視所選的報告。

**Import** (匯入) - 顯示 **Open** (開啟)對話方塊,以選取要匯入的例行工作檔案 (.lxd)。請選取檔案,並按 **Open** (開啟)匯入 檔案。

**Export** (匯出) - 開啟 **Save As** (另存為)對話方塊,以指定要儲存 **Routine** (例行工作)檔案的檔案名稱和位置。

**Save As** (另存為) - 開啟 **Save Routine** (儲存例行工作)對話方塊。選擇要用來儲存例行工作的名稱。儲存後,新的例行工 作會出現在 **Routine Name** (例行工作名稱)清單。此按鈕只有在建立新例行工作後才會出現。

**Cancel** (取消) - 取消對 **Command Sequence** (指令順序)內指令預設位置所作的變更,按此按鈕可取消這些變更。此按鈕 只有在對命令順序進行變更後才會出現。

**Delete** (刪除) - 開啟 **Delete Maintenance Routine Confirmation** (確認刪除維護例行工作)對話方塊。按 **Yes** (確定)會 刪除例行工作。刪除後,該例行工作將不會再出現在 **Routine Name** (例行工作名稱)清單內。此按鈕只有當您從 **Routine**  Rame (例行工作名稱)清單內選取了非 Luminex 的例行工作後才會出現。

**Run** (執行) - 執行所選的例行工作或指令。

## **Probe and Heater Tab (** 探針及加熱器標籤 **)**

此標籤可調整探針高度及操作盤加熱器設定。

#### 圖 33。 **Probe & Heater Tab (** 探針及加熱器標籤 **)**

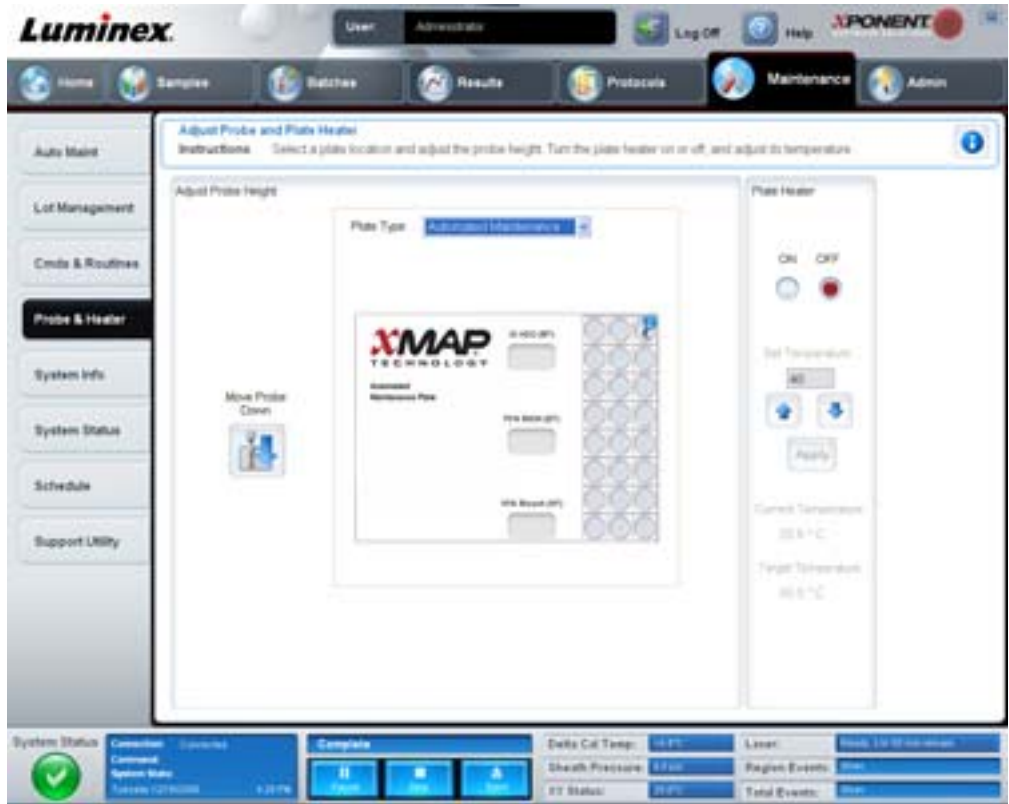

**Move Probe Down** (探針下移) - 將探針下移至指定的孔位。

**Plate Type** (操作盤類型) - 選擇使用的是 96 孔操作盤或 Automated Maintenance (自動維護)操作盤。

Plate Image (操作盤圖示) - 選擇用於調整探針高度的孔位。點選一個孔位,會出現藍色大頭針標示。

Plate Heater (操作盤加熱器) - 於 Set Temperature (設定溫度)方塊中輸的數字,設定操作盤溫度。按一次上下箭頭可調整 0.5 度,點選 Apply (套用)可啟用調整結果。Current (目前)和 Target (目標)溫度顯示在此區段底部。

註: 溫度範圍介於 35 至 60°C。

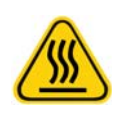

**警告:** 請注意,操作盤加熱器可能會造成燙傷。加熱後使用時請小心。

## **System Info Tab (** 系統資訊標籤 **)**

可於此標籤檢視 Luminex 儀器的相關資訊與問題診斷。

#### 圖 34。 **System Info Tab (** 系統資訊標籤 **)**

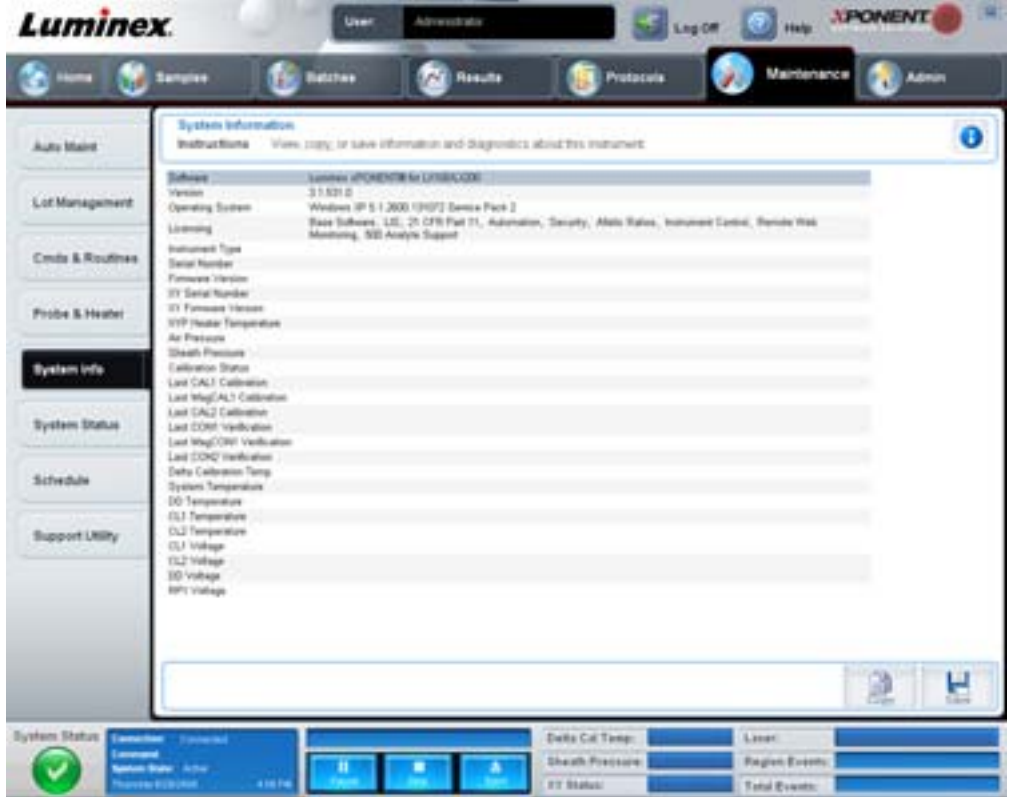

此標籤包含下列資訊:

- •Software (軟體)
- •Version (版本)
- •Operating System (作業系統)
- •Licensing (授權)
- Instrument Type (儀器類型)
- •Serial Number (序號)
- •Firmware Version (韌體版本)
- •XY Serial Number (XY 序號)
- •XY Firmware Version (XY 韌體版本)
- •XYP Heater Temperature (XYP 加熱器溫度)
- •Air Pressure (氣壓)
- •Sheath Pressure (鞘壓)
- •Calibration Status (校正狀態)
- •Last CAL1 Calibration (最後一次 CAL1 校正)
- •Last MagCAL1 Calibration (最後一次 MagCAL1 校正)
- •Last CAL2 Calibration (最後一次 CAL2 校正)
- •Last CON1 Verification (最後一次 CON1 驗證)
- •Last MagCON1 Verification (最後一次 MagCON1 驗證)
- •Last CON2 Verification (最後一次 CON2 驗證)
- •Delta Calibration Temp (Delta 校正溫度)
- •System Temperature (系統溫度)
- •DD Temperature (DD 溫度)
- •CL1 Temperature (CL1 溫度)
- •CL2 Temperature (CL2 溫度)
- •CL1 Voltage (CL1 電壓)
- •CL2 Voltage (CL2 電壓)
- •DD Voltage (DD 電壓)

**RP1 Voltage** (**RP1** 電壓) - 此清單中與 CAL/ 驗證、CON 校正、對照品相關的項目,將顯示為以下其中一種狀態:

- •**Passed** (通過) 表示程序順利完成。
- •**Failed** (失敗) 表示程序未順利完成。失敗的項目會顯示紅色。
- Not Current (非最新) 表示驗證非最新狀態。自上次以對照品進行檢測後,如果您曾校正系統,即表示驗證非最新 狀態。
- •**Not Yet Run** (尚未執行) 表示此程序尚未在機器上執行。

**Copy** (複製) - 複製系統資訊至 Windows 剪貼簿。然後您可以貼至文字編輯器中,如記事本 (Notepad)。

**Save** (儲存) - 開啟 **Save As** (另存為)對話方塊,指定要儲存系統資訊檔案的檔案名稱和位置。

## **System Status Tab (** 系統狀態標籤 **)**

此標籤可用來檢視、列印及儲存系統記錄資訊。也可按 **System Monitor** (系統監控器)上的 **System Status** (系統狀態)按 鈕,以存取此資訊。

#### 圖 35。 **System Status Tab (** 系統狀態標籤 **)**

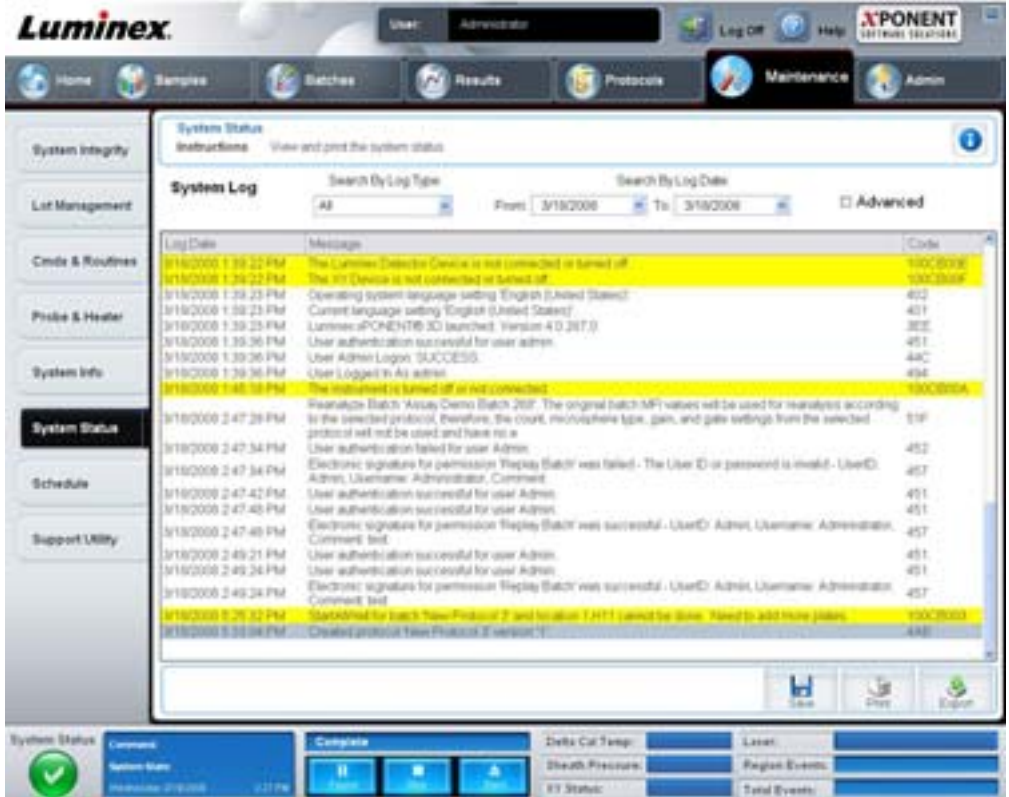

#### 此標籤包含下列項目:

**Search By Log Type** (依記錄類型搜尋) - 過濾記錄資訊的類型。選取 **All** (全部)、**Maintenance** (維護)、**Security** (安 全)或 **Warnings and Errors** (警告和錯誤)。

**Search By Log Date** (依記錄日期搜尋) - 允許使用日期範圍顯示系統活動的記錄。

**Advanced** (進階) - 在系統記錄中顯示以下額外資訊:

- •Log Type (記錄類型)
- •User ID (使用者識別碼)
- •Error Level (錯誤層級)

**Log** (記錄) - 顯示各系統程序資訊的清單。清單中會顯示下列資訊:

- •Log Date (記錄日期)
- •Message (訊息)
- •Code (代碼)

**Export** (匯出) - 開啟 **Export System Log** (匯出系統記錄)對話方塊。選取系統記錄匯出的名稱及位置,然後按 **OK**。選取 **Overwrite** (覆寫),覆寫原先的檔案。此按鈕將匯出 CSV 格式的檔案。

**Print** (列印) - 按此按鈕列印記錄檔案。

**Save** (儲存) - 按此按鈕開啟 **Save As** (另存為)對話方塊。可將檔案另存為 PDF 檔案。選擇檔案名稱及檔案儲存位置,然 後按 **Save** (儲存)。

#### **Schedule Tab (** 排程標籤 **)**

此標籤可檢視本分析儀應進行的維護排程,提醒時間已到。

#### 圖 36。 **Schedule Tab (** 排程標籤 **)**

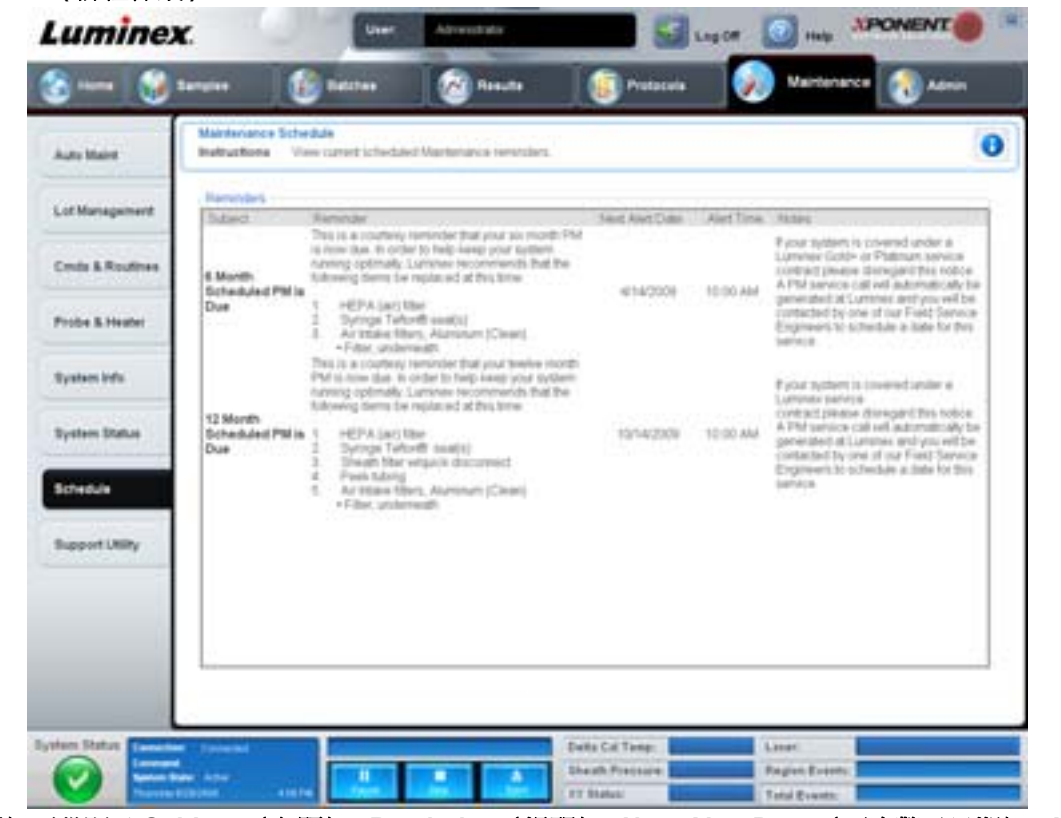

**Reminders** (提醒)區段顯示 **Subject** (主題)、**Reminder** (提醒)、**Next Alert Date** (下次警示日期)、**Alert Time** (警示 時間)和 Notes (備註)。使用 Admin (管理)頁面的 Schedule (排程)標籤可更改排程。如需進一步資訊,請參閱 「[Schedule Tab \(](#page-63-0) 排程標籤 )」第 58 頁。

## **Support Utility Tab (** 支援工具標籤 **)**

此標籤可用來輸入資訊,以在您需要聯絡 Luminex 技術支援部時使用。您可在此標籤上輸入聯絡資訊和附註,也能建立並匯出 包含系統記錄和選擇性批次檔案的 .zip 檔案。請您可將此檔案寄給 Luminex 技術支援部,使用其中的資訊排除問題。

#### 圖 37。 **Support Utility Tab (** 支援工具標籤 **)**

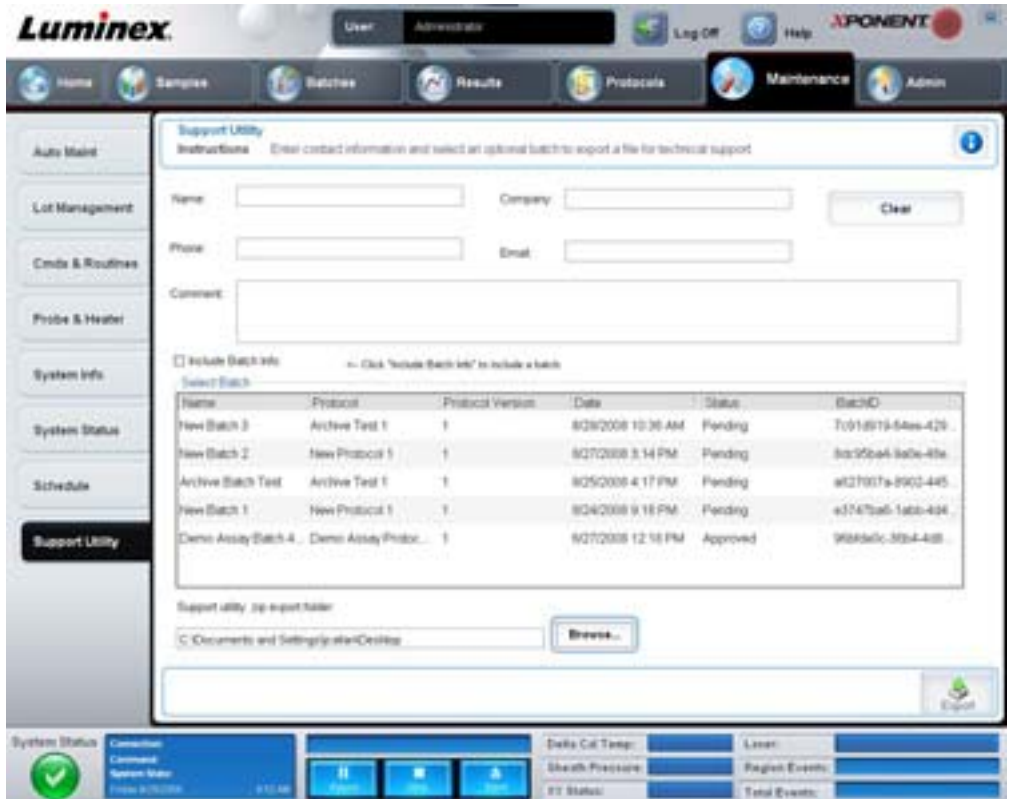

此標籤包含下列項目:

請在 **Name** (姓名)、**Phone** (電話)、**Company** (公司)和 **Email** (電子郵件)等方格中輸入您的資訊,以便 Luminex 技 術支援部與您聯絡。

**Clear** (清除) - 清除 **Name** (姓名)、**Phone** (電話)、**Company** (公司)、**Email** (電子郵件)和 **Comment** (說明)方 格內的所有資訊。

**Comment** (說明) - 將說明輸入此方格。

**Include Batch info** (包含批次資訊) - 在 **Support Utility.zip** 匯出資料夾中加入所選的批次資訊。

**Select Batch** (選取批次) - 顯示所有批次的清單。清單包含 **Name** (名稱)、**Protocol** (操作程序)、**Protocol Version** (操作程序版本)、**Date** (日期)、**Status** (狀態)、**Batch ID** (批次編號)資訊。選取批次會自動選擇 **Include Batch Info** (包含批次資訊)核取方塊。

**Browse** (瀏覽) - 開啟 **Browse for Folder** (瀏覽資料夾)對話方塊,變更工具 zip 檔案的目的地資料夾。

**Export** (匯出) - 開啟 **Save Support File As** (將支援檔案另存為)對話方塊。選取支援 .zip 檔案的名稱與位置,然後按 **Save** (儲存)。

## **Admin (** 管理 **)**

**Admin** (管理)區段中的部份視窗,必須要有適當的授權才能檢視。此頁面包含下列標籤:

- •System Setup (系統設定)
- •Group Setup (群組設定)
- •User Setup (使用者設定)
- •Batch Options (批次選項)
- •Alert Options (警示選項)
- •CSV Options (CSV 選項)
- •Archive (封存)
- •Licensing (授權)
- •Schedule (排程)
- •Report Options (報告選項)

## **System Setup Tab (** 系統設定標籤 **)**

此標籤可進行系統設定。

#### 圖 38。 **System Setup Tab (** 系統設定標籤 **)**

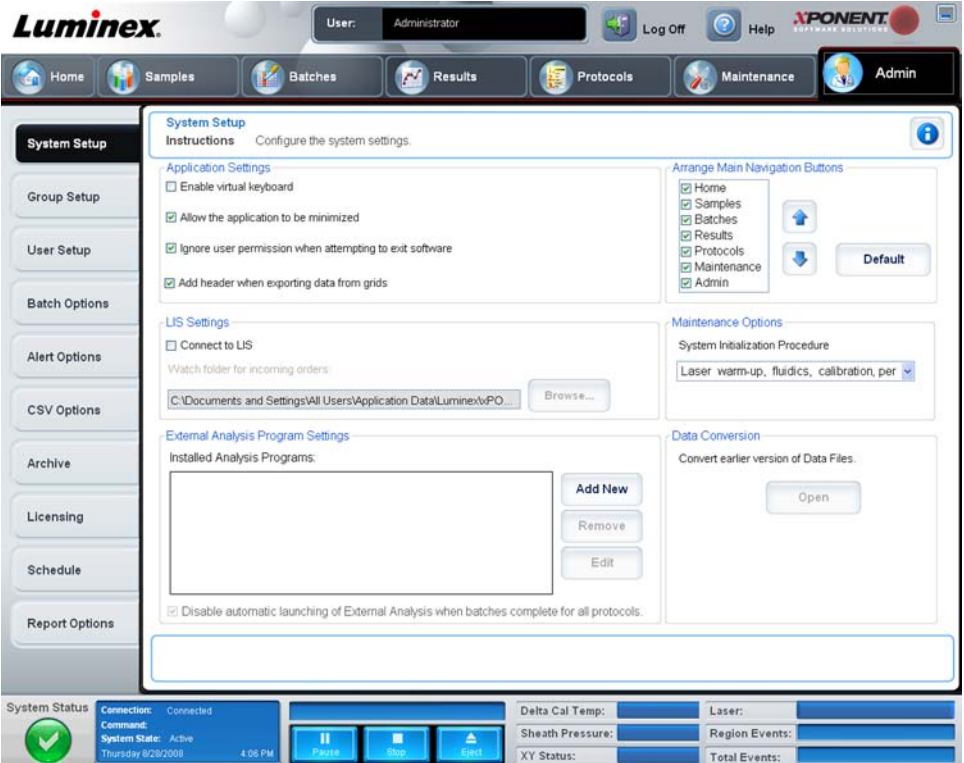

## <span id="page-53-0"></span>**Application Settings** (應用程式設定)

這些設定會改變 xPONENT 的部份基本運作方式,進行圖形化使用者介面的喜好設定。

**Enable Virtual Keyboard** (啟用虛擬鍵盤) - 啟用觸控螢幕虛擬鍵盤。

**Allow the application to be minimized** (允許應用程式最小化) - 可將 xPONENT 軟體的最小化,使用電腦桌面。取消此核取 方塊時,應用程式最小化按鈕就沒有作用。

**Ignore user permission when attempting to exit software** (嘗試退出軟體時忽略使用者權限) - 無論使用者是否已在 **User Setup** (使用者設定)標籤中獲得權限,均可退出 xPONENT 軟體。

**Add header when exporting data from grids** (從網格匯出資料時新增標題) - 匯出資料時新增一個標題列。

#### **LIS Settings** (**LIS** 設定)

配合實驗室資訊系統 (LIS) 使用 xPONENT 時,才可進行本設定。

**Connect to LIS** (連線至 **LIS**) - 啟用 LIS 連線。

**Browse** (瀏覽) - 開啟 **Browse for Folder** (瀏覽資料夾)對話方塊。選取系統監控傳入指令的位置。

## **Arrange Main Navigation Buttons** (配置主要導覽按鈕)

這些選項可重新配置 xPONENT 視窗上方的主要頁面標題。

**Arrange Main Navigation Buttons** (配置主要導覽按鈕) - 選取或清除核取方塊以顯示或移除主要頁面標題。無法移除 **Home** (首頁)頁面標題。若未使用安全授權,或目前登入的使用者設定為 **Administrator** (管理員)群組設定檔的成員,則無法移除 Admin (管理)頁面。使用者設定的進一步資訊,請參閱 「[Group Setup Tab \(](#page-54-0)群組設定標籤)」第 49 頁。

Arrange Main Navigation Button Arrows (配置主要導覽按鈕箭頭) - 點選主要頁面中的標題,接著按上下箭頭,可變更所選 標題在視窗頂端出現的順序。但 **Home** (首頁)頁面無法移動,首頁固定為主要頁面標題的第一項。

**Default** (預設值) - 將軟體頁面標題配置還原為預設值。

#### **Maintenance Options (** 維護選項 **)**

本節顯示系統初始化的使用程序。

**System Initialization Procedure** (系統初始化程序) - 顯示預設系統初始化程序中可用的選項。選取選項之後,於視窗右下方 按 **Save** (儲存),另存選項為預設程序。

#### **Data Conversion (** 資料轉換 **)**

本區段包含從 xPONENT 先前版本轉換資料時可用的選項。

**Open(開啟)-** 開啟對話方塊,選取 xPONENT 軟體先前版本的資料檔案,以轉換為目前版本。轉換先前資料之檔案類型和程 序資訊,請見 Data Conversion (資料轉換) 章節。

**Cancel** (取消) - 取消 **System Setup** (系統設定)標籤的變更。

**Save** (儲存) - 儲存 **System Setup** (系統設定)標籤的變更。

## <span id="page-54-0"></span>**Group Setup Tab (** 群組設定標籤 **)**

此標籤只能在 Security (加密)或 21 CFR Part 11 套件中存取。此標籤可用來指派權限給不同的使用者群組。此外,如果您擁 有 21 CFR Part 11 套件,可要求提供電子簽章以執行特定工作。

註: 21 CFR Part 11 套件也能完整存取 Secure Package (加密套件)的功能。

#### 圖 39。 **Group Setup Tab (** 群組設定標籤 **)**

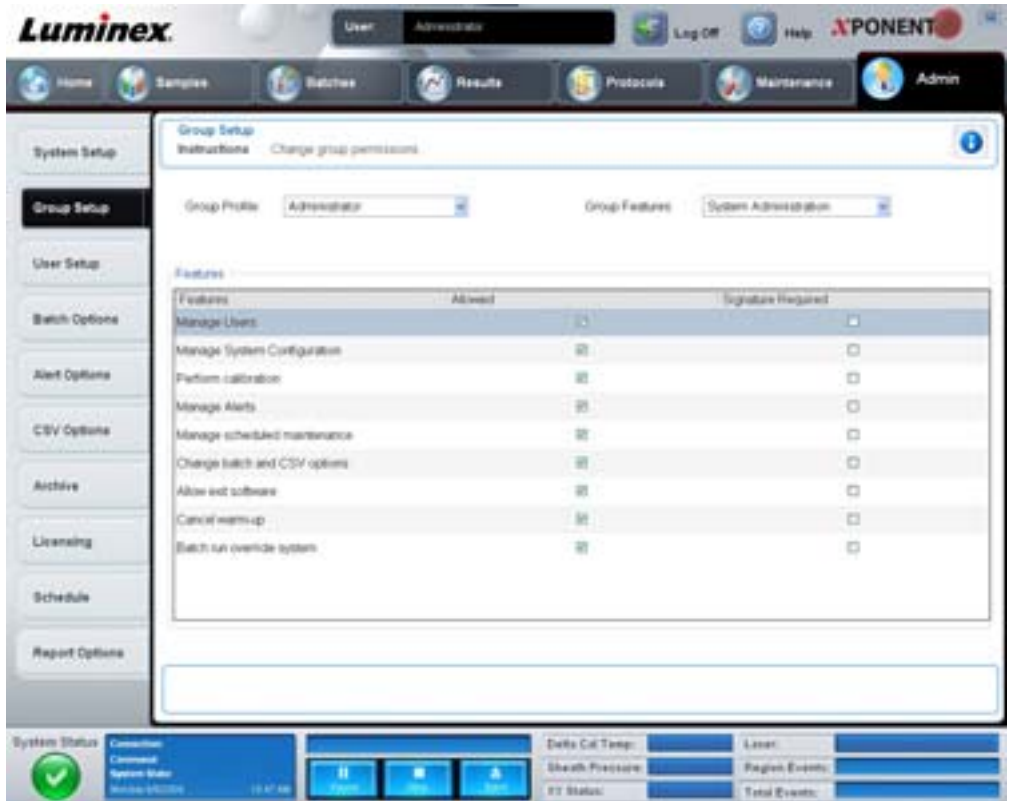

使用者會被指派至群組,並獲得該群組之權限。切勿直接指派權限給個別使用者。此標籤可復原在 **System Login** (系統登入) 標籤中,將自己鎖定在系統外的使用者。此標籤包含下列項目:

**Group Profile** (群組設定檔) - 已預先定義下列使用者群組。

- •Administrator (管理員)
- •Supervisor (監督員)
- •Service (維修員)
- •Technician2 (技師 2)
- •Technician1 (技師 1)
- •Reviewer (審查人)

#### 使用者會被歸入選取的群組。

**Group Features** (群組功能) - **Group Features** (群組功能)清單包含權限類別。從清單中選取類別時,**Features** (功能) 區段將顯示屬於該類別的個別工作。可用的類別如下:

- •System Administration (系統管理)
- •Batch Management (批次管理)
- •Protocol Management (通訊協定管理)
- •Lot and Std/Ctrl Kit management (批別及標準品 / 對照品試劑盒管理)
- •Import and export data (匯入及匯出資料)
- •Archiving (封存)

Features (功能)區段中,使用欲授與權限旁的 **Allowed** (允許)核取方塊,可允許所選的群組執行該工作。欲授與權限旁的 **Signature Required** (需要簽章)核取方塊,表示所選群組的使用者要執行該工作之前需提供數位簽章。

清除 **Allow** (允許)並選取 **Signature Required** (需要簽章),表示設定允許執行動作的帳戶必須提供電子簽章。選取這些選 項時,目前的使用者若未提供電子簽章,將無法完成動作。

這些群組可用的權限如下:

#### **System Administration** (系統管理)

- •Manage Users (管理使用者)(新增、編輯或刪除使用者)
- •Manage System Configuration (管理系統組態)
- •Perform Calibration and Verification (執行校準及驗證)
- •Manage Alerts (管理警示)
- •Manage scheduled maintenance (管理排程維護)
- •Change batch options (變更批次選項)
- •Allow exit software (允許退出軟體)
- •Ignore warm-up (忽略暖機)
- •Batch run override system (批次執行覆寫系統)
- •Create, delete, activate Cal and Ver Lots and Kits (建立、刪除、啟動校準及驗證空槽和試劑盒)

#### **Batch Management** (批次管理)

- •Create Batch (建立批次)
- •Edit Batch (編輯批次)
- •Delete Batch (刪除批次)
- •Run Batch (執行批次)
- •Validate and Invalidate (有效與無效)
- •Approve Batch (核准批次)
- •Reanalyze Results (重新分析結果)
- •Save Batch after changing results (變更結果後儲存批次)
- •Change Formula (變更配方)
- •Reacquire errored wells for partial batch (重新擷取部份批次中的錯誤孔位)
- •View Processed Batch Results (檢視處理的批次結果)
- •Export Processed Batch Results (匯出處理的批次結果)

#### **Lot and Std/Ctrl Kit management** (批別及標準品 **/** 對照品試劑盒管理)

- •Create Std/Ctrl Kit and Lots (建立標準 / 控制項試劑盒及空槽)
- •Edit Std/Ctrl Kit and Lots (編輯標準 / 控制項試劑盒及空槽)
- •Delete Std/Ctrl Kit and Lots (刪除標準 / 控制項試劑盒及空槽)

#### **Import and export data** (匯入及匯出資料)

- •Export Batch, Protocol, Std/Ctrl Kit/Lot Files (匯出批次、操作程序、標準品 / 對照品試劑盒 / 批別檔案)
- •Import Batch, Protocol, Std/Ctrl Kit/Lot Files (匯入批次、操作程序、標準品 / 對照品試劑盒 / 批別檔案)

#### **Archiving** (封存)

- •Backup/Restore (備份 / 還原)
- •Import/Archive (匯入 / 封存)

當您執行需要電子簽章的動作時,**Electronic Signature** (電子簽章)對話方塊便會開啟。將自動填入使用者識別碼。請輸入 您的密碼和任何附註。按 **OK** 完成電子簽章,或按 **Cancel** (取消)取消簽章。

**Cancel** (取消) - 取消變更

**Save** (儲存) - 儲存變更

## <span id="page-57-0"></span>**User Setup Tab (** 使用者設定標籤 **)**

此標籤可用於建立或編輯使用者帳戶、將使用者從系統中移除,或檢視授權使用者清單及使用者的設定檔詳細資料。

圖 40。 **User Setup Tab (** 使用者設定標籤 **)**

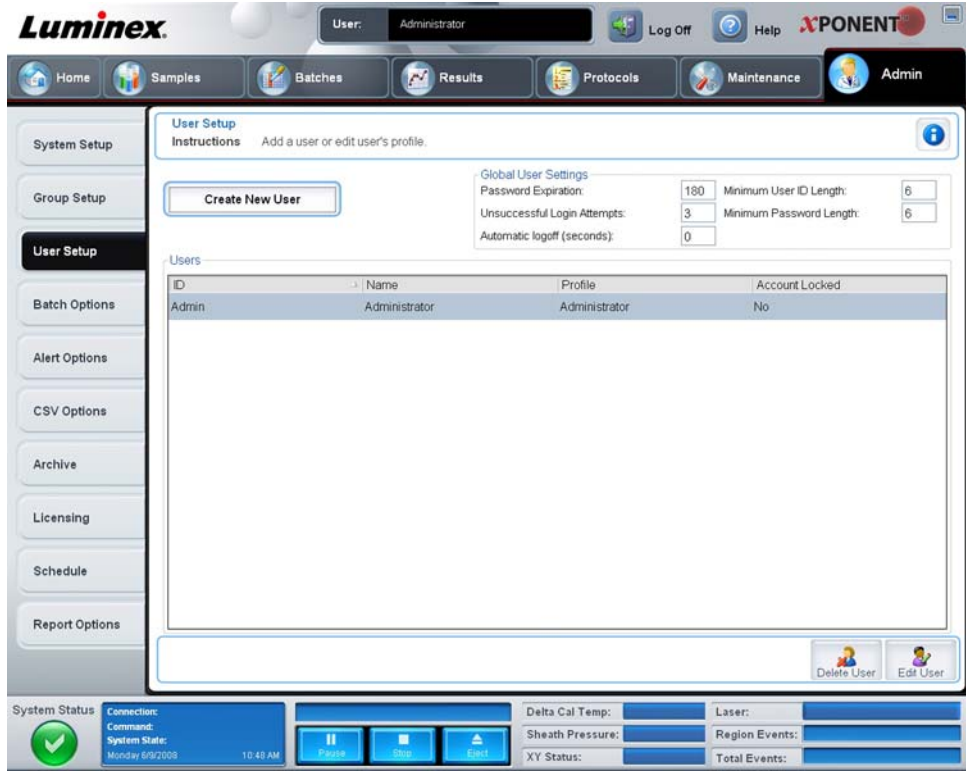

此標籤包含下列項目:

**Create New User** (建立新使用者) - 開啟 **Create User Account** (建立使用者帳戶)畫面。

## **Create User Account Screen (** 建立使用者帳戶畫面 **)**

此標籤可用來設定新使用者的選項。任何可存取此標籤的使用者皆可指派權限給任何及所有群組。

#### 圖 41。 **Create User Account Screen (** 建立使用者帳戶畫面 **)**

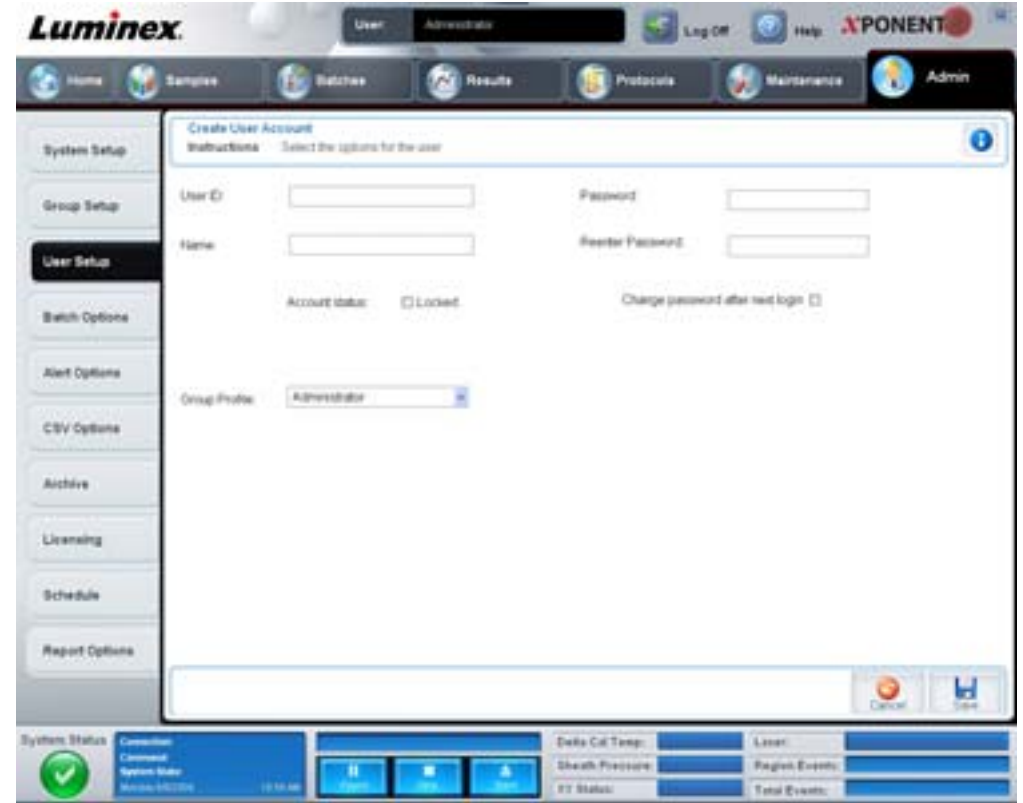

此標籤包含下列項目:

**User ID** (使用者識別碼) - 在此方塊中輸入使用者識別碼。使用者識別碼未區分大小寫。您可以變更 **User Setup** (使用者設定) 標籤上所需要的字元數。如果建立使用者識別碼後再將其刪除,日後便無法再使用相同的使用者識別碼。

**User** (使用者) - 輸入使用者名稱。

**Account Status(帳號狀態)核取方塊 -** 選取此核取方塊可鎖定帳戶,清除此核取方塊則將帳戶解銷。帳戶遭鎖定後,此核取 方塊就會變成選取狀態。

**Group Profile** (群組設定檔)清單 - 選取 **Administrator** (管理員)、**Supervisor** (監督員)、**Service** (維修員)、 **Technician2** (技師 **2**)、**Technician1** (技師 **1**)、**Reviewer** (審查人)。

**Password** (密碼) - 在此方塊內輸入使用者的唯一密碼。

**Reenter Password** (重新輸入密碼) - 在 **Password** (密碼)方塊內輸入密碼後此選項將變成作用中。再次於 **Reenter Password** (重新輸入密碼)方塊內輸入密碼,以確認密碼。

**Change password after next login** (下次登入時變更密碼) - 要求使用者在初次登入後變更密碼。此核取方塊預設為啟用。

**Save** (儲存) - 儲存並返回 **User Setup** (使用者設定)。

**Cancel** (取消) - 返回 **User Setup** (使用者設定)且不儲存。

**Global User Settings** (全域使用者設定) - 此區段包含下列選項:

- Password Expiration (密碼到期天數) 輸入以天為單位的時間長度,預設值為 180 天。
- •**Unsuccessful Login Attempts** (登入失敗嘗試次數) 允許的登入失敗嘗試次數預設為三次。
- •**Automatic Logoff**  (seconds) (自動登出 (秒)) 自動登出前等待的秒數。
- •**Minimum User ID Length** (使用者識別碼最短長度) **User ID** (使用者識別碼)預設的最短長度為六個字元。
- •**Minimum Password Length** (密碼最短長度) 密碼預設的最短長度為六個字元。

**Users** (使用者) - 顯示所有使用者的清單。清單包含 **ID** (識別碼)、**Name** (名稱)、**Profile** (設定檔)資訊,並顯示使用 者帳戶是否已鎖定。

**Delete User** (刪除使用者) - 將選取的使用者從清單中移除。

**Edit User**(編輯使用者) - 開啟 **Edit User Account** (編輯使用者帳戶)畫面。此畫面上的選項與 **Create User Account**(建立 使用者帳戶)畫面相同。如需進一步資訊,請參閱「[User Setup Tab \(](#page-57-0)使用者設定標籤)」第52頁。

## <span id="page-59-0"></span>**Alert Options Tab (** 警示選項標籤 **)**

此標籤可用來設定各種系統事件的警示選項。

#### 圖 42。 **Alert Options Tab (** 警示選項標籤 **)**

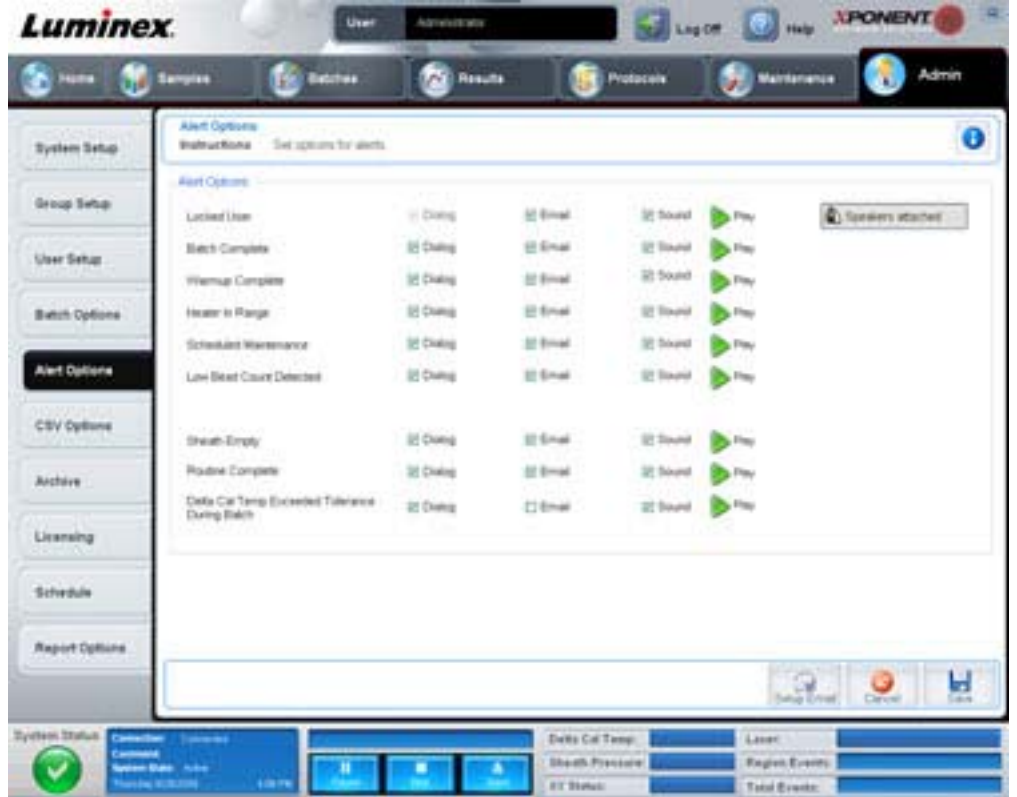

**Alert Options** (警示選項) - 為每個警示提供三個核取方塊,包括 **Dialog** (對話方塊)、**Email** (電子郵件)和 **Sound** (音 效)。此區段顯示下列事件:

- •**Locked User** (使用者已鎖定) 使用者已被鎖定,無法登入。
- •**Batch Complete** (批次已完成) 批次已完成。
- •**Warmup Complete** (暖機完成) 雷射已經暖機完成。
- •**Heater In Range** (加熱器在範圍內) 操作盤加熱器已加熱至指定的範圍。
- •**Scheduled Maintenance** (排程維護) 排程維護的例行工作時間已到。
- •**Low Bead Count Detected** (偵測到低微珠計數) 微珠計數低於可接受的範圍。
- •**Sheath Empty** (鞘液排空) 鞘液發生問題。
- •**Routine Complete** (例行工作已完成) 目前正在執行的例行工作已完成。
- •**Delta Cal Temp Exceeded Tolerance During Batch** (**Delta** 校準溫度在批次期間超出容許值) Delta 校準溫度在執 行批次期間超出指定的範圍。

請選取適當的核取方塊,在發生事件時顯示彈出式訊息、傳送電子郵件,或播放音效,以顯示警示。所有核取方塊預設皆為選 取。**Cancel** (取消)和 **Save** (儲存)按鈕會在變更設定時出現。

**Speakers Attached/Speakers Not Attached** (已連接喇叭 **/** 未連接喇叭) - 透過喇叭播放音效。如果已將喇叭連接至系統,請 按此按鈕,點選後,按鈕文字會在已連接 / 未連接狀態之間切換。

## <span id="page-60-0"></span>**CSV Options Tab (CSV** 選項標籤 **)**

此標籤用於設定匯出批次至.CSV (逗號分隔值)檔案的選項。

#### 圖 43。 **CSV Options Tab (CSV** 選項標籤 **)**

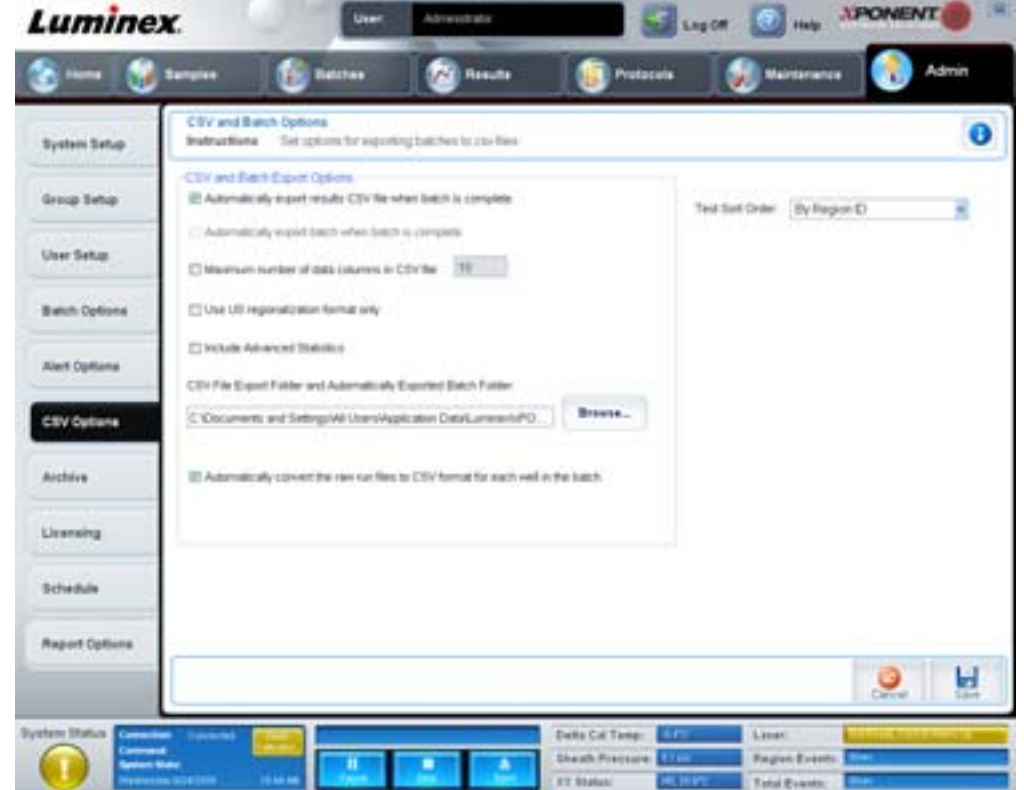

此標籤包含下列項目:

## **CSV and Batch Export Options (CSV** 和批次匯出選項 **)**

**Automatically export results CSV file when batch is complete** (完成批次後自動匯出結果的 **CSV** 檔案) - 系統分析完批次 後,自動匯出.CSV 檔案。如此便能在匯出的資料上執行程式,而不用手動啟動匯出。

**Automatically export batch when batch is complete** (完成批次後自動匯出批次) - 完成批次後,自動匯出批次資訊。

**Maximum number of data columns in CSV file** (**CSV** 檔案內資料欄的數量上限) - 設定 CSV 輸出檔案內包含的欄位數量。

**Use US regionalization format only** (僅使用美國區域化格式) - 只用美國區域化格式匯出資料。

**Include Advanced Statistics** (包含進階統計資料) - 將進階統計資料匯出至 CSV 檔。

**CSV Export Folder and Automatically Exported Batch File** (**CSV** 匯出資料夾及自動匯出的批次檔案) - 顯示 CSV 檔案或 自動匯出的批次檔案的匯出路徑及位置。按 Browse (瀏覽)可變更檔案匯出位置。

**Automatically convert the raw run files to CSV format for each well in the batch** (自動將批次中各孔的原始執行檔案轉換 為 **CSV** 格式) - 自動將批次中各孔的原始執行檔案轉換為 CSV 格式。此選項將建立各孔原始微珠資料的 CSV 格式檔案。

**Test Sort Order** (測試排序順序) - 定義測試資料的排序方法。選項有 **By Analyte Name** (依分析物名稱)、**By Region ID** (依區域識別碼)或 **By Setup Order** (依設定順序)。

**Cancel** (取消) - 取消變更。

**Save** (儲存) - 儲存變更。

## **Archive Tab (** 封存標籤 **)**

此標籤用於設定備份及還原檔案的選項。

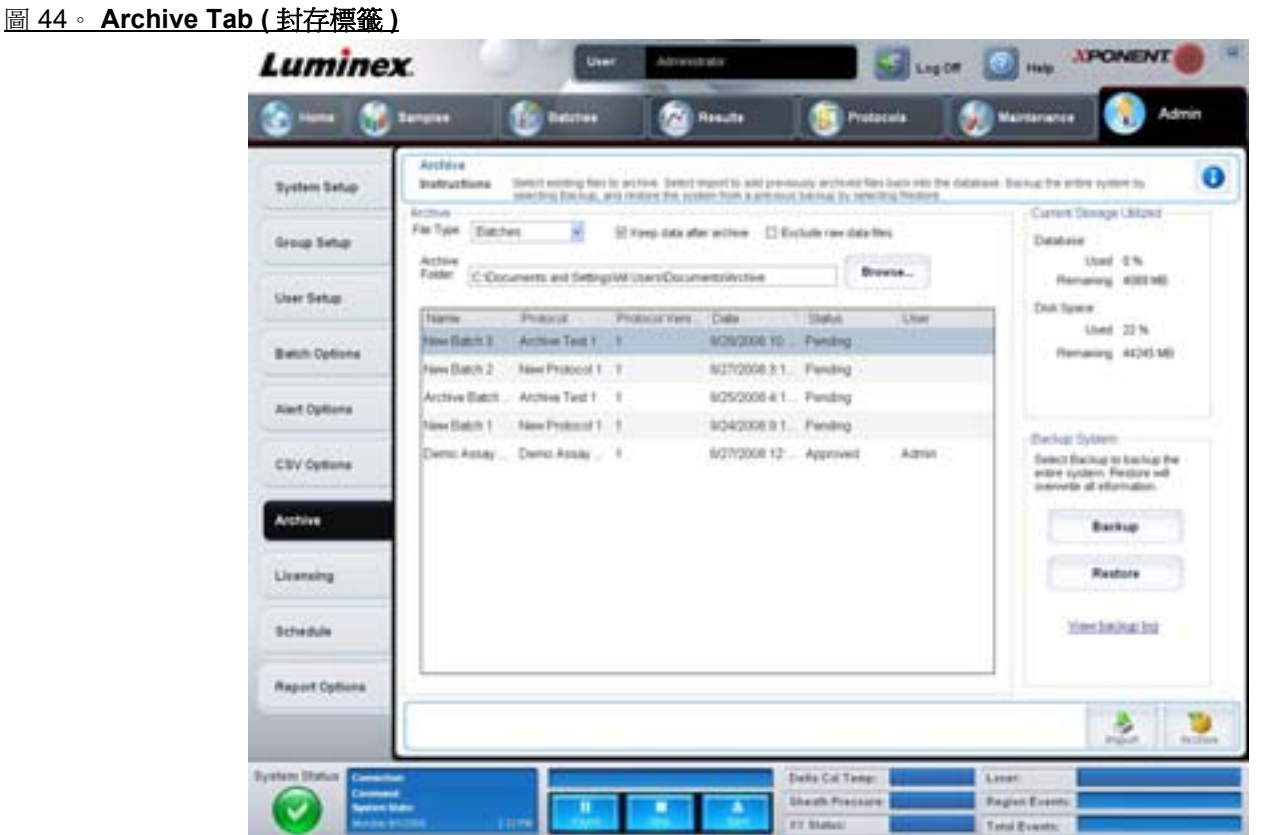

此標籤包含下列項目:

**Archive** (封存) - 此區段可設定特定檔案類型的封存位置。

- •**File Type** (檔案類型) 選擇 **Protocols** (操作程序)、**Batches** (批次)、**Std/Ctrl Kits** (標準品 **/** 對照品試劑盒)、 **Lots** (批別)、**Patient Samples** (患者檢體)、**Log** (記錄)。選取的資訊會出現在 **Archive Folder** (封存資料夾) 路徑下方的清單中。
- •**Keep data after archive** (封存後保留資料) 封存後保留資料而不刪除。
- •**Exclude Raw Data Files** (排除原始資料檔案) 在 **File Type** (檔案類型)清單中選取 **Batches** (批次)後,選取此 選項可排除僅包含原始資料的檔案。
- •**Browse** (瀏覽) 選擇匯出封存檔案之網路或本地電腦目的地資料夾。選取的檔案顯示在 **Archive file export folder** (封存檔案匯出資料夾)方塊中。
- 註: 檔案還原自 **Archive file export folder** (封存檔案匯出資料夾)方塊中顯示的路徑。需要時可使用 **Browse** (瀏覽)按鈕選取檔案路徑。

**Archive Folder** (封存資料夾)路徑下方列出的清單,顯示 **File Type** (檔案類型)清單中選取的所有類型檔案。此清單顯示 每個檔案的資訊。

**Current Storage Utilized** (目前儲存空間用量) - 顯示資料庫和硬碟中,目前使用的空間,以及剩餘的空間。

**Backup System** (備份系統) - 啟用 xPONENT 軟體之備份與還原。

- •**Backup** (備份) 備份整個系統 (點選 **View Backup** Log (檢視備份記錄)可檢視備份相關資訊)。
- •**Restore** (還原) 將封存檔案中的所有資訊還原至系統。會覆寫所有資訊。

**Import** (匯入) - 在 **File Type** (檔案類型)清單中選取欲匯入的檔案類型,並點選 **Import** (匯入)自封存匯入所有此類型檔 案。匯入檔案會顯示在 **Archive Folder** (封存資料夾)路徑下方的清單內。

**Archive** (封存) - 在 **File Type** (檔案類型)清單中選取檔案類型,接著在 **Archive Folder** (封存資料夾)路徑下方的清單中 選取檔案,然後點選 **Archive** (封存)以封存檔案。若已經選取 **Keep data after archive** (封存後保留資料),清單會繼續顯 示該檔案,否則將不會顯示出來。

## **Licensing Tab (** 授權標籤 **)**

此標籤可設定或改變授權資訊。

#### 圖 45。 **Licensing Tab (** 授權標籤 **)**

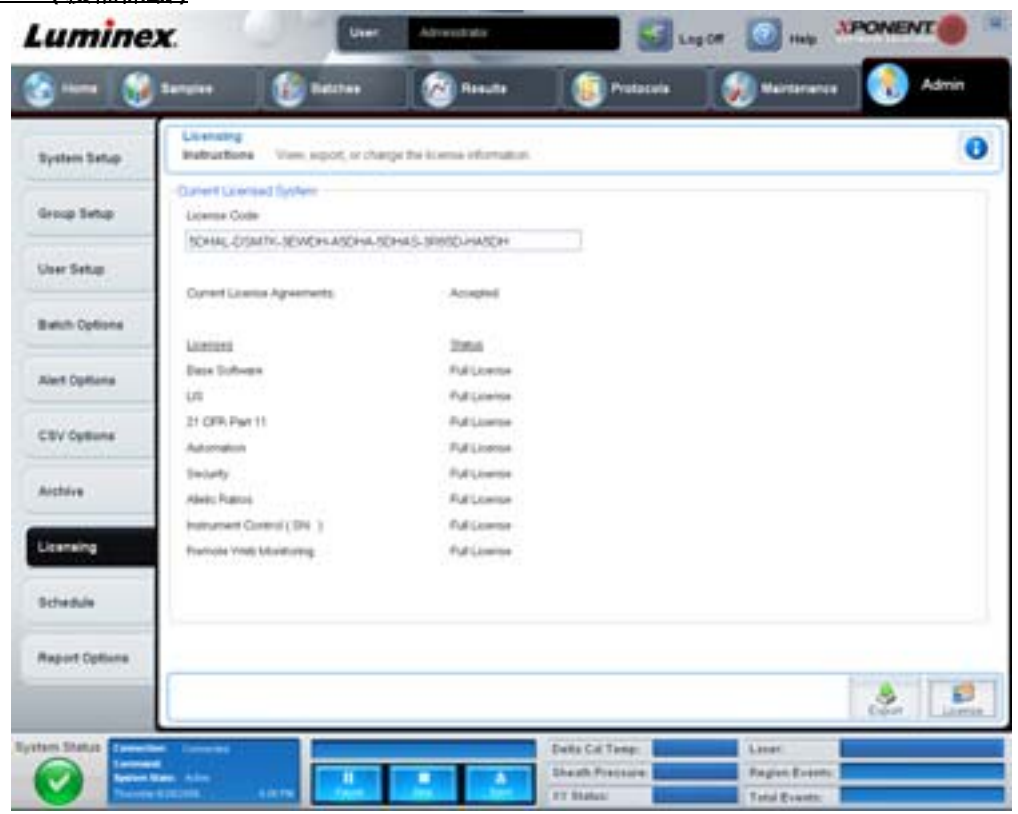

此標籤包含下列項目:

**License Code** (授權碼) - 系統目前使用的授權碼。

**Current License Agreements**(目前授權合約)- 必須接受授權合約才能啟動軟體。因此目前的授權合約一定會顯示 Accepted (已接受)。

**Status** (狀態) - 顯示授權合約狀態。

**Export(匯出)** - 開啟 Save As (另存為)對話方塊,選取匯出名稱和位置。

**License** (授權) - 開啟 **Change License** (變更授權)對話方塊。

•在 **License File** (授權檔案)方塊輸入授權檔案路徑,或使用 **Browse** (瀏覽)按鈕顯示 **Open License** (開啟授權) 對話方塊並瀏覽至該檔案。也可在 **License Code** (授權碼)方塊手動輸入授權碼,更新 xPONENT 授權狀態。不需同 時更新授權檔和授權碼,更新一項即可更新授權。

- •選取 **Accept License Agreement at next start** (下次開機時接受授權合約),下次啟動軟體時合約便會生效。
- •按 **OK** 可開啟軟體使用者授權合約 (EULA)。點選按鈕可接受或拒絕 EULA 條款,並按 **OK** 離開。

## <span id="page-63-0"></span>**Schedule Tab (** 排程標籤 **)**

此標籤可啟用或更改排程維護提醒的重複時間。

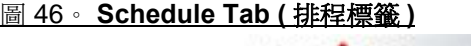

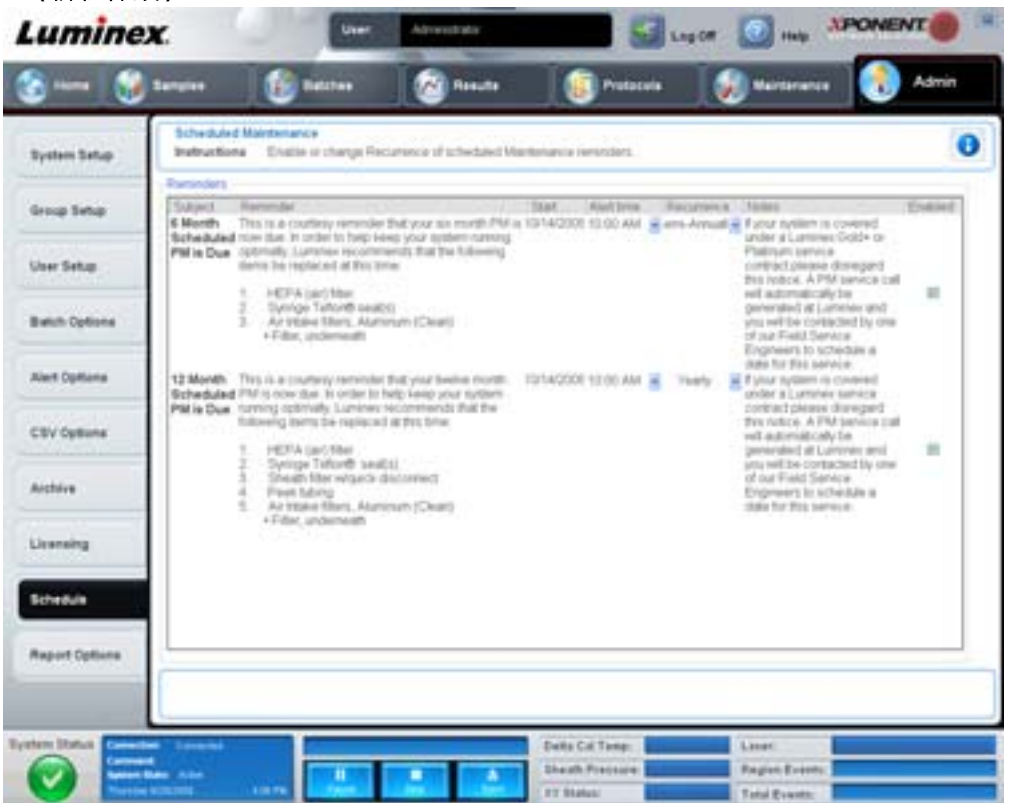

**Reminders** (提醒) - 此區段顯示排程維護提醒。

- •**Alert Time** (警示時間) 由本清單選取顯示維護提醒的時間。
- •**Recurrence** (重複) 自本清單選取 **Daily** (每天)、**Weekly** (每週)、**Bi-Weekly** (每兩週)、**Monthly** (每個月)、 **Bi-Annually** (每兩年)、**Yearly** (每年)重複提醒。
- •**Enabled** (啟用) 選取或清除本核取方塊以啟用或停用提醒。

**Cancel** (取消) - 取消變更。

**Save** (儲存) - 儲存變更。

# 第 **3** 章: 使用軟體

本章說明使用 xPONENT 軟體的正確步驟。

## 啟動軟體

開啟電腦使用 Luminex 系統時,xPONENT<sup>®</sup> 會自動啟動。如未自動啟動,請點選電腦桌面的 **Luminex xPONENT** 圖示,或點 選 **Start** (開始) **> Programs** (程式集) **> Luminex > xPONENT > Luminex xPONENT**。

若授權為試用,會開啟對話方塊。按 **OK** 可關閉對話方塊。

如果這是您第一次使用軟體,會出現 User License Agreement(使用者授權合約)。請詳讀授權合約。選取 **I accept the terms of this license agreement** (我接受本授權合約中的條款),然後按 **OK** (確定)。

在 **System Login** (系統登入)頁面,輸入使用者名稱,必要時也需輸入密碼。會開啟 **Home** (首頁)頁面,即可執行各項不 同的工作。如需 **Home** (首頁)頁面的進一步資訊,請見 「[Home \(](#page-12-0) 首頁 )」第 7 頁。

## 使用線上說明

如需目前所使用標籤的線上說明,請按 xPONENT 視窗右上角的藍色「I」圖示。接著將開啟說明視窗,顯示標籤專屬的資訊。

如需系統層級的說明,請按 xPONENT 視窗頂端的藍色問號,然後按 Contents and Index (內容及索引)。線上說明開啟後, 您便能瀏覽至任何可用的主題。

如需使用簡述資訊,請按 xPONENT 視窗頂端的藍色問號,接著按 **Quick Start** (使用簡述),會顯示開始使用系統的七個基本 步驟相關資訊。

如需顯示軟體資訊,請按 xPONENT 視窗頂端的藍色問號,接著按 **About Luminex xPONENT** (關於 **Luminex xPONENT**), 會開啟 **xPONENT** 資訊對話方塊,顯示軟體版本資訊。

## 設定管理選項

按工具列上的 **Admin** (管理),可顯示設定管理選項的兩個標籤。

## **System Setup** (系統設定)

必須擁有 xPONENT 管理權限,才能執行 **System Setup** (系統設定)工作。

#### **Application Settings** (應用程式設定)

使用 **Application Settings** (應用程式設定)可設定軟體執行和顯示方式。

- 1. 選取在軟體內想啟用的選項。每個選項的說明,請參閱 「Application Settings[\(應用程式設定\)」第](#page-53-0) 48 頁。
- 2. 按 **Save** (儲存)。

#### **Arrange Main Navigation Buttons** (配置主要導覽按鈕)

使用此區段重新配置 xPONENT 軟體上方的主要頁面。

- 1. 選取或清除每個頁面名稱旁邊的核取方塊,可隱藏或顯示主要頁面。
- 2. 按頁面名稱,並使用向上和向下方向鍵,變更頁面從左到右的顯示順序。
- 3. 按 **Save** (儲存)。

若想還原預設導覽按鈕,請按 **Default** (預設值)。

#### **LIS Settings** (**LIS** 設定)

必須使用 LIS 版本的軟體,才能進行此工作。

欲連線至 LIS,請核取 **Connect to LIS** (連線至 **LIS**)。在 **Watch folder for incoming orders** (監控傳入指令資料夾)方塊, 輸入儲存傳入指令的位置,或按 **Browse** (瀏覽)選擇目的地。

#### **Maintenance Options (** 維護選項 **)**

選擇系統啟動選項:

- 1. 在 **System Initialization Procedure** (系統啟動程序)清單中,點選欲使用的選項。
- 2. 按 **Save** (儲存)。

#### **Data Conversion (** 資料轉換 **)**

使用資料轉換功能轉換先前版本的資料。可轉換下列格式:

- •xPONENT 3.0 操作程序 (LXT 檔案)轉為 xPONENT 3.1 操作程序 (LXT 檔案)。
- •xPONENT 3.0 檢測批別 (LXK 檔案)轉為 xPONENT 3.1 檢測批別 (LXK 檔案)。
- •xPONENT 3.0 批次 (LXD 檔案)轉為 xPONENT 3.1 批次 (MDF)。
- •xPONENT 3.0、3.1 .CSV 檔案和包含 MFI 數值的特殊格式文字檔,轉為 xPONENT 3.1 批次檔 (MDF)。

資料轉換工具程式為 xCONVERT。使用 xCONVERT 工具程式的詳細說明,請參閱附錄 A:將 IS 2.3 .idt 檔案轉為 xPONENT 3.1 .lxt 檔案區段。

#### **Group Setup** (群組設定)

必須擁有 xPONENT 管理權限,並使用加密版本的軟體,才能執行群組設定工作。此外,必須擁有 21 CFR Part 11 套件,才能 要求提供電子簽章。

- 1. 在 **Group Profile** (群組設定檔)清單中,按想要設定的群組設定檔。
- 2. 在 **Group Features** (群組功能)清單中,按想要設為所選群組設定檔的群組功能。
- 3. 在 **Features** (功能)區段中,核取所需權限旁的 **Allowed** (允許)核取方塊,可讓所選群組執行該工作。如果您正在使 用 21 CFR Part 11 套件,移動所需權限旁的 Signature Required (需要簽章)核取方塊,要求所選群組的使用者要執行 該工作之前需提供數位簽章。這些工作將記錄在 **System Log** (系統記錄)內。

如需 Group Setup (群組設定)標籤的進一步資訊,請參閱 「[Group Setup Tab \(](#page-54-0) 群組設定標籤 ) 」第 49 頁。

## **User Setup** (使用者設定)

必須擁有 xPONENT 管理權限,並使用 21 CFR Part 11 或加密版本軟體,才能進行使用者設定。

#### **Define Global User Settings (** 定義全域使用者設定 **)**

**Global User Settings** (全域使用者設定)區段內的設定會影響所有使用者群組內的所有使用者。您可以保留預設設定或輸入 自己的數值。

欲定義 Global User Settings (全域使用者設定):

- 1. 在 Global User Settings (全域使用者設定)區段的 Password Expiration (密碼到期天數)內,輸入以天為單位的時 間長度。
- 2. 設定允許的 **Unsuccessful Login Attempts** (登入失敗嘗試次數)數值。
- 3. 設定啟動 **Automatic Logoff** (自動登出)前等待的秒數。
- 4. 輸入 **Minimum User ID** (使用者識別碼最短長度)的長度。
- 5. 輸入 **Minimum Password Length** (密碼最短長度)。

各項設定的說明,請參閱 「[User Setup Tab \(](#page-57-0) 使用者設定標籤 )」第 52 頁。

## **Adding a User (** 增加使用者 **)**

- 1. 按 **Create New User** (建立新使用者)。**Create User Account** (建立使用者帳戶)畫面隨即開啟。
- 2. 在 **User ID** (使用者識別碼)方塊中輸入使用者識別碼。
- 3. 在 **Name** (名稱)方塊中輸入使用者名稱。
- 4. 在 **Password** (密碼)方塊中輸入密碼,然後在 **Reenter Password** (重新輸入密碼)方塊中再輸入一次。如果要使用者 在初次登入後變更密碼,請選取 **Change password after first login** (初次登入後變更密碼)。
- 5. 在 **Group Profile** (群組設定檔)清單中,選取要建立的使用者角色。
- 6. 按 **Save** (儲存)。

#### **Editing User Permissions (** 編輯使用者權限 **)**

在 **Users** (使用者)清單中,按使用者識別碼,然後按 **Edit User** (編輯使用者)。在 **Edit User Account** (編輯使用者帳戶) 畫面中,編輯所要的資訊,然後按 **Save** (儲存)。

#### **Restoring Account Status (** 還原帳戶狀態 **)**

如果使用者嘗試登入失敗超過允許次數,使用者將被鎖定。在 **User** (使用者)清單中,按使用者識別碼,然後按 **Edit User** (編輯使用者)。清除 **Account status** (帳戶狀態) **Locked** (帳戶狀態:鎖定)核取方塊,然後按 **Save** (儲存)。

## **Alert Options** (警示選項)

欲設定各種系統事件的通知選項:

- 1. 如果想要開啟特定事件的對話方塊,請選取 **Dialog** (對話方塊)。
- 2. 如果想要特定事件傳送電子郵件通知,請選取 **Email** (電子郵件)。
- 3. 如需於特定事件播放音效,請選取 **Sound** (音效)。
- 4. 如果選擇特定事件要傳送電子郵件通知,且尚未設定電子郵件地址,請按 **Setup Email** (設定電子郵件)以開啟 **Setup Email** (設定電子郵件)對話方塊。
	- •請選取或清除 **Email Active (啟用電子郵件)**核取方塊,以開啟或關閉電子郵件通知。
	- •請聯絡系統管理員,以取得 **Mail Server Host** (郵件伺服器主機)、**From Email Address** (來源電子郵件地址)、 **From Email Password** (來源電子郵件密碼)和 Mail Server Port (郵件伺服器連接埠)等方塊的正確資訊, 以及是 否需要選取 **Enable SSL (Secure Sockets Layer)** (啟用 **SSL** (安全通訊端層))核取方塊。
	- •將想要傳送警示通知的地址輸入 **Email Addresses** (電子郵件地址)方塊。
	- •按 **Test** (測試),傳送測試電子郵件至輸入的地址。
- 5. 按 **OK**,套用所有變更並關閉對話方塊,或按 **Apply** (套用),套用所有變更但仍停留在 **Setup Email** (設定電子郵件) 對話方塊內。

**Alert Options(警示選項)**標籤中各項事件詳細資訊,請參閱 「 [Alert Options Tab \(](#page-59-0) 警示選項標籤 ) 」第 54 頁。

## **CSV Options** (**CSV** 選項)

使用 21 CFR Part 11 或加密套件時,必須擁有 xPONENT 管理員權限才能執行此工作。此標籤中的指令可定義 CSV 檔案的內 容及儲存位置。如需此標籤的進一步資訊,請參閱 「[CSV Options Tab \(CSV](#page-60-0) 選項標籤)」第55頁。

設定

- 1. 在 **CSV and Batch Export Options** (**CSV** 和批次匯出選項)區段,選取想套用至 CSV 檔案的 CSV 選項。選取 **Maximum number of data columns in CSV file** (**CSV** 檔案內資料欄的數量上限)時,請輸入欄位數量上限。
- 2. 在 **CSV File Export Folder and Automatically Exported Batch Folder** (**CSV** 檔案匯出資料夾和自動匯出批次資料夾) 方塊中,輸入欲傳送檔案的位置,或按 **Browse** (瀏覽)瀏覽資料夾。
- 3. 在 Test Sort Order (測試排序順序)方塊中,選取用於操作程序中的排序方法。

4. 按 **Save** (儲存)。

## **Archive** (封存)

使用 **Archive** (封存)標籤設定備份、匯出、還原檔案的選項。

封存檔案:

- 1. 在 **File Type** (檔案類型)清單中,點選欲封存之檔案類型。
- 2. 在 Archive Folder (封存資料夾)方塊下的清單中,點選欲封存的檔案(此清單顯示內部資料庫中,所有選取類型的檔 案)。
- 3. 在 **Archive Folder** (封存資料夾)方塊中,確認想要封存檔案的位置。若要變更位置,請按 **Browse** (瀏覽),然後瀏覽 至新位置並按 **OK** (確定)。
- 註: 如果變更預設的封存位置,必須確認 **Archive Folder** (封存資料夾)方塊顯示的位置與匯入封存檔案 時的位置相同。
- 4. 若封存後想在清單中保留檔案,不要刪除,請選取 **Keep data after archive** (封存後保留資料)。
- 5. 在 **File Type** (檔案類型)清單中選取 **Batches** (批次)時,若封存時想排除原始資料,請選取 **Exclude Raw data files** (排除原始資料檔案)。
- 6. 點選標籤右下角的 **Archive** (封存)。會顯示進度列,接著開啟 **Archive Successful** (封存成功)對話方塊。點選 **OK**。

#### 將之前封存的檔案加回資料庫:

- 1. 在 **File Type** (檔案類型)清單中,點選欲匯入之檔案類型。
- 2. 若已在 **Archive Folder** (封存資料夾)方塊中改變位置,點選 **Browse** (瀏覽)並瀏覽至封存檔案位置。
- 3. 按 **Import** (匯入)。匯入檔案後,會顯示 **Import Complete** (匯入完成)對話方塊。**File Type** (檔案類型)清單選取類 型的所有封存檔案,會顯示在 **Archive Folder** (封存資料夾)方塊下方的清單中,並可用於 xPONENT。
- 4. 點選 **OK**。

#### 備份所有 xPONENT 資料和設定:

- 1. 按 **Backup** (備份)。會顯示 Warning (警告)對話方塊。
- 2. 按 **OK** 繼續備份。會顯示進度列。
- 註: 備份檔案預設輸出至 C:\Documents and Settings\All Users\Documents\Backup\xPONENT.zip

#### 使用備份檔案還原系統:

1. 按 **Restore** (還原)。會顯示 Warning (警告)對話方塊。

 $\dot{\mathcal{H}}$ 意:會覆寫所有資料和設定,且 xPONENT 會重新啟動一次以完成還原工作。

- 2. 按 **OK** 繼續還原系統。會開啟 **File** (檔案)對話方塊。最新的備份檔案會顯示在 **File Name** (檔案名稱)方塊中。欲使用 不同的備份檔時,按 **Browse** (瀏覽)可瀏覽至不同檔案。
- 3. 按 **OK** 開始還原。會顯示進度列,接著出現 **Warning** (警告)對話方塊,說明需要重新啟動 xPONENT。
- 4. 按 **OK** 重新啟動 xPONENT。

## **Licensing** (授權)

若升級至不同版本軟體 (例如,自基本版升級至加密版),可使用 **Licensing** (授權)標籤功能改變授權資訊。若使用試用授 權且已過期,請聯絡 Luminex 技術支援部。

取得新授權:

- 1. 按 **Export** (匯出)。**Save As** (另存為)對話方塊隨即開啟。
- 2. 選擇欲儲存授權檔的資料夾,然後按 **Save** (儲存)。
- 3. 發送電子郵件給 Luminex 技術支援部 (support@luminexcorp.com),並附上授權檔。請將分析儀序號寫在電子郵件內文 中。技術支援部需要序號和授權金鑰,才能產生永久授權。
- 4. Luminex 技術支援部會建立一個新的授權檔案,並以電子郵件寄送給您。儲存新授權檔案到電腦或其他儲存裝置。

使用新授權:

- 1. 按 **License** (授權)。會開啟 **Change License** (變更授權)對話方塊。按 **Browse** (瀏覽),瀏覽至新授權檔案,然後 按 **Open** (開啟)。
- 2. 請詳讀授權合約。
- 3. 選取 Accept License Agreement at next start (下次開機時接受授權合約),然後按 OK。
- 註: 必須重新啟動電腦,新授權才會生效。

## **Schedule** (排程)

Schedule (排程)標籤可啟用或變更排程維護提醒的重複次數。

- 1. 在 Alert Time (警示時間)清單中可選擇提醒時間。
- 2. 在 **Recurrence** (重複)清單中可選擇提醒頻率。
- 3. 核取或清除 Enabled (啟用)核取方塊,可啟用或停用提醒。

## **Adjusting the Sample Probe (** 調整檢體探針 **)**

應調整檢體探針,確保探針下降進入孔中的距離可擷取檢體且不會碰觸到操作盤。

- 註: 請確定孔位或儲液槽中沒有液體。
- 註: 除非使用 Automated Maintenance Plate(自動維護操作盤),否則請使用第 1 列調整探針高度。使用 自動維護操作盤時探針會自動移至指定的孔位。
- 1. 在 **Home (首頁)**頁面,點選 Probe & Heater (探針及加熱器)。開啟 Probe & Heater (探針及加熱器)標籤。
- 2. 檢視用於校準的孔位位置。如需使用其他孔位,請點選操作盤圖示上的孔位。藍色大頭針表示已選取進行校準的孔位。 3. 移除覆蓋檢體探針區域的透明塑膠蓋。
- 4. 使用整體高度不超過 0.75 英吋 (19 公釐)的 96 孔微量滴定操作盤,將適合的校準工具放在操作盤上:
	- •使用平底孔位的標準操作盤時,將兩片大型校準盤 (直徑 5.08 公釐)相疊後放入指定的孔位。
	- •使用底部有過濾器的操作盤時,將三片大型校準盤( 直徑 5.08 公釐 )相疊後放入指定的孔位。
	- •使用平底孔位的半體積操作盤時,將兩片小型校準盤 (直徑 3.35 公釐)相疊後放入指定的孔位。
	- •使用圓底(U形底)操作盤時,將兩片小型校準盤(直徑 3.35 公釐)放入指定的孔位。
	- •使用錐底操作盤時,將一顆校準球放入指定的孔位。
- 5. 確認微量滴定操作盤並未變形彎曲。變形彎曲的操作盤可能導致探針高度調整結果不正確。
- 6. 點選 **Eject** (退出),退出操作盤架。將操作盤放在操作盤架上,孔位 A1 位於左上角。
- 7. 按 **Retract** (收回),收回操作盤架。
- 8. 將探針架上的探針調整螺絲鬆開三分之一至半圈。將檢體探針向上拉,抵住調整滑槽的頂端。鎖緊探針調整螺絲。
- 9. 點選 Move Probe Down (探針下移)降低檢體探針。
- 10. 輕輕鬆開探針調整螺絲。將探針向下推,直到剛好碰到校準盤或校準球的頂端為止。
- 11. 鎖緊探針調整螺絲。
- 註: 鎖緊探針調整螺絲時,小心不要讓探針上移。
- 12. 點選 **Move Probe Up** (探針上移)。
- 13. 裝回檢體探針區域的塑膠護蓋。
- 14. 點選 Eject (退出), 退出操作盤架。將校準工具由操作盤取出。

## **System Initialization (** 系統啟動 **)**

xPONENT 軟體內有預先定義的啟動例行程序,可準備分析儀進行資料擷取。本節說明系統的暖機、校正與性能驗證。

進行雷射暖機,準備光學組件進行擷取。電源開啟時,系統將自動開始暖機,然而,如果系統已閒置超過 4 小時以上,就需要 使用 **Warmup** (暖機)指令。雷射暖機不當會影響檢測結果與系統效能。

- •**System Status** (系統狀態)列中,若 **Laser** (雷射):按鈕為黃色,請點選該按鈕。或
- •開啟 **Maintenance** (維護)頁面,進入 **Cmds & Routines** (指令及例行工作)標籤。點選螢幕左邊 **Command** (指令) 區段內的 **Warmup** (暖機),然後按下右下方的 **Run** (執行)按鈕開始暖機。暖機程序需要 30 分鐘才會完成。

校正 xMAP 微珠可用於標準化訊號通道、兩組分類通道、雙合鑑頻器通道的設定。驗證 xMAP 微珠可用於驗證系統的校正與光 學完整性。

 $\boldsymbol{\ddot{\ddot{\textbf{H}}}}}:\ \ \ \text{and}\ \ \ \text{MagPIex}^{\textcircled{\tiny{\textcircled{\tiny{\dag}}}}}$ 微球 時,每次校正系統均必須使用一般校正試劑 (CAL1 和 CAL2 ),與磁性校正試劑 (MagCAL1)。兩者均必須通過,才代表系統完全校正,可以執行磁性微珠檢驗。

校正過後,數值會一直保留到下次重新校正時。可由 **Calibration** (校正)[報告追蹤系統校正和驗證結果。如需校正和驗證微珠](http://www.luminexcorp.com/Support/SupportResources/) [的目標值資訊,請參閱](http://www.luminexcorp.com/Support/SupportResources/) Luminex 網站,網址為 http://www.luminexcorp.com/Support/SupportResources/。

至少一周一次使用 **Maintenance** (維護)頁面 **Auto Maint** (自動維護)標籤上的 **Calibration/Verification** (校正 **/** 驗證)按鈕進 行系統校正。若 delta 校正溫度超過 +/-3º C,請重新校正系統。請使用 **Maintenance** (維護)頁面的 **Auto Maint** (自動維護)標 籤上的 Performance Verification (效能驗證)按鈕,每天驗證系統。請參閱檢測試劑盒說明中其他的校正頻率要求。

亦可在 **Admin** (管理)頁面下的 **System Setup** (系統設定)標籤 **Maintenance Options** (維護選項)區段內,設定系統啟 動例行工作,包含校正及驗證。

校正系統前,確定 Luminex 分析儀雷射已暖機,且探針高度設定正確。校正時,請勿移動系統廢液管路。

## **Run System Initialization (** 執行系統啟動 **)**

- 1. 在 **Home** (主畫面)頁面,點選 **System Initialization** (系統啟動)。會開啟 **Auto Maint** (自動維護)頁面。
- 2. 由本標籤右側的 Performance Verification kit (效能驗證試劑盒)清單,選取效能驗證試劑盒。
- 3. 自 **Calibration Kit** (校正試劑盒)清單選取校正試劑盒。
- 4. 震盪 xMAP 校準試劑、驗證試劑、流路試劑容器,徹底混合均勻。請勿稀釋 xMAP 校正試劑或驗證試劑。
- 5. 點選狀態列上的 Eject (退出),然後將微量滴定操作盤放在操作盤架上。
- 6. 依據操作盤圖示及試劑盒插頁說明,在校正和效能驗證試劑盒上注入至少 5 滴微珠。
- 7. 點選 **Retract** (收回)。
- 8. 點選 **Run** (執行)。

## **Add CAL or VER Kits (** 加入校正或驗證試劑盒 **)**

校正系統前,需要加入 xMAP 校正試劑和驗證微珠資訊。相關資訊請見效能驗證試劑盒隨附的光碟,或至 Luminex 網站 <u>[http://](http://www.luminexcorp.com/Support/SupportResources/)</u> [www.luminexcorp.com/Support/SupportResources/](http://www.luminexcorp.com/Support/SupportResources/)。

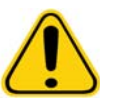

**警告:** 輸入資料不正確,會使程序的結果失效。小心輸入每個欄位需要的資料,以確保 結果正確。

- 1. 在 **Home** (主畫面)頁面,點選 **System Initialization** (系統啟動)。
- 2. 點選視窗右下方的 **Import Kit** (匯入試劑組);**Import Calibration or Performance Kit** (匯入校正或效能試劑盒)對話 方塊隨即開啟。
- 3. 找到 xMAP 校正或驗證試劑盒檔案 (.lxl),按下 **Open** (開啟)。

## **Import CAL or VER Kits (** 匯入校正或驗證試劑盒 **)**

- 1. 開啟 **Maintenance** (維護)頁面,接著開啟 **Lot Management** (批別管理)標籤。
- 2. 點選 **Import Kit** (匯入試劑盒)。**Import Calibration or Performance Kit** (匯入校正或效能試劑盒)對話方塊隨即開啟。
- 3. 選取想要匯入的試劑盒,然後按 **Open** (開啟)。

## **Export CAL or VER Kits (** 匯出校正或驗證試劑盒 **)**

- 1. 開啟 **Maintenance** (維護)頁面,接著開啟 **Lot Management** (批別管理)標籤。
- 2. 在 Active Reagents (有效試劑)區段中,選取想要從 Calibration Kit (校正試劑盒)或 Performance Verification Kit (效能驗證試劑盒)清單中匯出的試劑盒。
- 3. 按 **Export** (匯出)。
- 4. 在 **Export Calibrator or Verification Lot** (匯出校正或驗證批別)對話方塊中,選取試劑盒匯出位置。
- 5. 在 **File Name** (檔案名稱)方塊中輸入匯出試劑盒名稱。
- 6. 按 **Save** (儲存)。對話方塊會關閉。

## **Delete CAL or VER Kits (** 刪除校正和驗證試劑盒資訊 **)**

- 1. 開啟 **Maintenance** (維護)頁面,接著開啟 **Lot Management** (批別管理)標籤。
- 2. 在 Active Reagents (有效試劑)區段中,選取想要從 Calibration Kit (校正試劑盒)或 Performance Verification Kit (效能驗證試劑盒)清單中刪除的試劑盒。
- 3. 按 **Delete** Kit (刪除試劑盒)。

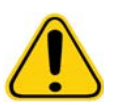

**注意:** 刪除試劑盒時不會顯示確認對話方塊。

## **Create Calibration Reports (** 建立校正報告 **)**

- 1. 開啟 **Results** (結果)頁面,然後按 **Reports** (報告)標籤。
- 2. 在 **Report** (報告)清單中,點選 **Calibration Summary** (校正摘要)。
- 3. 在 **Type** (類型)清單中,點選欲建立報告的校正試劑或驗證試劑。
- 4. 在 **Dates** (日期)清單中,選取檢視日期範圍的起始日期。
- 5. 在 **Through** (結束日期)清單中,選取檢視日期範圍的結束日期。
- 6. 點選 **Generate** (產生)顯示報告。
- 7. 使用左右 **Page** (頁面)箭頭瀏覽報告各個頁面。
- 8. 點選 **Print** (列印)列印報告,或 **Save** (儲存)儲存報告。
- 9. 點選 **New Report** (新增報告)可產生另一份報告。

## **Managing Sample Lists (** 管理檢體清單 **)**

使用 **Samples** (檢體)頁面建立檢體清單,檢視或編輯檢體清單詳細資料,或建立批次。

## <span id="page-71-0"></span>**Create New Sample List (** 建立新檢體清單 **)**

- 1. 開啟 **Samples** (檢體)頁面。
- 2. 在 **Sample Lists** (檢體清單)區段中,選取用於檢體清單的操作程序,然後點選 **Create New Samples** (建立新檢體)。
- 3. 在 ID (識別碼)方塊中,輸入檢體識別碼。
- 4. 視需要在 **First name** (名字)方塊中輸入患者的名字。
- 5. 視需要在 **Last name** (姓氏)方塊中輸入患者的姓氏。
- 6. **Comment** (附註)方塊中可視需要輸入檢體附註。
- 7. 點選 **Save** (儲存),將檢體加入 **Sample** (檢體)清單。
- 8. 點選 **New** (新增)可加入更多檢體。重複步驟 3 至 7,將所有檢體加入檢體清單。
- 9. 加入所有檢體後,點選 **Close** (關閉)。
- 註: 若軟體有 LIS 授權,也可經由 LIS 加入檢體。

## **Edit Sample Lists (** 編輯檢體清單 **)**

- 1. 開啟 **Samples** (檢體)頁面。
- 2. 在 **Samples Lists** (檢體清單)區段中,選取欲編輯的操作程序,然後點選 **Details** (詳細資料)。將開啟 **Edit Samples** (編輯檢體)標籤。
- 註: 若 **Number of Samples** (檢體數量)資料欄的數量為 0,則此操作程序未連結任何檢體。
- 3. 點選檢體後使用 Move (移動)箭頭,在檢體清單中上下移動此檢體,可改變擷取順序。
- 4. 點選 New (新增),依上述 「[Create New Sample List \(](#page-71-0) 建立新檢體清單 ) 」 的步驟 3 至 7 操作,可在清單中加入新檢 體。
- 5. 點選檢體後按 **Edit** (編輯),可編輯現有檢體。
- 6. 完成編輯檢體清單後,點選 **Close** (關閉)。

## **Setting Up Batches (** 設定批次 **)**

批次指由操作程序控制處理的一組檢體。批次包含操作程序與擷取檢體,可使用多個操作盤。操作程序包含預先定義的指令, 必須包含在每次的批次擷取內。

您可將批次分在同一組,使其成為多重批次。多重批次可包含任意數量的批次,批次可設定自不同的通訊協定,也能連續處理。 多重批次僅能在一個操作盤上執行。

操作程序可由檢測試劑盒隨附的光碟中取得。操作程序通常包含檢測標準品、對照品、維護指令 (例如擷取檢體時一併進行之 清洗或灌注)。檢測試劑包含在檢測試劑盒內。您必須提供這些試劑的資訊,例如標準及檢測控制項的空槽編號和濃度值。

**警告:** 人類及動物檢體中,可能含有具生物危害的感染性物質。接觸可能具有生物危害性的物質時( 包括煙霧 ),請遵 守相關生物安全性程序,並穿戴個人防護裝備,例如手套、防護衣、實驗衣、面罩、防護面具及護目鏡、呼吸器, 及通氣裝置。棄置生物危害性廢棄物質時,應遵守當地、各州及聯邦的所有生物危害性物質處理法規。

設定批次時,若檢體數量超過一個微量滴定操作盤的孔位數量,可在 Add and Change Plate (加入及更改操作盤)次視窗中, 加入其他操作盤。操作盤圖示會在底部以 **Plate a of b** (操作盤 **b** 之 **a**)識別其他操作盤,其中 a 為操作盤編號,而 b 為操作盤 總數。

## **Create a New Batch from an Existing Protocol** (從現有的操作程序建立新批次)

請詳閱您使用的檢測試劑盒所附的說明。

1. 開啟 **Batches** (批次)頁面。
- 2. 按 **Create a New Batch from an existing Protocol** (從現有的通訊協定建立新批次)。
- 3. 在 **Batch Name** (批次名稱)方塊內輸入批次名稱。
- 4. 在 **Enter Optional Description** (輸入選擇性說明)方塊內輸入關於批次的說明。
- 5. 從 **Select a Protocol** (選取批次)清單中,按想要使用的通訊協定。如果通訊協定使用標準及 / 或控制項,請檢視有效的 試劑。
- 6. 按 **Next** (下一步)。若操作程序使用標準品或對照品,下一個出現的標籤會是 **Stds & Ctrls** (標準品及對照品)標籤。否 則會出現 Plate Layout(操作盤配置)標籤。檢視有效試劑詳細資料,或套用不同檢測標準品 / 對照品,或手動輸入新資 訊。選取 **Next** (下一步)。
- 7. 在 [Plate Layout](#page-19-0) (操作盤配置)標籤,指派此批次之孔位指令。此標籤之指令及選項完整說明,請參閱 「Plate Layout Tab ( [操作盤配置標籤](#page-19-0) )」。
- 8. 按 Run Batch (執行批次)開始批次擷取,或按 Save (儲存)將批次資訊儲存至 Pending Batch (待測批次)清單, 以供稍後執行。
- 註: 若批次跨越多個操作盤,完成所有已設定孔位的擷取後,托盤會自動退出。會出現對話視窗,提示您插 入新的操作盤。

## **Create a New Batch from a New Protocol (** 從新的操作程序建立新批次 **)**

此選項將建立新批次擷取資料,不使用現有的操作程序。會將原始資料結果寫入簡單的 ".csv" 檔案格式。可定義檢體、限值、 區域、事件、指令參數。

- 1. 開啟 **Batches** (批次)頁面。
- 2. 點選 **Create a New Batch from a new Protocol** (從新的操作程序建立新批次)開啟 **Settings** (設定)標籤。
- 3. 在 **Name** (名稱)方塊中輸入名稱。
- 4. 在 **Description** (說明)方塊中輸入說明。
- 5. 在 **Acquisition Settings** (擷取設定)區段中進行設定。

主: 上述各項設定的資訊,請參閱設定標籤章節。

- 6. 在 **Analysis Settings** (分析設定)區段進行設定。上述各設定的詳細資訊,請參閱設定標籤章節內的 **Analysis Settings** (分析設定)。於 **Analysis Type** (分析類型)清單選取 **Quantitative** (定量)或 **Qualitative** (定性),可選取 **Analyze**  results while acquiring samples (擷取檢體時分析結果),即時檢視分析。xPONENT 分析套件僅能使用定性或定量操 作程序分析擷取批次。
- 7. 按 **Next** (下一步)。會開啟 Analytes (分析物)標籤。
- 8. 點選編號方格選取分析物。分析物相關資訊會顯示在方格右側的清單內。
- 9. 欲更改 **Default analysis** (預設分析),請點選 **Change** (變更)。會開啟 **Analysis Settings** (分析設定)對話方塊。
- 10. 由 **Method** (方法)清單選取分析方法。按 **OK** 更改欲選擇分析物之預設分析。點選 **Apply to All Analytes** (套用至所有 分析物)可將選擇套用至所有分析物。會關閉 Analysis (分析)對話方塊。
- 11. 在 **Units** (單位)方塊中輸入欲使用之測量單位。點選 **Apply All** (全部套用),選項會套用至所有分析物。對話方塊中的 分析物表格可更改個別單位。
- 12. 在 **Count** (計數)方塊中輸入每種分析物欲使用的微珠數量。對話方塊中的分析物表格可更改個別微珠數量。
- 13. 按 **Next** (下一步)。開啟 **Stds & Ctrls** (標準品及對照品)標籤。若未選擇任何分析,將不會開啟此標籤。
- 14. 若使用檢測標準品 / 對照品試劑盒,請點選 **Apply Std/Ctrl Kit** (套用標準品 **/** 對照品試劑盒)。在 **Select Std/Ctrl Kit** (選取標準品 **/** 對照品試劑盒)對話方塊中,自清單點選試劑盒,然後按 **OK**。套用試劑盒僅適用於已安裝試劑盒,亦可手 動輸入資訊。
- 15. 若未使用試劑盒,請在 **Standard Information** (標準品資訊)及 **Control Information** (對照品資訊)區段輸入適當資 訊。這些區段的標準品或對照品數量,可於 **Settings** (設定)標籤中的 **Analysis Settings** (分析設定)區段進行設定。 若批次使用對照品,請輸入每種分析物的最高數值。除非欲使用分析功能,否則自定批次不須試劑資訊。
- 16. 按 **Next** (下一步)。會開啟 **Plate Layout** (操作盤配置)標籤。
- •點選適當的孔並標記為 unknown (未知)、standard (標準品)、control (對照品)、background (背景)、wash (清洗)可加入孔位指令。也可刪除已加入的指令,並變更操作盤的開始位置。更改 **Replicate Count** (重複計數)中 的數量可進行重複操作,並將 **Grouping** (分組)改為欲使用的分組方法。
- •可由清單選取欲加入的維護指令。選取欲套用指令的孔位,然後選取 **Before well command** (孔位指令前)或 **After well command** (孔位指令後)。選取 **Plate** (操作盤)清單可使用多個操作盤。此清單中可加入操作盤、更改操作盤 順序、捲動瀏覽所有操作盤。
- •將指令加入操作盤時,會出現在 **Command Sequence** (指令順序)清單中。此處可為每個孔位指派識別碼。也可匯入 識別碼清單,並將指令上下移動,變更擷取順序。如需進一步資訊,請參閱 「[Plate Layout Tab \(](#page-19-0) 操作盤配置標籤 ) 」第 [14](#page-19-0) 頁。
- 17. 點選 **Single Step** (單一步驟)可擷取前兩孔,然後暫停擷取。
- 18. 點選 **Run Batch** (執行批次)可執行擷取,或 **Save** (儲存)批次供日後執行。
- 註: 若批次跨越多個操作盤,完成所有已設定孔位的擷取後,托盤會自動退出。會出現對話視窗,提示您插 入新的操作盤。

# **Create a Multi-Batch (** 建立多重批次 **)**

多重批次也就是您想要連續執行之批次的集合。您可以從資料庫內的擱置中批次將批次新增到多重批次,也可以建立新的批次, 以新增到資料庫的多重批次。您可以新增所需數量的批次,軟體未限定每個多重批次內必須新增的批次數量。

必須確定批次可放入一個操作盤內。加入每個批次後,若操作盤仍有空間,軟體會自動將下個批次加入下一行或下一列的第一 孔 (視操作盤方向而定)。也可以先選取孔位,下一個批次便會放入所選擇的位置。如果空間限制發生重疊,將顯示錯誤訊息。 各批次的結果將儲存為個別的批次檔案。如需進一步資訊,請參閱 Create a Multi-Batch (建立多重批次)。

- 1. 開啟 **Batches** (批次)頁面。
- 2. 點選 **Create a New Multi-Batch** (建立新的多重批次)。會同時開啟 **New MultiBatch** (新增多重批次)標籤和 **Select Pending Batch** (選取待測批次)對話方塊。
- 3. 在 **Select Pending Batch** (選取待測批次)清單中,選取欲加入的批次。按 **OK**。點選 **Add** (新增)開啟 **Select Pending Batch** (選取待測批次)對話方塊。選取出現的新批次,然後按 **OK**。為欲執行的所有批次重複此步驟。
- 4. 點選 **New Batch** (新增批次)開啟。選取 **Protocol for New Batch** (新批次操作程序)標籤,或直接進入 **Protocol** (操作程序)標籤。依照步驟,由新的或現有操作程序建立新批次。點選 **Save** (儲存),會回到 **New Multibatch** (新增 多重批次)標籤。
- 5. 點選 **Run** (執行)以執行多重批次。

# **Save Multi-Batch (** 儲存多重批次 **)**

建立多重批次後,您可以將其儲存至 **Select Pending Batch** (選取擱置中批次)清單。儲存至此清單時,通訊協定將顯示為 「Multibatch (多重批次)」。

註: 儲存至多重批次的批次除非先從多重批次中移除,否則無法編輯或刪除。但您仍可以直接編輯多重批次。

- 1. 建立新的多重批次。
- 2. 選取擱置中批次。
- 3. 在 **Multi-batch Name** (多重批次)欄位輸入多重批次名稱。
- 4. 按 **Save** (儲存)。

## **Import Batch (** 匯入批次 **)**

僅需將批次匯入系統一次。必須依照操作程序的要求,輸入標準品及對照品試劑的批別資訊。此批別資訊會用於該操作程序的 所有批次設定,直到操作程序變更為止。

- 1. 開啟 **Batches** (批次)頁面。
- 2. 按 **Import** (匯入)。**Import Batch** (匯入批次)對話方塊隨即開啟。
- 3. 按 **Browse** (瀏覽)開啟 **Select File** (選取檔案)對話方塊。瀏覽至想要匯入的批次檔案,然後按 **Open** (開啟)。

4. 按 **Import Batch** (匯入批次)對話方塊中的 **OK** (確定)。批次便會顯示在 **Pending Batches** (擱置中批次)清單。

# **Export Batch (** 匯出批次 **)**

- 1. 開啟 **Batches** (批次)頁面。
- 2. 在 **Pending Batches** (擱置中批次)區段中,按想要匯出的批次,然後按 **Export** (匯出)。Export Batch (匯出批次) 對話方塊隨即開啟。
- 3. 按 **Browse** (瀏覽)。Select File (選取檔案)對話方塊隨即開啟。
- 4. 瀏覽至想要儲存檔案的位置,然後按 **Save** (儲存)。按 Export Batch (匯出批次)對話方塊中的 **OK**。
- 註: 匯出大型批次且批次包含 LXP 檔案時 (例如有數百個孔或數百個分析物的批次),匯出程序可能需要 十分鐘以上的時間。

# **Delete Batch** (刪除批次)

您只能刪除尚未處理的批次。批次將從 **Open Batch** (開放批次)清單中刪除,並移至 **Open Incomplete Batch** (未完成開放 批次)清單。

- 1. 開啟 **Batches** (批次)頁面。
- 2. 在 **Pending Batches** (擱置中批次)區段中,按想要刪除的批次,然後按 **Delete** (刪除)。Delete Pending Batch (刪 除待測批次)對話方塊隨即開啟。
- 3. 按 **Yes** (是)。

# **Edit Batch** (編輯批次)

- 1. 開啟 **Batches** (批次)頁面。
- 2. 按想要編輯的批次,然後按 **Edit** (編輯)。會開啟 Protocol (操作程序)標籤 (包含批次名稱、使用之操作程序、有效 試劑)。
- 3. 視需要編輯 **Protocol** (操作程序)、**Std & Ctrls** (標準品及對照品)、**Plate Layout** (操作盤配置)標籤。
- 註: 無法編輯檢測操作程序。
- 4. 在 Plate Layout (操作盤配置)標籤點選 **Save** (儲存)。

批次設定之進一步資訊,請參閱 「[Settings Tab \(](#page-31-0) 設定標籤 )」第 26 頁。

註: 已儲存的多重批次中,無法刪除或編輯批次。必須由多重批次移除批次,方可進行變更。

# **Run Batch** (執行批次)

開啟 Batches (批次)頁面。選取想要執行的擱置中批次,然後按 **Run** (執行)。

註: 若批次跨越多個操作盤,完成所有已設定孔位的擷取後,托盤會自動退出。會出現對話視窗,提示您插 入新的操作盤。

## **Add a Patient List (** 加入患者清單 **)**

可在 Batches (批次)頁面的 Plate Layout (操作盤配置)標籤進行批次設定時,將患者清單加入任何批次或多重批次。

可使用 Windows 記事本或文字編輯器建立 Patient List (患者清單)文字檔。文字檔必須包含一行或多行文字,包括患者識別 碼 / 名稱、稀釋係數、孔位 (非必填)。

患者識別碼 / 名稱可包含下列字元:a-z、A-Z、0-9、-、\_、空格。稀釋係數是 1.0 以上的數字,依據檢測規格而定。

患者清單檔案可視需要加入位置識別資訊。使用沒有位置的清單 (如以下範例 1)時,操作盤配置圖中必須先加入未知的檢體 孔位。匯入清單時會使用清單內的資訊,更新操作盤上現有的名稱和稀釋係數。若清單不含稀釋係數,如範例 1 中的「Patient 1 (患者 1)」,稀釋係數會自動套用數值 1 (亦即不稀釋)。

範例 1:常見的不含孔位患者清單檔案:

Patient 1

Patient 2, 5

Patient 3, 10

若患者清單檔案包含位置,如以下範例 2,則操作盤配置圖中不可有未知檢體孔位。清單必須使用 Plate Number (操作盤編 號)、Plate Row (操作盤列)、Plate Column (操作盤行)指定操作盤及孔位。匯入含位置的清單時,未知檢體孔位會加入操 作盤配置,並指派名稱和稀釋係數。含位置的患者清單檔案中必須有稀釋係數。未稀釋的未知檢體孔,請將稀釋係數設定為 1。 範例 2:常見的含孔位患者清單檔案:

Patient 1, 1, P1A1

Patient 2, 1, P1B1

Patient 2, 10, P1C1

建立批次或多重批次時,加入患者清單檔案的步驟如下:

- 1. 建立批次時,在 **Plate Layout** (操作盤配置)標籤,按 **Import List** (匯入清單)按鈕。會開啟 Import List (匯入清單) 視窗。
- 2. 瀏覽至患者清單位置,並點選 **Open** (開啟)。

# **Performing Analysis (** 執行分析 **)**

不論批次類型為何,均可指定系統重複擷取檢體。針對定性批次,將從重複項目的定量結果求取平均值,並從重複項目的平均 值決定報告的解釋。

# **Analyze Current Batch (** 分析目前批次 **)**

執行批次時,會開啟 **Current Batch** (目前批次)標籤。可即時檢視擷取分析物的分析。

由 **Statistic** (統計資料)清單點選欲檢視的統計資料,可檢視所有分析物的單一類型統計資料。由 **Analyte** (分析物)清單點 選分析物,可檢視單一分析物的所有類型統計資料。

檢體擷取期間,點選 **Single Step** (單一步驟)可設定雙合鑑頻器。點選 **Resume** (繼續)可擷取下一個檢體。若想執行後續 所有檢體不要暫停,請清除 **Single Step** (單一步驟)。

# **Manage Saved Batches (** 管理儲存的批次 **)**

#### **Replay Batch (** 重新執行批次 **)**

可重新執行批次,多次重新處理批次。此功能使用初次擷取時的執行檔案儲存資料,重新處理批次,並建立新的批次輸出檔案。

- 1. 開啟 Results (結果)頁面,然後開啟 Saved Batches (儲存的批次)標籤。
- 2. 點選欲重新執行的批次。
- 3. 點選 **Replay** (重新執行)。會開啟 Select Replay Mode (選取重新執行模式)對話方塊。點選 **Replay batch** (重新執 行批次)。
- 4. 在 **Settings** (設定)標籤的 **Batch Name** (批次名稱)方塊中,輸入批次名稱。
- 5. 在 **Description** (說明)方塊中輸入說明。
- 6. 按 **Next** (下一步)。
- 7. 在 **Stds & Ctrls** (標準品及對照品)標籤,在 **Standard Information** (標準品資訊)和 **Control Information** (對照品資 訊)區段輸入適當的資訊。這些區段的標準品或對照品數量,可於 **Settings** (設定)標籤中的 **Analysis Settings** (分析 設定)區段進行設定。若批次使用對照品,請輸入適當的 **Expected Values** (預期值)。從 **Show** (顯示)清單點選 **Low Value** (低值),並輸入每種分析物的低值。從 **Show** (顯示)清單點選 **High Value** (高值),並輸入每種分析物的高 值。除非欲使用分析功能,否則重新執行自定批次時不須輸入試劑資訊。
- 8. 按 **Next** (下一步)。
- 9. 在 Plate Layout (操作盤配置)標籤,可進行下列操作:
	- •點選適當的孔並標記為 unknown (未知)、standard (標準品)、control (對照品)、background (背景)、wash (清洗)可加入孔位指令。也可刪除已加入的指令,並變更操作盤的開始位置。更改 **Replicate Count** (重複計數)中 的數量可進行重複模式操作,並將 **Grouping** (分組)改為欲使用的分組方法。
	- •可由清單選取欲加入的維護指令。選取欲套用的孔位,接著選取 **Before Well** (孔位之前)或 **After Well** (孔位之 後)。有多個操作盤時,可由 **Add & Change Plate** (加入及變更操作盤)下拉清單選取進行操作。此清單中可加入操 作盤、更改操作盤順序、捲動瀏覽所有操作盤。
	- •將指令加入操作盤時,會出現在 Command Sequence (指令順序)清單中。此處可為每個孔位指派識別碼。也可匯入 識別碼清單,並在指令順序表內上下移動指令。

註: 原操作盤內進行過擷取的孔位,才可重新執行。

10. 點選 **Replay batch** (重新執行批次)。會開啟 **Current Batch** (目前批次)標籤,可在重新執行期間檢視資料。

## **Analyze Saved Batch (** 分析儲存的批次 **)**

點選 xPONENT 工具列的 **Results** (結果),然後開啟 **Saved Batches** (儲存的批次)標籤。按批次名稱,然後按 **Open** (開啟)。會出現 **Results** (結果)、**Settings** (設定)、**Log** (記錄)、**Sample Details** (檢體詳細資料)標籤。

- •點選 **Results** (結果)標籤可檢視批次的相關統計資料。請見 「[Sample Details Tab \(](#page-33-0) 檢體詳細資料標籤 )」第 28 頁。
- •點選 **Settings** (設定)標籤可檢視批次設定報告。請見 「[Settings Tab \(](#page-31-0) 設定標籤 )」第 26 頁。
- •點選 **Log** (記錄)標籤可檢視選取批次擷取期間發生的活動記錄。請見 「[Log Tab \(](#page-32-0) 記錄標籤 )」第 27 頁。
- •點選 **Sample Details** (檢體詳細資料)標籤可檢視批次中每個檢體的詳細資料。若使用 LIS 套件,點選 **Transmit** (傳送)可將資料傳送至 LIS。

## **Validate Standards (** 有效標準品 **)**

若使用加密的 xPONENT<sup>®</sup> 套件,xPONENT<sup>®</sup> 系統管理員必須給予您權限,將標準品設為有效。除非明確設為無效,否則所有 標準品均假設為有效。

- 1. 開啟 **Results** (結果)頁面。
- 2. 開啟 **Saved Batches** (儲存的批次)標籤。
- 3. 按批次名稱,然後按 **Open** (開啟)。Results (結果)標籤隨即開啟。
- 4. 點選想要設為有效之標準左側的正方形區域,然後按 **Validate** (有效)。

## **View Batch Settings (** 檢視批次設定 **)**

- 1. 開啟 **Results** (結果)頁面,然後開啟 **Saved Batches** (儲存的批次)標籤。
- 2. 按 **Saved Batches** (儲存的批次),然後按想要檢視詳細資料的批次。
- 3. 按 **Open** (開啟),然後按 **Settings** (設定)標籤。
- 4. 按 Page (頁面)的向左和向右箭頭,檢視批次設定報告的頁面。
- 5. 按 **Save** (儲存),開啟 Save As (另存為)對話方塊。瀏覽至想要儲存批次設定報告的位置,然後按 **Save** (儲存)。

## **Viewing Batch Logs (** 檢視批次記錄 **)**

- 1. 開啟 **Results** (結果)頁面,然後開啟 **Saved Batches** (儲存的批次)標籤。
- 2. 按 **Saved Batches** (儲存的批次),然後按想要檢視詳細資料的批次。
- 3. 按 **Open** (開啟)。**Results** (結果)標籤隨即開啟。
- 4. 按 **Log** (記錄),開啟 Log (記錄)標籤。

## **View Sample Details (** 檢視檢體詳細資料 **)**

- 1. 開啟 **Results** (結果)頁面,然後開啟 **Saved Batches** (儲存批次)標籤。
- 2. 按 **Saved Batches** (儲存的批次),然後按想要檢視詳細資料的批次。
- 3. 按 Open (開啟),然後點選 Sample Details (檢體詳細資料)。會開啟 Sample Details (檢體詳細資料)標籤。若使用 LIS 授權版本軟體,按下 **Transmit** (傳送)可將檢體詳細資料傳送到 LIS 資料庫。可傳送檢體內單一分析物或整份檢體。

# **View and Print Reports (** 檢視及列印報告 **)**

Luminex xPONENT 軟體中,批次或多重批次結果可使用多種格式匯出,並在不同類型報告中,提供不同類型資訊。可使用三 種類型的報告。可使用的報告說明請參閱 「[Reports Tab \(](#page-35-0) 報告標籤 )」第 30 頁。

註: 使用 **Print** (列印)指令前,請先安裝印表機。

- 1. 開啟 **Results** (結果)頁面,然後按 **Reports** (報告)標籤。
- 2. 在 **Report** (報告)清單中,點選欲檢視的報告。
- 3. 在 **Type** (類型)清單中,選取欲檢視的報告類型。
- 4. 選取欲產生報告的項目。建立批次報告時,請選取報告內需列出的分析物。
- 5. 按 **Generate** (產生)。結果會顯示在 **Reports** (報告)標籤下半部。
- 6. 點選 **Print** (列印)列印報告,或 **Save** (儲存)將報告存為 .pdf 檔案。

# **Transmit Batch (** 傳輸批次 **)**

僅在使用 LIS 授權版本的 xPONENT 軟體時,才能執行本工作。

- 1. 開啟 Results (結果)頁面,然後開啟 LIS Results (LIS 結果)標籤。
- 2. 選取批次,然後按 **Open** (開啟)。
- 3. 點選 **Yes** (確定)以核准並傳送批次至 LIS 資料庫。

# **Using Protocols, Lots, and Kits (** 使用操作程序、批別、試劑盒 **)**

# **Protocols** (操作程序)

檢測試劑盒附有檢測操作程序。

**警告:** 人類及動物檢體中,可能含有具生物危害的感染性物質。接觸可能具有生物危害性的物質時( 包括煙霧 ),請遵 守相關生物安全性程序,並穿戴個人防護裝備,例如手套、防護衣、實驗衣、面罩、防護面具及護目鏡、呼吸器, 及通氣裝置。棄置生物危害性廢棄物質時,應遵守當地、各州及聯邦的所有生物危害性物質處理法規。

#### **Import Protocol (** 匯入操作程序 **)**

- 1. 開啟 **Protocols** (操作程序)頁面,接著開啟 **Protocols** (操作程序)標籤。按 **Import** (匯入)。
- 2. 在 **Open** (開啟)對話方塊中,瀏覽至想要匯入的通訊協定檔案,然後按 **Open** (開啟)。
- 3. 匯入的通訊協定便會顯示在 **Installed Protocols** (安裝的通訊協定)清單。

#### **Add New Lot for Protocol (** 新增操作程序的批別 **)**

- 1. 開啟 Protocols (操作程序)頁面,接著開啟 Protocols (操作程序)標籤。點選欲加入批別的操作程序。
- 2. 開啟 **Stds & Ctrls** (標準品及對照品)標籤。
- 3. 點選 **Create New Std/Ctrl Lots** (建立新標準品 **/** 對照品批別)並從 **Select Protocol** (選取操作程序)對話方塊的下拉 選單選取操作程序,然後按 **OK**。**Std/Ctrl Details** (標準品 **/** 對照品詳細資料)標籤隨即開啟。
- 4. 按 **Apply Std/Ctrl Kit** (套用標準 **/** 控制項試劑盒),將試劑盒與通訊協定建立關聯。如果您未使用試劑盒,請在 **Assay Standard Information (檢測標準資訊)和 Assay Control Information (檢測控制項資訊)區段中輸入適用的標準及控** 制項資訊。
- 5. 按 **Save** (儲存)。

# **Delete Protocol (** 刪除操作程序 **)**

- 1. 開啟 **Protocols** (操作程序)頁面,接著開啟 **Protocols** (操作程序)標籤。
- 2. 選取通訊協定。
- 3. 按 **Delete** (刪除)。Delete Protocol (刪除操作程序)對話方塊隨即開啟。
- 4. 按 **Yes** (是)。

#### **Export Protocol (** 匯出操作程序 **)**

- 1. 開啟 **Protocols** (操作程序)頁面,接著開啟 **Protocols** (操作程序)標籤。
- 2. 選取通訊協定。
- 3. 按 **Export** (匯出)。Save As (另存為)對話方塊隨即開啟。
- 4. 選取要匯出檔案的位置,然後按 **Save** (儲存)。

## **Editing a Protocol (** 編輯操作程序 **)**

- 1. 開啟 **Protocols** (操作程序)頁面,接著開啟 **Protocols** (操作程序)標籤。
- 2. 選取通訊協定。
- 3. 點選 **Edit** (編輯)。會開啟 Settings (設定)標籤。
- 4. 進行設定並按 **Next** (下一步)。會開啟 Analytes (分析物)標籤。
- 5. 設定分析物並按 **Next** (下一步)。會開啟 Plate Layout (操作盤配置)標籤。
- 6. 設定操作盤配置。
- 7. 按 **Save** (儲存)。

# **Lots and Kits (** 批別及試劑盒 **)**

您可以編輯標準品及對照品批別資訊。使用過的空槽一旦經過變更或修改,畫面將會提示您輸入新的空槽名稱。

針對通訊協定指定的檢測試劑,您可以建立新的空槽、編輯空槽資訊、選取預先存在的空槽以重複使用、匯入空槽,以及匯出 空槽。

檢測試劑盒包含標準及 / 或控制項,輸入檢測試劑盒資訊後,便能用於多重通訊協定。不過,您應該要為各個通訊協定建立個別 專用的試劑盒。

## **Create Kit (** 建立試劑盒 **)**

- 1. 開啟 **Protocols** (操作程序)頁面,接著開啟 **Protocols** (操作程序)標籤。
- 2. 點選試劑盒欲使用之操作程序,然後點選 **New Std/Ctrl** (新增標準品 **/** 對照品)。Std/Ctrl Details (標準品 / 對照品詳細資 料)標籤隨即開啟。
- 3. 在 **Name** (名稱)方塊中輸入試劑盒名稱,在 **Std/Ctrl Kit Lot#** (標準品 **/** 對照品試劑盒批號)方塊中輸入批號,在 **Expiration** (到期日)方塊中輸入 MM/DD/YY 格式的到期日,並在 **Manufacturer** (製造商)方塊中輸入製造商。
- 4. 如果想要套用標準品批別,請按 **Apply Std Lot** (套用標準品批別)。Select Lot (選取批別)對話方塊隨即開啟,請按空 槽並選取 **OK** (確定)。
- 5. 按 Apply Ctrl Lot (套用對照品批別),套用控制項空槽。Select Lot (選取批別)對話方塊隨即開啟,請按批別並按 OK。
- 6. 或者,在 **Assay Standard Information** (檢測標準品資訊)和 **Assay Control Information** (檢測對照品資訊)區段中 輸入適用的資訊。這些區段內的標準品及對照品的數量由操作程序定義。如果批次使用對照品,請從 **Show Value** (顯示 數值)選項中選取 **Expected** (預期值)、**Low** (低)或 **High** (高)。使用 **Apply Values** (套用數值)箭頭,將數值向 下套用或套用至一定範圍的分析。
- 7. 按 **Save** (儲存)。

## **Create Lot (** 建立批別 **)**

建立批別時必須使用採用 **Quantitative** (定量)或 **Qualitative** (定性)分析設定的操作程序。

1. 開啟 **Protocols** (操作程序)頁面,接著開啟 **Protocols** (操作程序)標籤。按 **Stds & Ctrls** (標準及控制項)標籤, 然後按 **Create New Std/Ctrl Lots** (建立新標準 **/** 控制項空槽)。

- 2. 在 **Select Protocol** (選取通訊協定)對話方塊中,選取想要用在此空槽的通訊協定,然後按 **OK** (確定)。Std/Ctrl Details (標準品 / 對照品詳細資料)標籤隨即開啟。
- 3. 如果通訊協定使用標準,請為 **Assay Standard Information** (檢測標準資訊)區段中的各個標準輸入適用的資訊。在各 個分析物欄中,輸入各分析物的預期濃度。
- 4. 或者,按 **Apply Std/Ctrl Kit** (套用標準 **/** 控制項試劑盒),然後從 **Select Lot** (選取批別)對話方塊中選取空槽。按 **OK** (確定),套用空槽。
- 5. 如果批次使用對照品,請從 **Show Value** (顯示數值)選項中選取 **Expected** (預期值)、**Low** (低)或 **High** (高)。 使用 **Apply Values** (套用數值)箭頭,將數值向下套用或套用至一定範圍的分析。
- 6. 按 **Save** (儲存)。

#### **Import Lot (** 匯入批別 **)**

- 1. 開啟 Protocols (操作程序)頁面,接著開啟 Protocols (操作程序)標籤。點選 Stds & Ctrls (標準品及對照品)標 籤,然後按 **Import** (匯入)。
- 2. 在 **Open** (開啟)對話方塊中,瀏覽至檔案,然後按 **Open** (開啟)。

#### **Delete Lot (** 刪除批別 **)**

- 1. 開啟 Protocols (操作程序)頁面,接著開啟 Protocols (操作程序)標籤。按 Stds & Ctrls (標準及控制項)標籤。
- 2. 在 **Installed Kits And Lots** (已安裝的試劑盒及批別)區段中,按想要刪除的批別,然後按 **Delete** (刪除)。

#### **Export Lot (** 匯出批別 **)**

- 註: 系統內必須存在批別和試劑盒原先建立時的操作程序,才能匯出批別和試劑盒 (亦即,若操作程序已 刪除,則無法匯出批別和試劑盒)。
- 1. 開啟 **Protocols** (操作程序)頁面,接著開啟 **Protocols** (操作程序)標籤。按 **Stds & Ctrls** (標準及控制項)標籤。
- 2. 在 **Installed Kits And Lots** (已安裝的試劑盒及批別)區段中,按想要匯出的批別,然後按 **Export** (匯出)。Save As (另存為)對話方塊隨即開啟。
- 3. 瀏覽至想要匯出檔案的位置,然後按 **Save** (儲存)。

#### **Edit Lot (** 編輯批別 **)**

- 1. 開啟 **Protocols** (操作程序)頁面,接著開啟 **Protocols** (操作程序)標籤。按 **Stds & Ctrls** (標準及控制項)標籤。
- 2. 在 **Installed Kits And Lots** (已安裝的試劑盒及空槽)區段中,選取空槽,然後按 **Edit** (編輯)。**Std/Ctrl Details** (標準品 **/ 對照品詳細資料)**標籤隨即開啟。視需要變更空槽資訊。

# **Performing System Maintenance (** 執行系統維護 **)**

#### **Perform Individual Maintenance Command (** 執行個別維護指令 **)**

開啟 **Maintenance** (維護)頁面,**Auto Maint** (自動維護)標籤以顯示自動維護選項。點選 **Cmds & Routines** (指令及例行 工作)標籤內的按鈕,可執行個別維護指令。各項指今的說明,請參閱 「[Cmds & Routines Tab \(](#page-44-0) 指今及例行工作標籤 ) 」第 39 [頁](#page-44-0)。

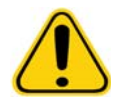

**警告:** 缺乏正確維護會導致測試結果不準確和系統組件發生故障。請遵守所有排定的例 行維護,以確保設備正常工作。

# **Perform System Calibration (** 執行系統校正 **)**

請每週執行系統校正。此外,若 delta 校準溫度超過 +/-3°C,請重新校正系統。如需進一步資訊,請參閱 「 [System Initialization \(](#page-69-0) [系統啟動](#page-69-0) )」第 64 頁。

# **Manage Maintenance Routines (** 管理維護例行工作 **)**

您可在 **Maintenance** (維護)頁面的 **Cmds & Routines** (指令及例行工作)標籤管理維護例行工作。開啟 **Maintenance** (維護)頁面,然後點選 **Cmds & Routines** (指令及例行工作)標籤。

## **Create New Routine (** 建立新的例行工作 **)**

您可以建立維護例行工作,以加快啟動程序、關閉程序、疑難排解或校準。請確定您建立的維護例行工作符合 Luminex 分析儀 的操作及維護需求。詳細資訊請參閱 Luminex 系統手冊。

- 1. 開啟 **Maintenance** (維護)頁面,接著開啟 **Cmds & Routines** (指令及例行工作)標籤。
- 2. 在 **Routine Name** (例行工作名稱)清單中,按 **None** (無)。
- 3. 在 **Commands** (命令)區段中,按一或多個命令,以新增至例行工作。這些指令會顯示在操作盤圖示和 **Command Sequence** (指令順序)清單中。
- 4. 點選 Command Sequence (指令順序)清單中的指令,然後點選操作盤圖示中的新位置,可更改指令位置 (孔位或儲 液槽)。
- 註: 將兩個以上不相容的指令放入同一個孔位詞時,會將出現訊息,指示您變更指令的位置。有些指令可在 相同的位置上執行,例如可對儲液槽執行多次清洗。
- 5. 按 Save As (另存為),儲存新的例行工作。Save Routine (儲存例行工作)對話方塊隨即開啟。
- 6. 在 **Routine Name** (例行工作名稱)方塊中輸入例行工作名稱,然後按 **OK**。

# **Edit Routine (** 編輯例行工作 **)**

也可編輯例行工作。

- 1. 開啟 **Maintenance** (維護)頁面,接著開啟 **Cmds & Routines** (指令及例行工作)標籤。從 **Routine Name** (例行工 **作名稱)**清單中按想要編輯的例行工作。
- 2. 點選 **Command Sequence** (指令順序)清單中想要編輯的指令。點選 **Clear** (清除)可刪除指令,或點選操作盤圖示上 不同的孔位,變更指令位置。
- 註: 修改例行工作時,例行工作名稱在 **Routine Name** (例行工作名稱)清單內將自動預設為 **None** (無)。
- 3. 視需要新增、刪除或變更命令,然後按 **Save As** (另存為)。
- 4. 輸入其他的例行工作名稱,以建立新的例行工作,或輸入現有的例行工作名稱,讓編輯過的例行工作繼續使用現有的例行 工作名稱。
- 主: 您只能將命令新增至例行工作結尾,無法在例行工作內既有的指令前方插入指令。

## **Run Routine (** 執行例行工作 **)**

- 1. 開啟 **Maintenance** (維護)頁面,接著開啟 **Cmds & Routines** (指令及例行工作)標籤。
- 2. 從 **Routine Name** (例行工作名稱)清單中,選取要執行的例行工作。
- 3. 點選狀態列的 **Eject** (退出)。
- 4. 依據操作盤圖示說明,在操作盤、儲液槽、孔條中加入適當的試劑,並將操作盤置於操作盤架上。
- 5. 點選 **Retract** (收回)。
- 6. 點選 **Run** (執行)。完成例行工作後,**Routine Message** (例行工作訊息)對話方塊隨即開啟。
- 7. 點選 **OK**。

## **Delete Routine (** 刪除例行工作 **)**

您可以刪除自己建立的例行工作,但無法刪除預先定義的例行工作。預先定義的例行工作,在名稱後方會顯示 (Luminex)。

在 **Maintenance** (維護)頁面的 **Cmds & Routines** (指令及例行工作)標籤,點選欲自 **Routine Name** (例行工作名稱)清 單刪除的例行程序,然後按 **Delete** (刪除)。

## **Import Routine (** 匯入例行工作 **)**

在 **Maintenance** (維護)頁面的 **Cmds & Routines** (指令及例行工作)標籤,點選 **Import** (匯入)。在 **Open** (開啟)對話 方塊中,瀏覽至想要匯入的例行工作檔案 (.lxd),然後按 **Open** (開啟)。例行工作會變成作用中的例行工作。

#### **Export Routine (** 匯出例行工作 **)**

在 **Maintenance** (維護)頁面的 **Cmds & Routines** (指令及例行工作)標籤,點選 **Export** (匯出)。在 **Save As** (另存為) 對話方塊中,瀏覽至想要儲存例行工作檔案的資料夾,然後按 **Save** (儲存)。

註: 若尚未儲存例行工作,則不會顯示 **Export** (匯出)按鈕。

# **Support Utility** (支援工具)

使用 **Support Utility** (支援工具)標籤的選項,可建立送至 Luminex 技術支援部的支援檔案。

- 1. 在 **Name** (姓名)方塊中輸入您的姓名。
- 2. 在 **Company** (公司)方塊中輸入您的公司名稱。
- 3. 在 **Phone** (電話)方塊中輸入您的電話號碼。
- 4. 在 **Email** (電子郵件)方塊中輸入您的電子郵件。
- 5. 在 **Comment** (附註)方塊中,輸入您所發生的問題詳細資訊。
- 6. 欲包含批次資訊,請點選 **Include Batch Info** (包含批次資訊),然後點選批次名稱。
- 7. 確認想要儲存檔案的位置。若要變更位置,請按 **Browse** (瀏覽),然後瀏覽至新資料夾並按 **OK**。
- 8. 按 **Export** (匯出)。
- 9. [請將電子郵件寄至](mailto:support@luminexcorp.com) support@luminexcorp.com,並在電子郵件內附加支援檔案 (xPONENTSupportFile.zip)。

# **Shutting Down the Analyzer (** 關閉分析儀 **)**

- 1. 在 Home (首頁)頁面上,按 Shutdown (關閉)。Auto Maint (自動維護)標籤隨即開啟並選取 System Shutdown (系統關閉)。
- 2. 請參考 **Auto Maint** (自動維護)標籤右下方的自動維護操作盤圖示。使用 10% 至 20% 家用漂白劑及清水溶液,注滿圖 示中標明的孔位 (試劑外區域 RB2)。
- 3. 將去離子水加入 RA1 儲液槽。
- 4. 點選 **Run** (執行)。

# **Logging Out of the Software (** 登出軟體 **)**

欲登出 xPONENT,請點選軟體視窗右上角的 **Log Off** (登出)圖示。會開啟 **Confirm Logout** (確認登出)對話方塊。 點選 **OK**。

註: 此動作僅登出軟體,不會退出軟體。

# **Exiting the Software (** 退出軟體 **)**

登出軟體。會顯示系統登入頁面。點選 **Exit** (退出)標籤,然後按 **Yes** (確定)。

# **Technical Support (** 技術支援 **)**

Luminex 技術支援部人員可隨時為您提供協助,尤其是系統或軟體相關的疑問或問題。如對檢測試劑組的材料有任何疑問或問 題,請直接聯絡試劑組的供應商。

Luminex [技術支援部的美國及加拿大使用者服務專線為:](mailto:support@luminexcorp.com) 1-877-785-BEAD (2323)。美國及加拿大以外地區的使用者,請撥打: +1 512-381-4397[。亦可將您的問題以電子郵件寄至](mailto:support@luminexcorp.com) support@luminexcorp.com。

# **Luminex Website (Luminex** 網站 **)**

Luminex [網站可取得其他資訊,網址為](http://www.luminexcorp.com) http://www.luminexcorp.com。您可以搜尋希望瀏覽的主題,或以選單瀏覽。

# 附錄 **A**:詞彙表

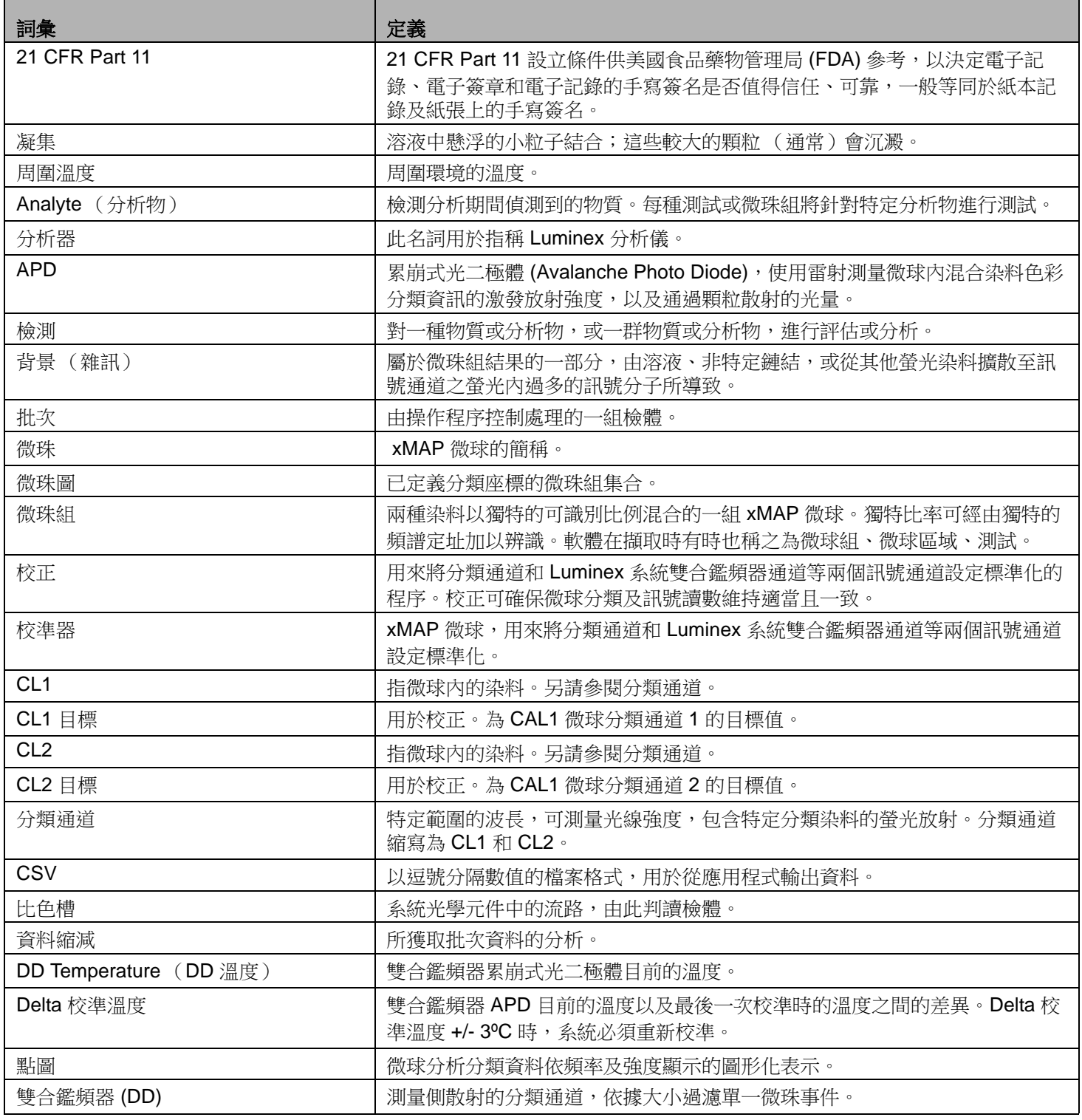

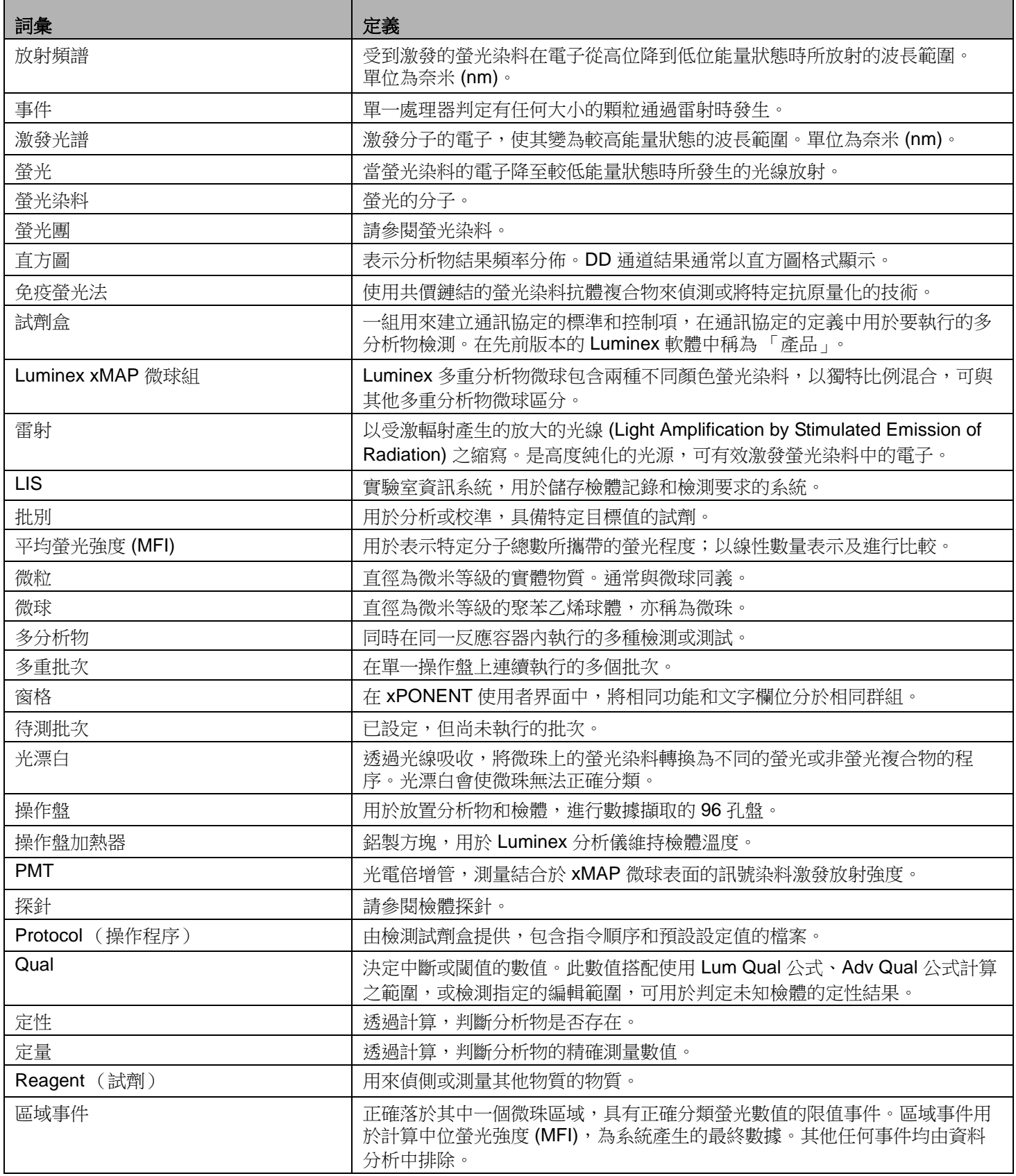

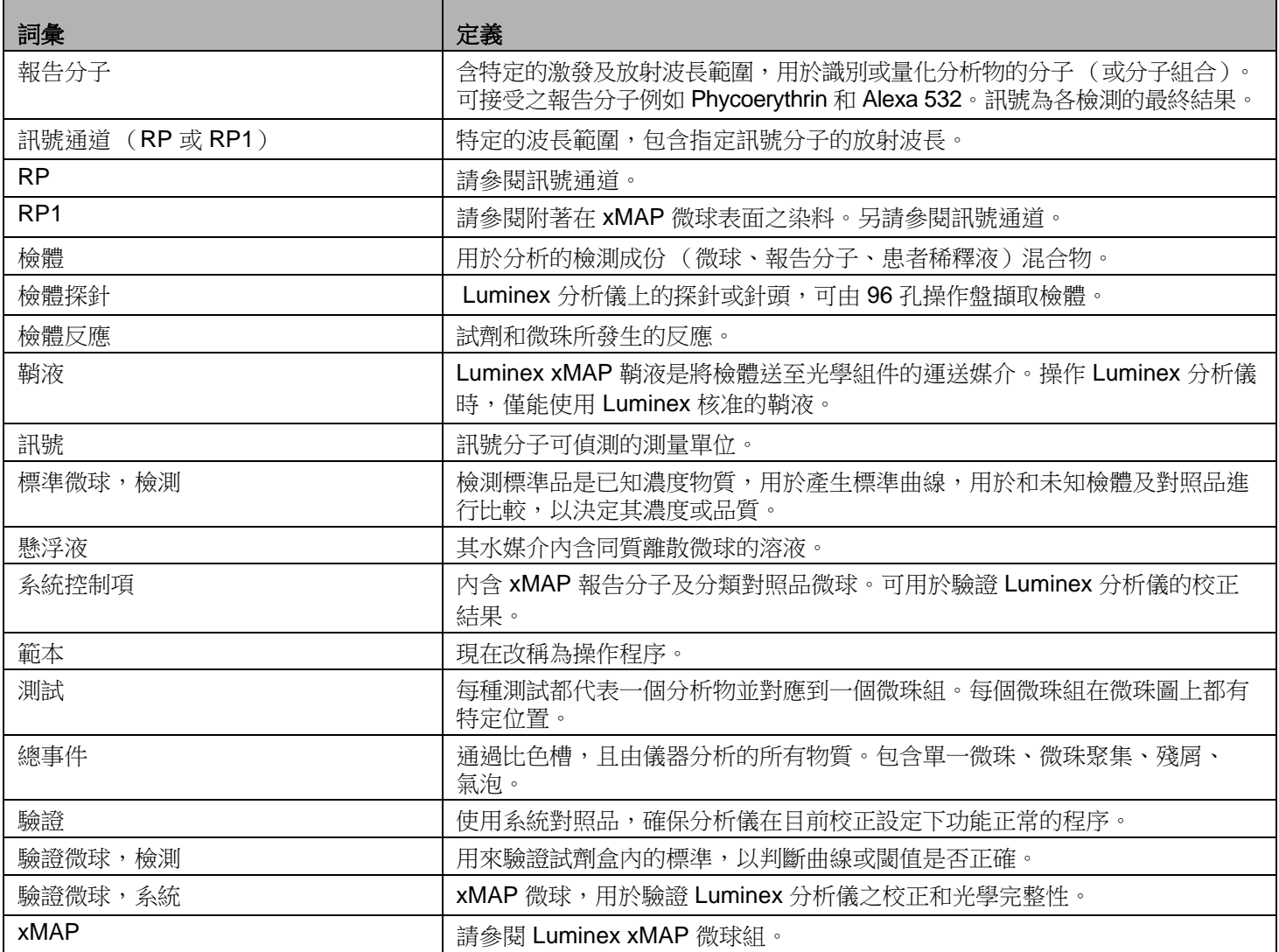